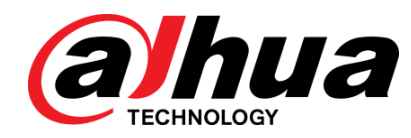

## 网络摄像机 WEB3.0

使用说明书

**V1.0.1\_H**

浙江大华科技有限公司

#### <span id="page-1-0"></span>版权声明

© 2015 浙江大华科技有限公司。版权所有。

在未经浙江大华科技有限公司(下称"大华")事先书面许可的情况下,任何人不能以任何形式 复制、传递、分发或存储本文档中的任何内容。

本文档描述的产品中,可能包含大华及可能存在的第三人享有版权的软件。除非获得相关权利人 的许可,否则,任何人不能以任何形式对前述软件进行复制、分发、修改、摘录、反编译、反汇 编、解密、反向工程、出租、转让、分许可等侵犯软件版权的行为。

#### 商标声明

## @hua @hua @hua HDCVI 华视微讯<sub>是浙江大华技术股份</sub>

有限公司的商标或注册商标。

- HDMI 标识、HDMI 和 High-Definition Multimedia Interface 是 HDMI Licensing LLC 的商标或 注册商标。本产品已经获得 HDMI Licensing LLC 授权使用 HDMI 技术。
- VGA 是 IBM 公司的商标。
- Windows 标识和 Windows 是微软公司的商标或注册商标。
- 在本文档中可能提及的其他商标或公司的名称,由其各自所有者拥有。

#### 更新与修改

为增强本产品的安全性、以及为您提供更好的用户体验,大华可能会通过软件自动更新方式对本 产品进行改进,但大华无需提前通知且不承担任何责任。

大华保留随时修改本文档中任何信息的权利,修改的内容将会在本文档的新版本中加入,恕不另 行通知。产品部分功能在更新前后可能存在细微差异。

前言

#### <span id="page-2-0"></span>概述

本文档详细描述了如下内容。

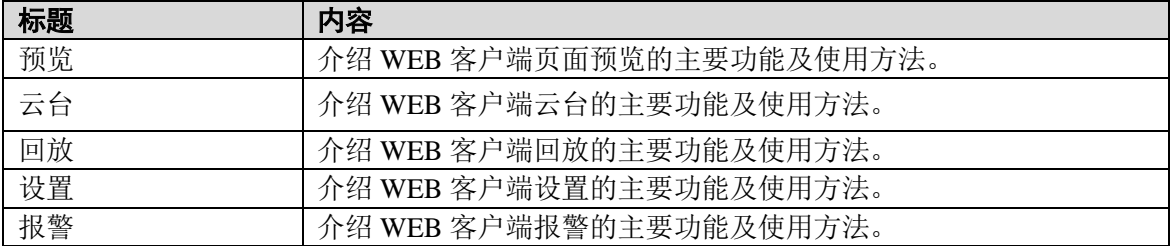

## 符号约定

在本文中可能出现下列标志,它们所代表的含义如下:

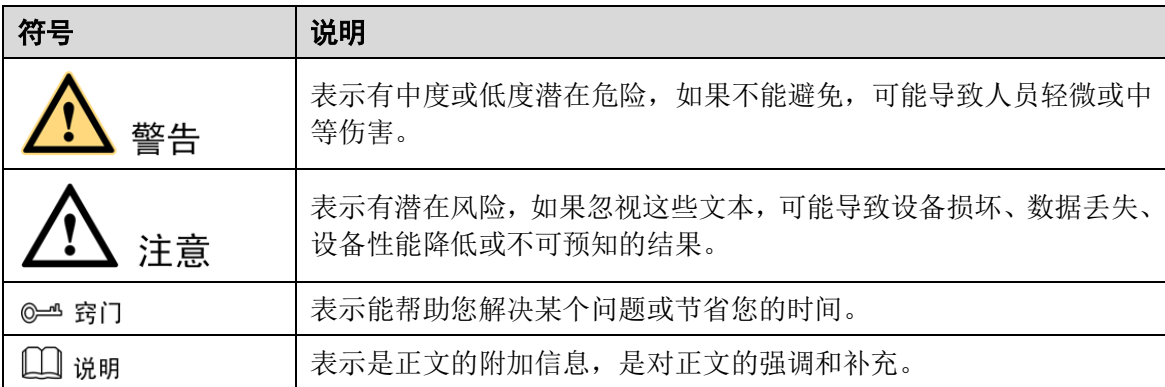

#### 特别声明

- 产品请以实物为准,说明书仅供参考。
- 说明书和程序将根据产品实时更新,如有升级不再另行通知。
- 如不按照说明书中的指导进行操作,因此造成的任何损失由使用方自己承担。
- ● 说明书可能包含技术上不准确的地方、或与产品功能及操作不相符的地方,以公司最终解释 为准。

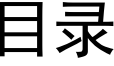

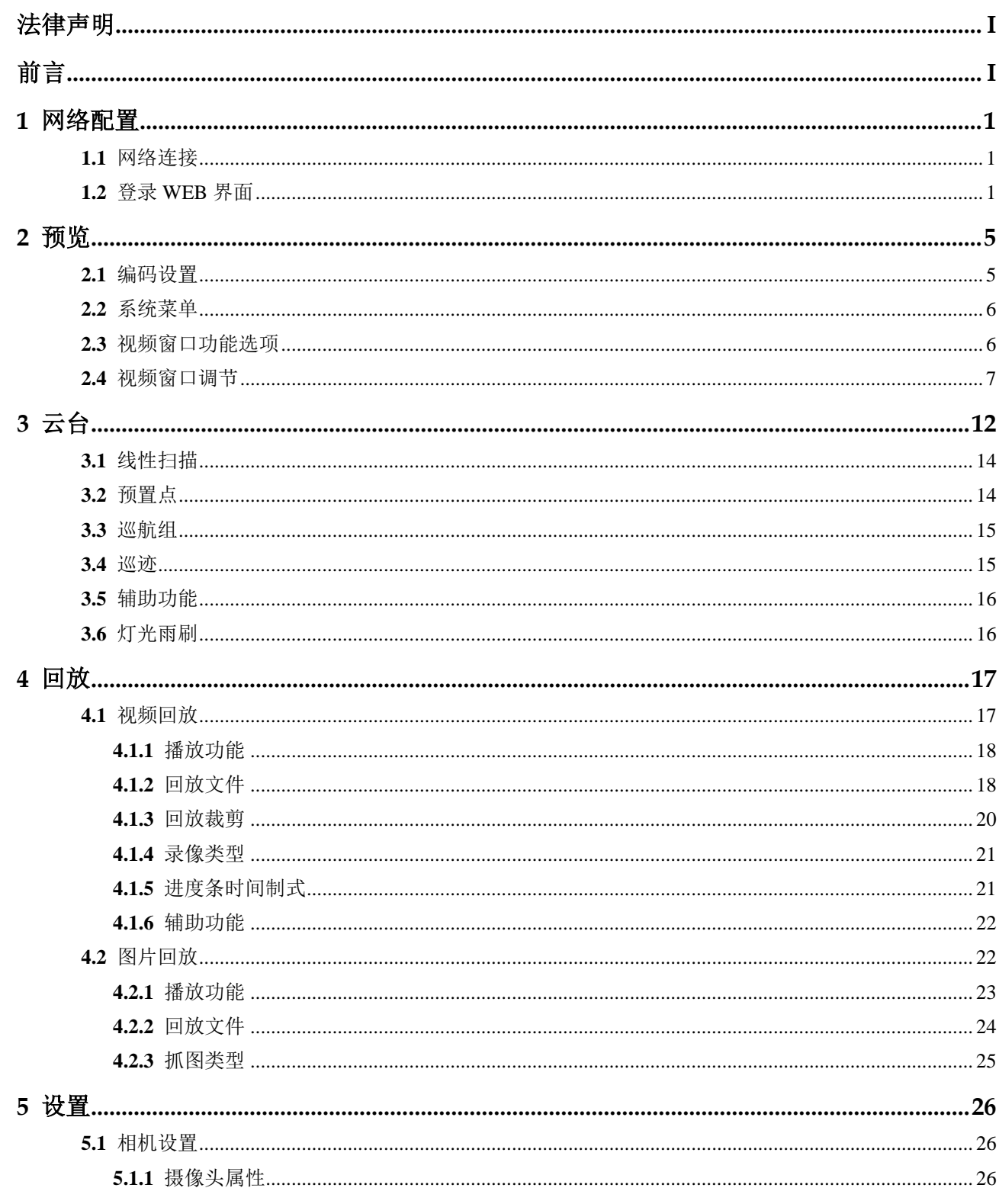

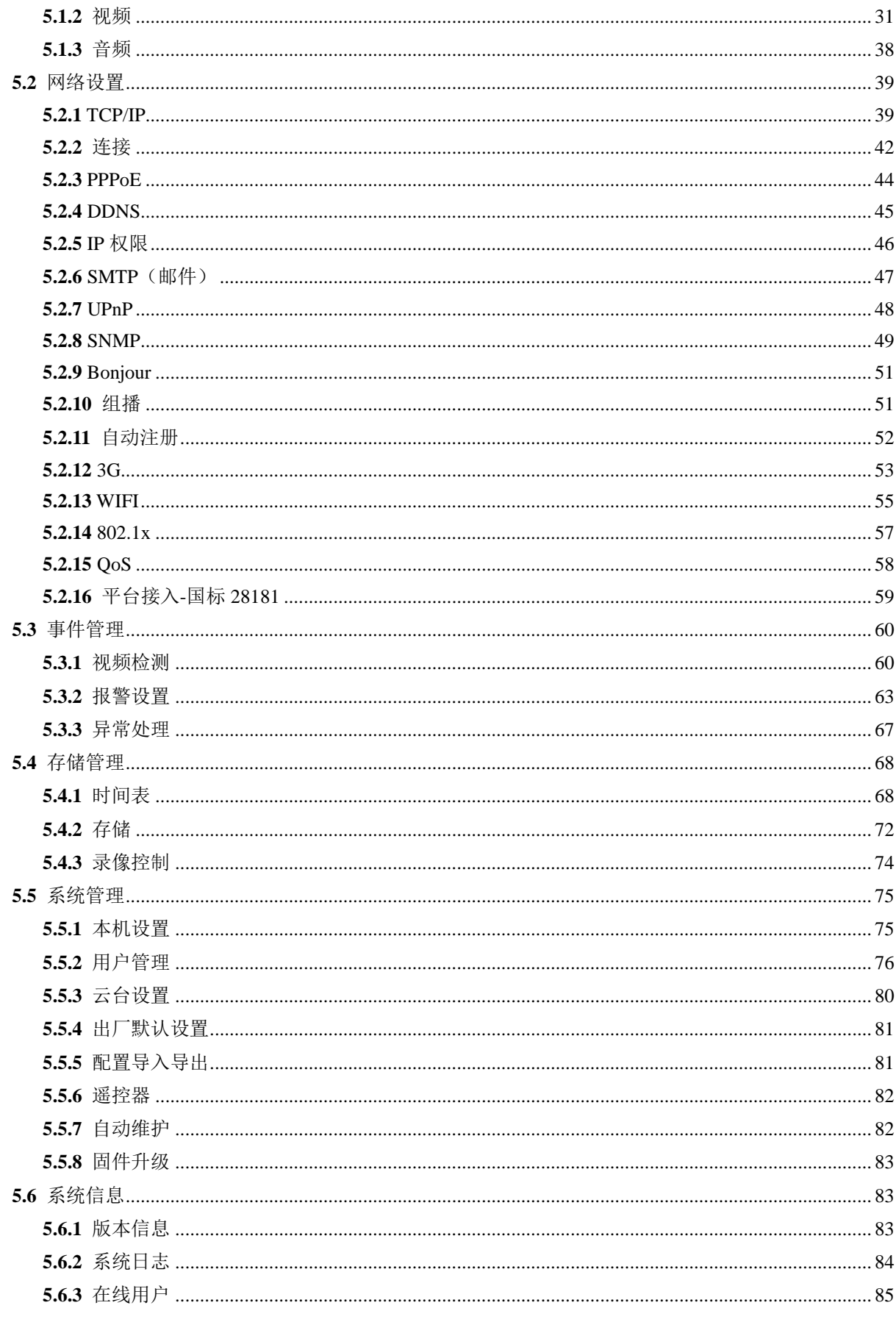

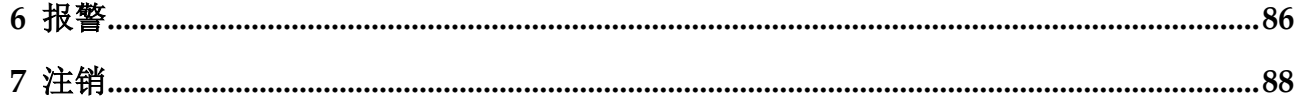

<span id="page-6-0"></span>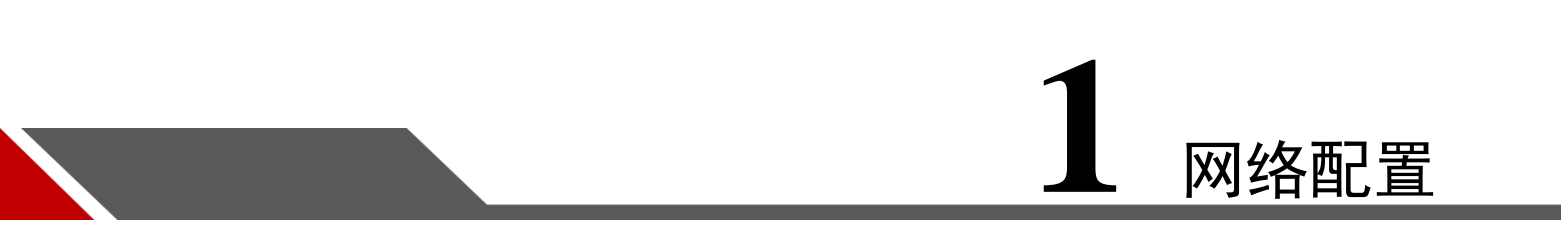

### <span id="page-6-1"></span>**1.1** 网络连接

网络摄像机与电脑之间常用的连接方式主要有两种,如图 [1-1](#page-6-3) 和图 [1-2](#page-6-4) 所示:

<span id="page-6-4"></span><span id="page-6-3"></span>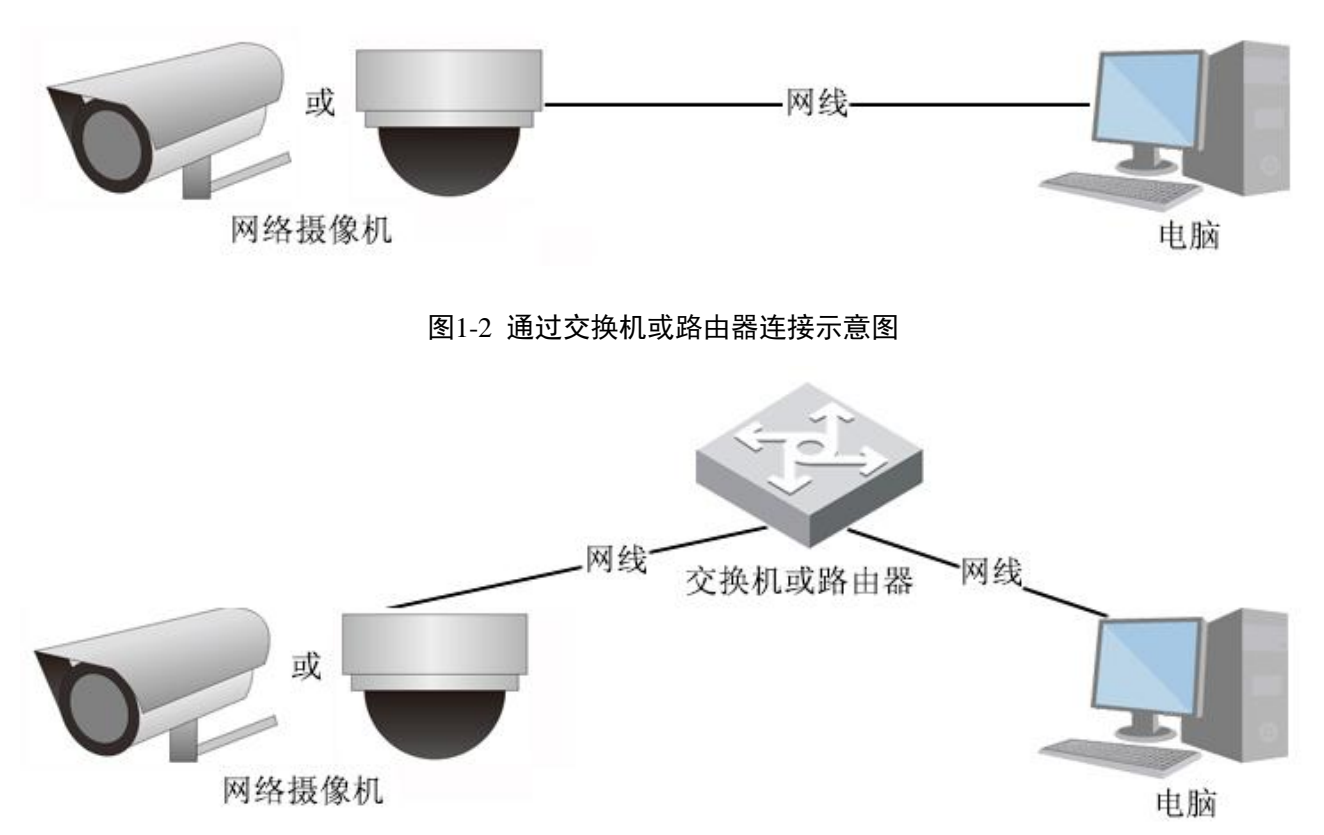

图1-1 通过网线直连示意图

在通过网络访问网络摄像机之前,首先需要获取它的 IP 地址,用户可以通过快速配置工具来搜索网络 摄像机的 IP 地址,具体操作方法请参见文档《快速配置工具使用说明书》。

## <span id="page-6-2"></span>**1.2** 登录 WEB 界面

第一次使用 WEB 客户端时, 需要安装 WEB 插件, 具体操作步骤如下:

步骤1 打开IE浏览器,在地址栏里输入网络摄像机的IP 地址(出厂默认的IP地址为:192.168.1.108)。

步骤2 连接成功后,显示如图 [1-3](#page-7-0) 所示界面,输入用户名和密码,并单击"登录"登录系统。 公司出厂默认管理员用户名为 admin, 密码为 admin, 登录后请用户及时更改管理员密码。

图1-3 WEB 登录界面示意图

<span id="page-7-0"></span>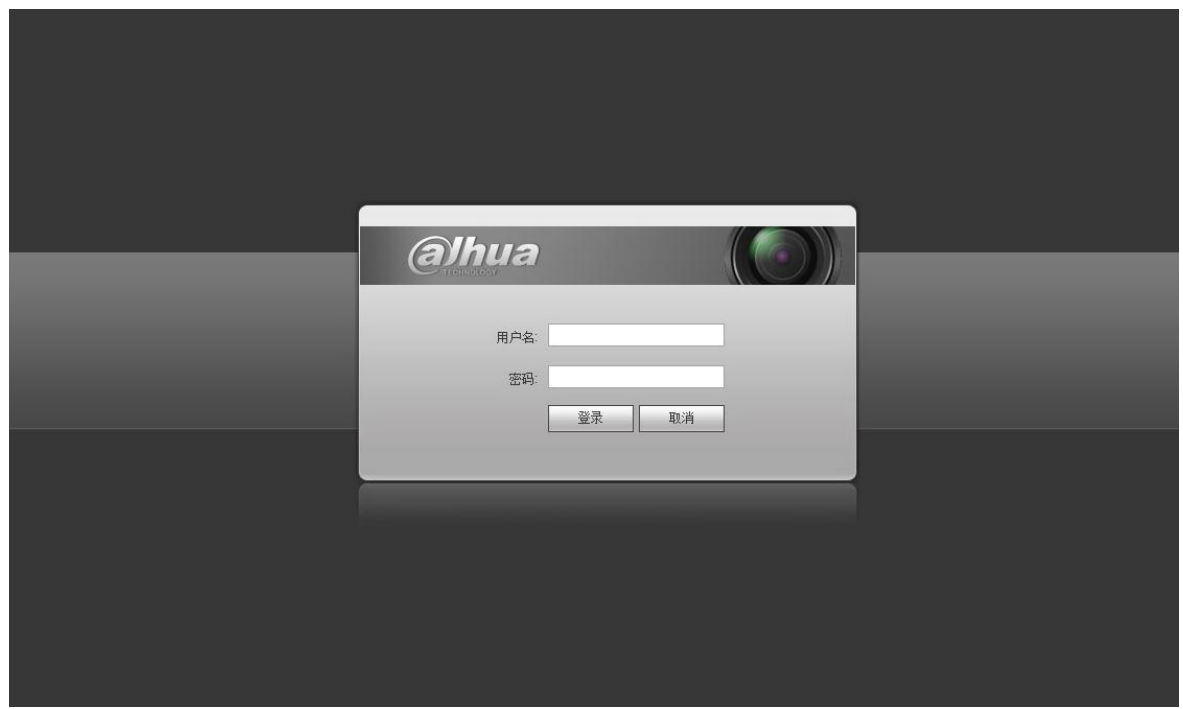

步骤3 登录成功后,WEB 页面显示如图 [1-4](#page-7-1) 所示。

<span id="page-7-1"></span>图1-4 WEB 插件安装示意图(1)

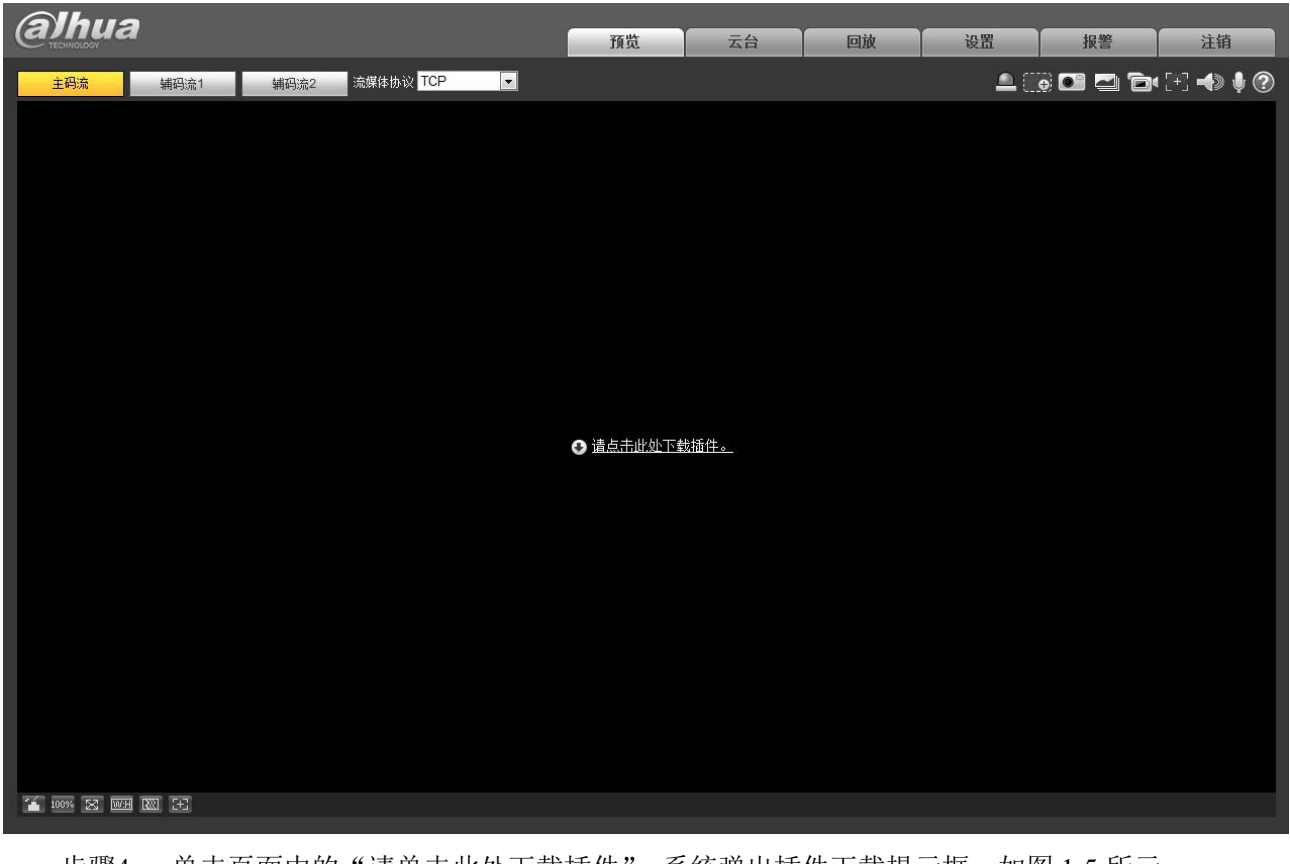

图1-5 WEB 插件安装示意图(2)

<span id="page-8-0"></span>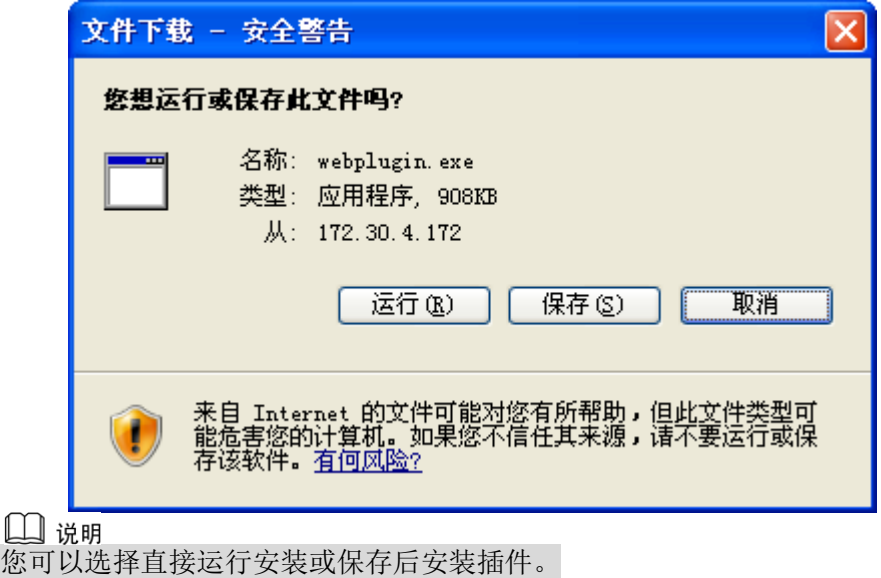

<span id="page-8-1"></span>步骤5 单击"运行"。系统弹出安装插件对话框,如图 [1-6](#page-8-1) 所示。

图1-6 WEB 插件安装示意图(3)

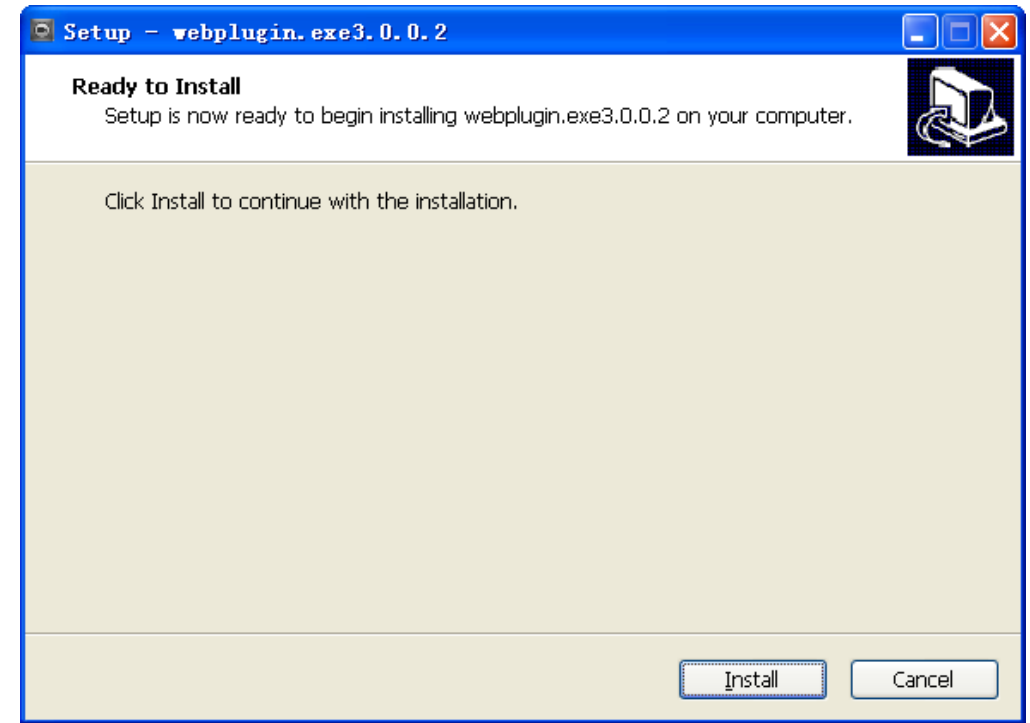

步骤 $6$  单击 "Install", 安装插件。

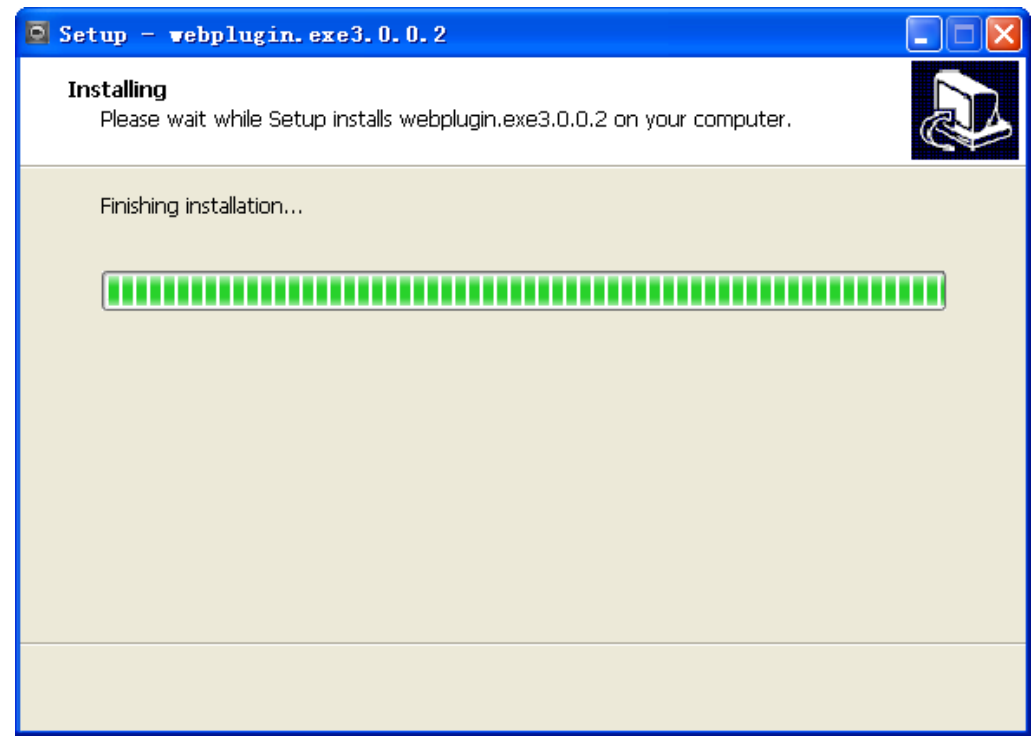

步骤7 插件安装完成后,安装插件界面自动关闭,WEB 客户端自动刷新,出现视频,如图 [1-8](#page-9-0) 所示。

<span id="page-9-0"></span>图1-8 WEB 视频监视界面示意图

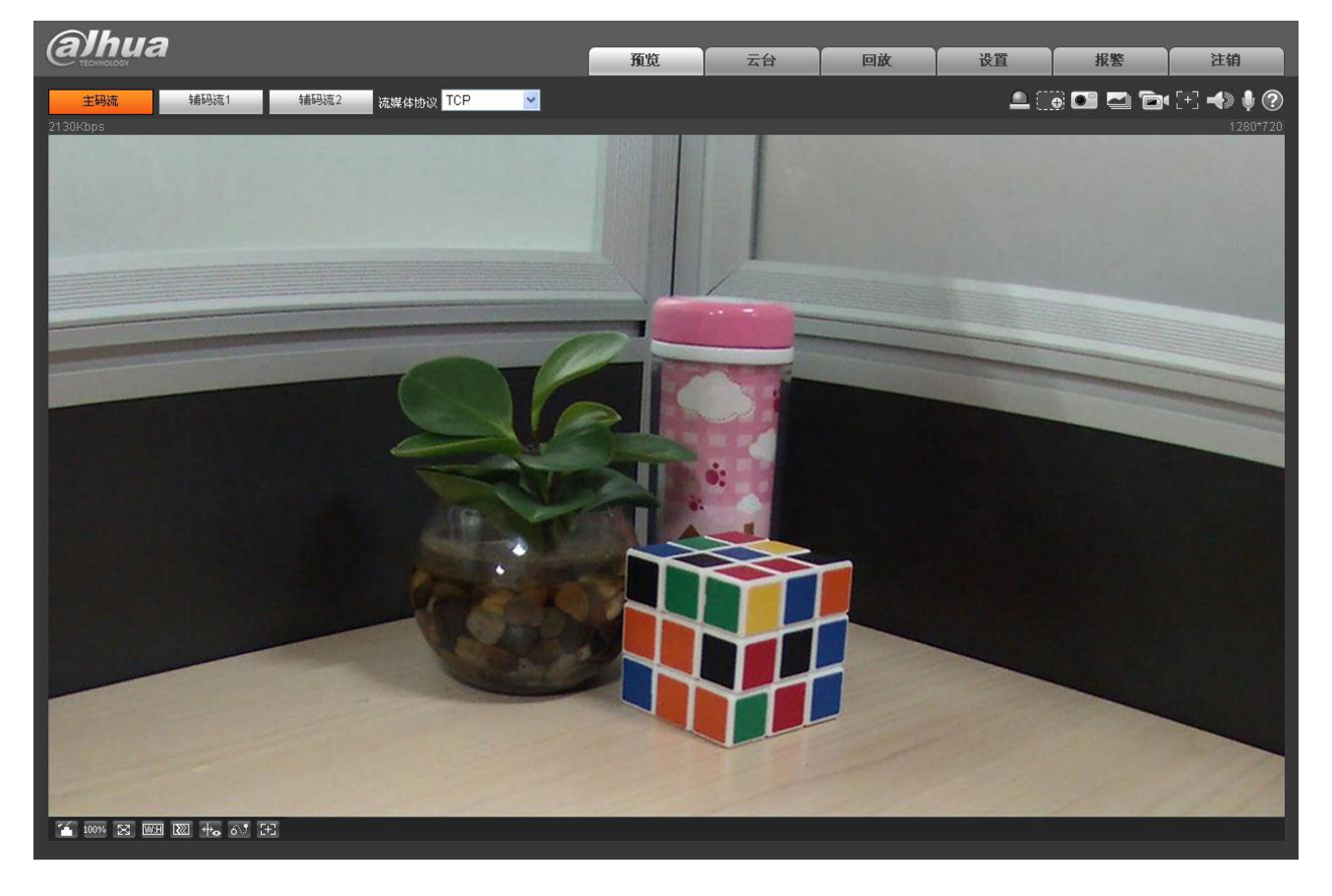

图1-7 WEB 插件安装示意图(4)

# **2** 预览

<span id="page-10-0"></span>WEB 客户端的预览界面包含以下四大功能栏:

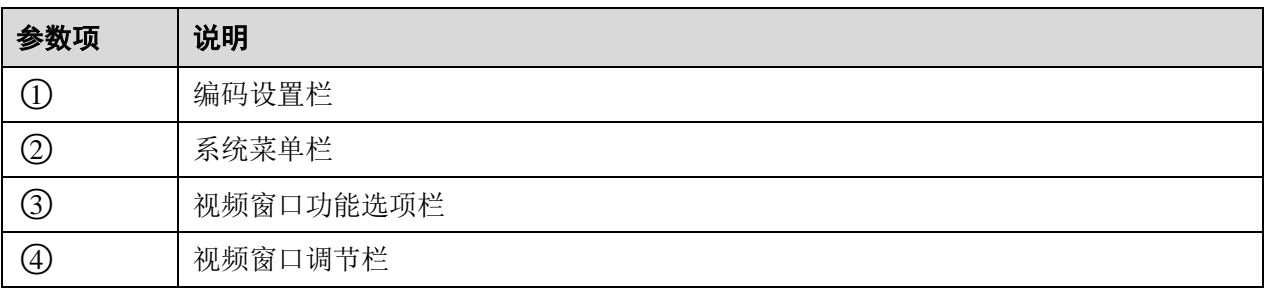

#### 图2-1 WEB 视频预览界面示意图

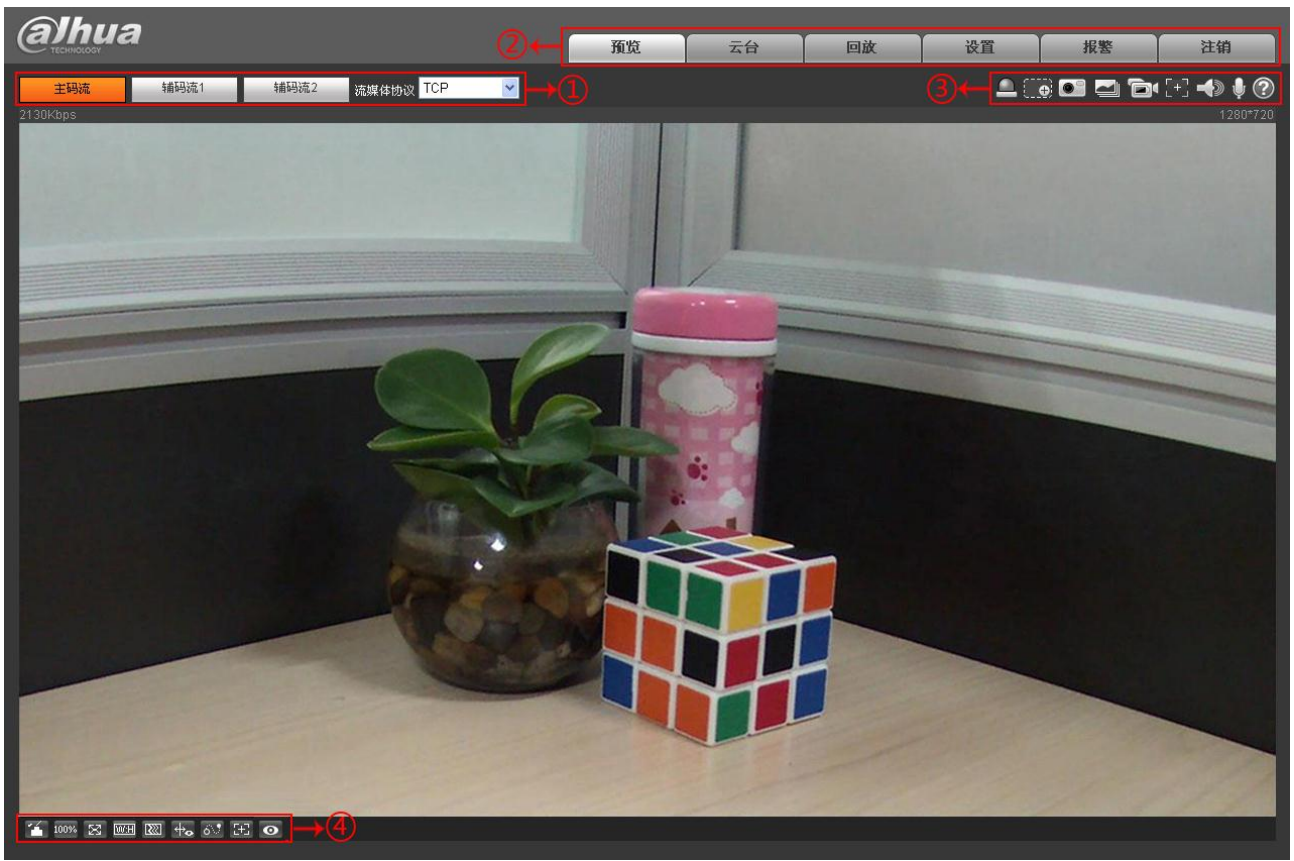

## <span id="page-10-1"></span>**2.1** 编码设置

□ 说明 部分设备不支持三码流。

图2-2 编码设置示意图

| 主码流   | 辅码流2<br>辅码流1<br> 流媒体协议 TCP                                     |  |  |  |
|-------|----------------------------------------------------------------|--|--|--|
| 参数项   | 说明                                                             |  |  |  |
| 主码流   | 以流媒体选中的协议连接, 在主码流配置下进行视频的监视或关闭。一般用于存<br>储和监视。                  |  |  |  |
| 辅码流 1 | 以流媒体选中的协议连接, 在辅码流 1 配置下进行视频的监视或关闭。在网络带<br>宽不足时, 用于代替主码流进行网络监视。 |  |  |  |
| 辅码流 2 | 以流媒体选中的协议连接, 在辅码流 2 配置下进行视频的监视或关闭。在网络带<br>宽不足时, 用于代替主码流进行网络监视。 |  |  |  |
| 流媒体协议 | 选择视频监视协议, 支持 TCP、UDP 和组播。                                      |  |  |  |

## <span id="page-11-0"></span>**2.2** 系统菜单

图2-3 系统菜单示意图

| 77.15<br>. . |
|--------------|
|--------------|

系统菜单按钮,详细介绍请参见 [2](#page-10-0) [预览、](#page-10-0)[3](#page-17-0) [云台、](#page-17-0)[4](#page-22-0) [回放、](#page-22-0)[5](#page-31-0) [设置、](#page-31-0)[6](#page-91-0) [报警、](#page-91-0)[7](#page-93-0) [注销六](#page-93-0)个章节的内容。

## <span id="page-11-1"></span>**2.3** 视频窗口功能选项

图2-4 视频窗口功能选项示意图

|  |  | ZD G H C |   |   |   |   |
|--|--|----------|---|---|---|---|
|  |  |          |   |   |   |   |
|  |  |          |   |   |   |   |
|  |  | 5        | 6 | ø | ◉ | ◉ |

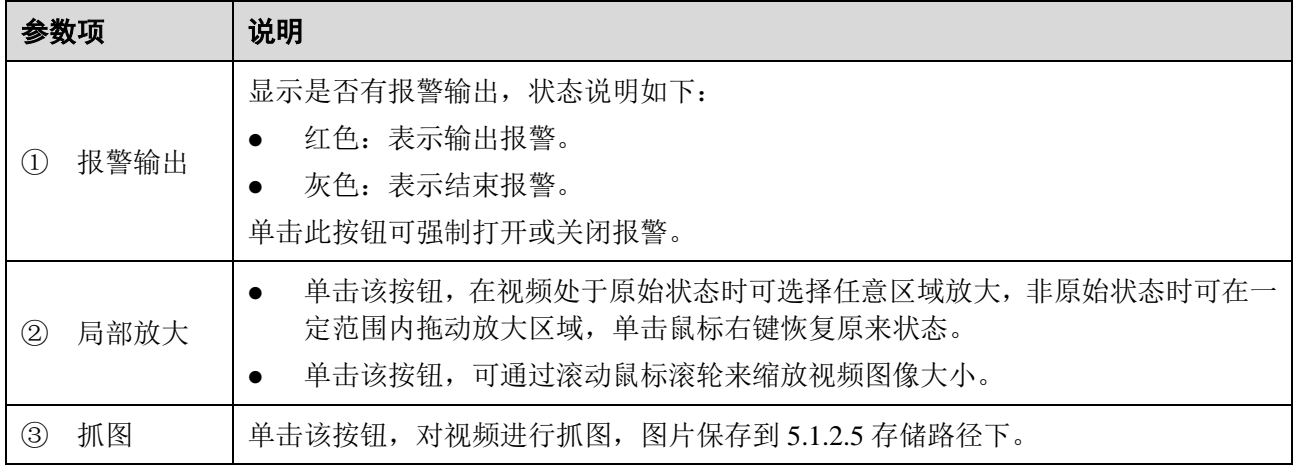

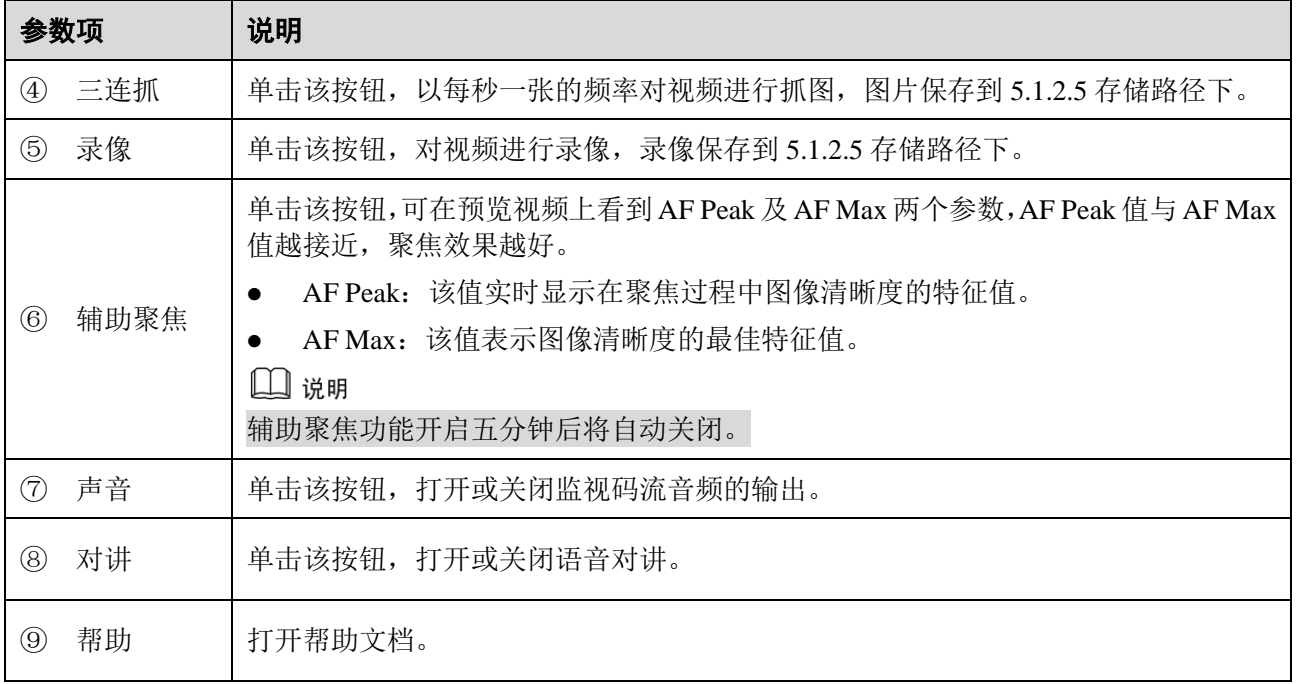

## <span id="page-12-0"></span>**2.4** 视频窗口调节

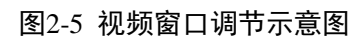

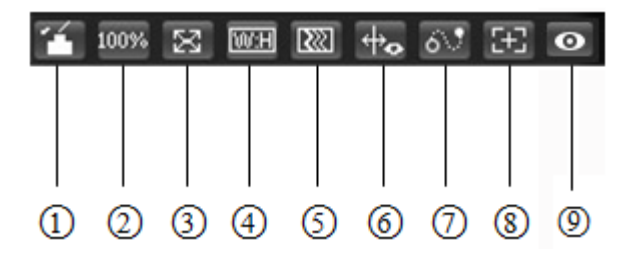

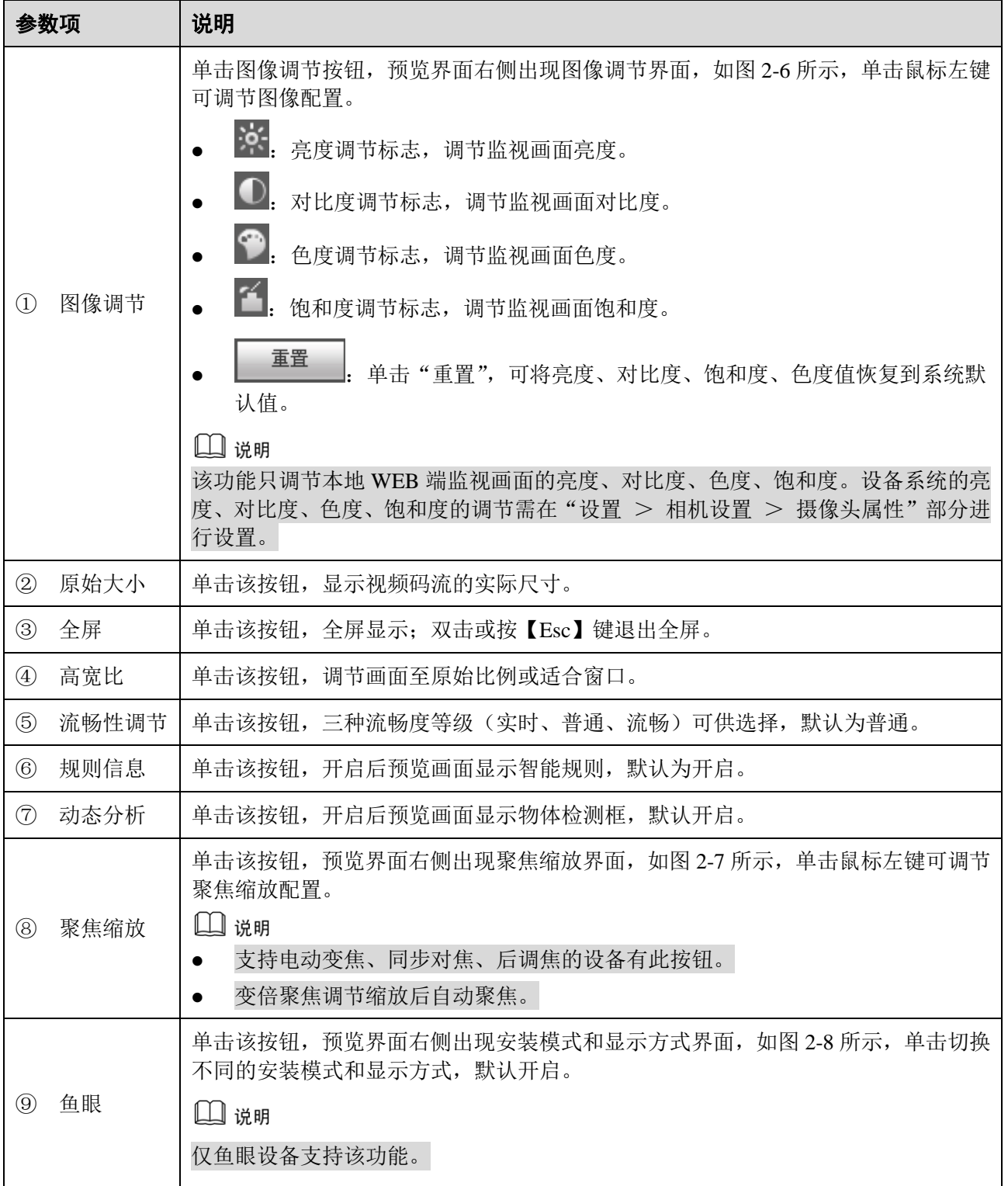

<span id="page-14-0"></span>图2-6 视频窗口调节-图像调节示意图

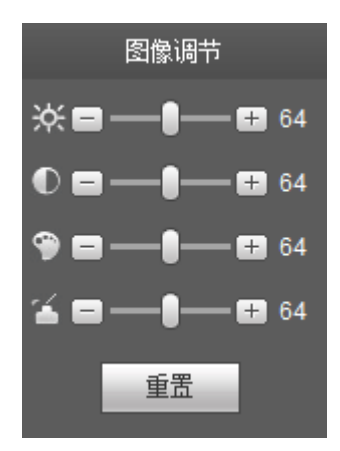

<span id="page-14-1"></span>图2-7 视频窗口调节-聚焦缩放调节示意图

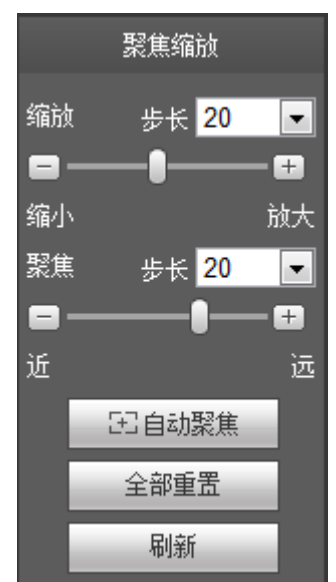

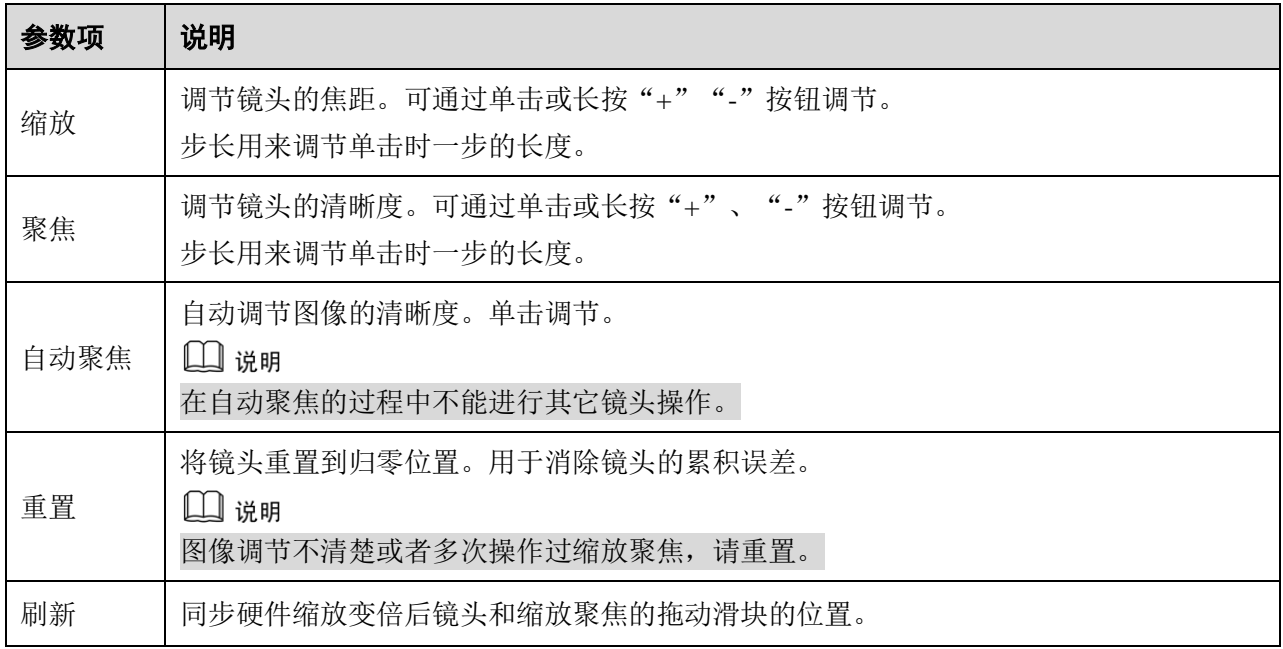

#### 图2-8 视频窗口调节-鱼眼设置示意图

<span id="page-15-0"></span>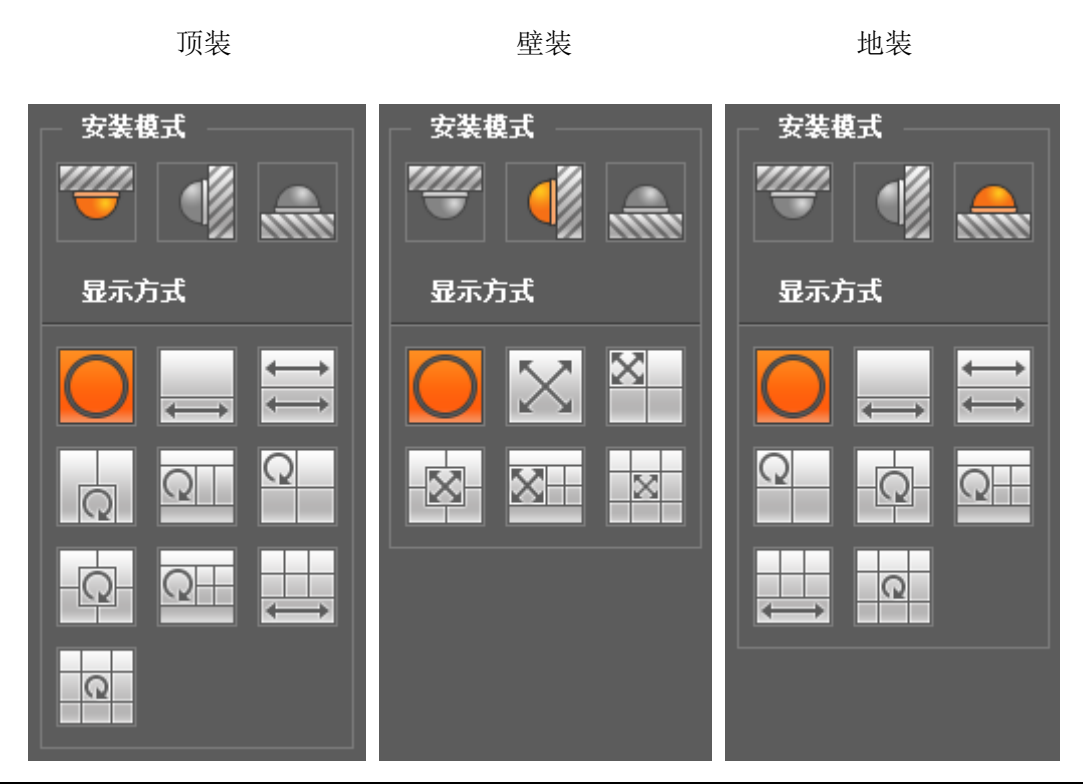

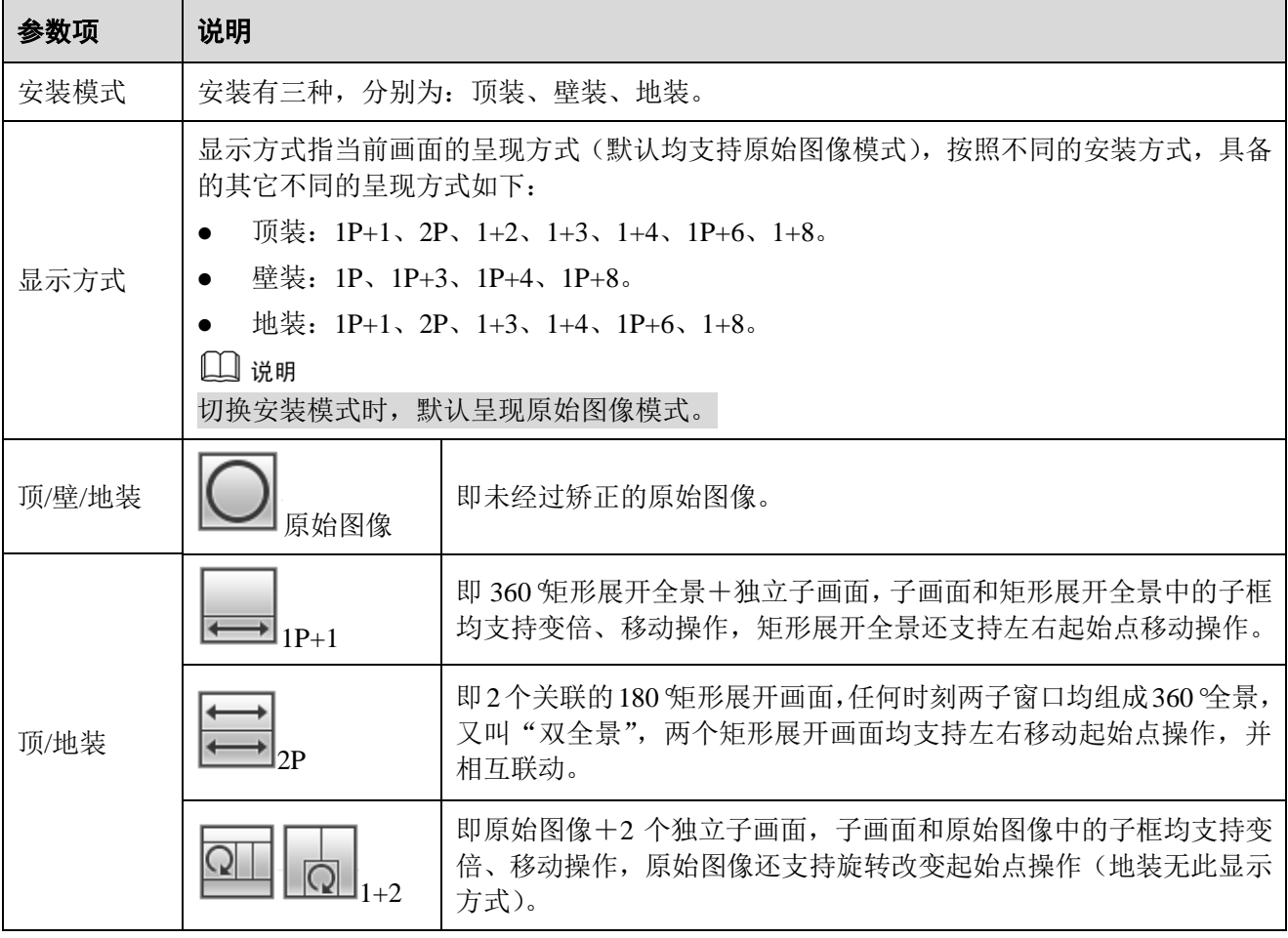

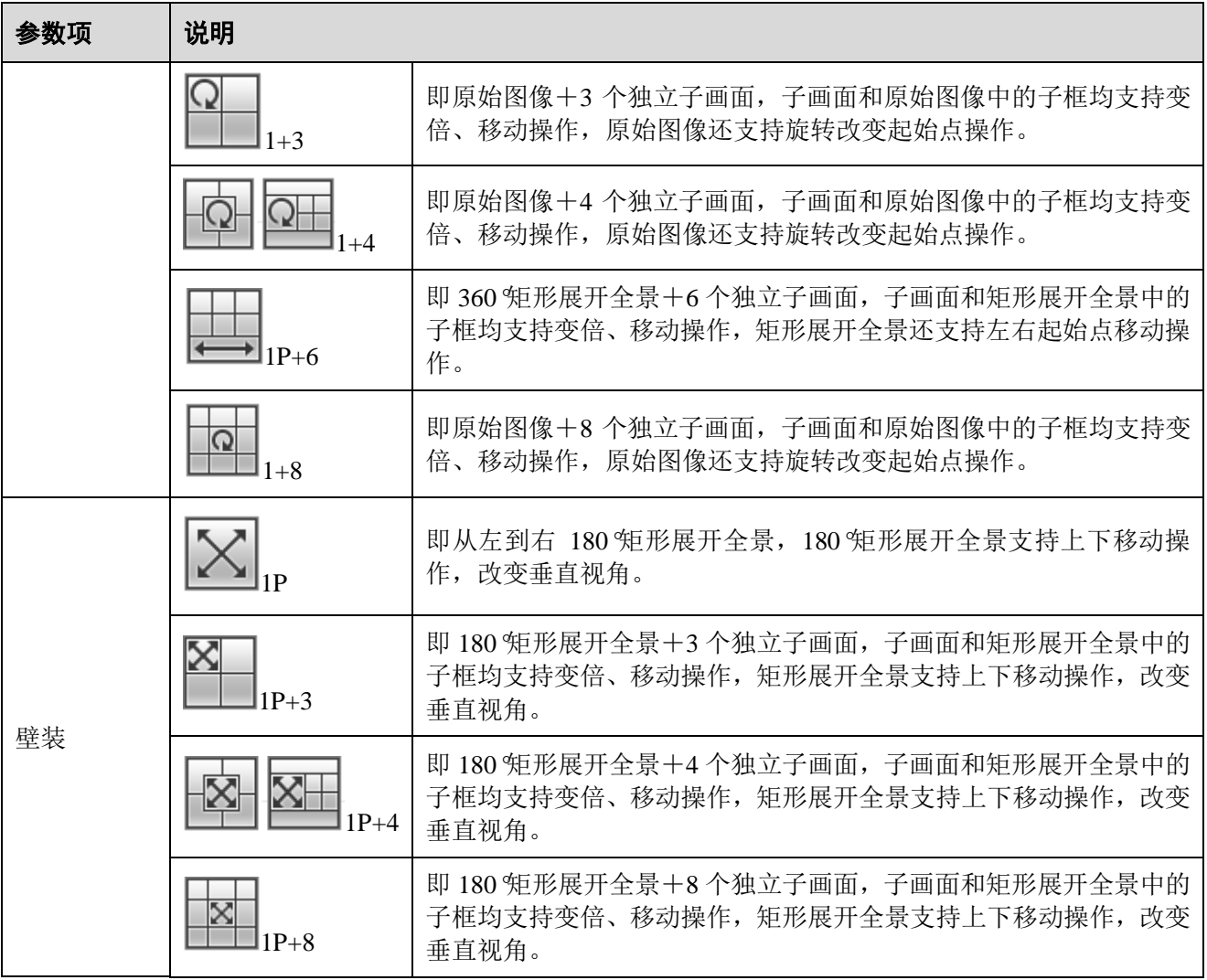

## **3** 云台

<span id="page-17-0"></span>WEB 客户端的云台界面支持云台的方向、步长、变倍、变焦、光圈、预置点、巡航组、水平旋转、 线性扫描、巡迹、辅助开、辅助关等功能的设置。

□ 说明

- 使用云台控制台之前,用户必须先设置云台协议,详细内容请参见 [5.5.3](#page-85-0) [云台设置。](#page-85-0)
- 目前仅 IPC-HFXXXX 系列产品支持云台功能。

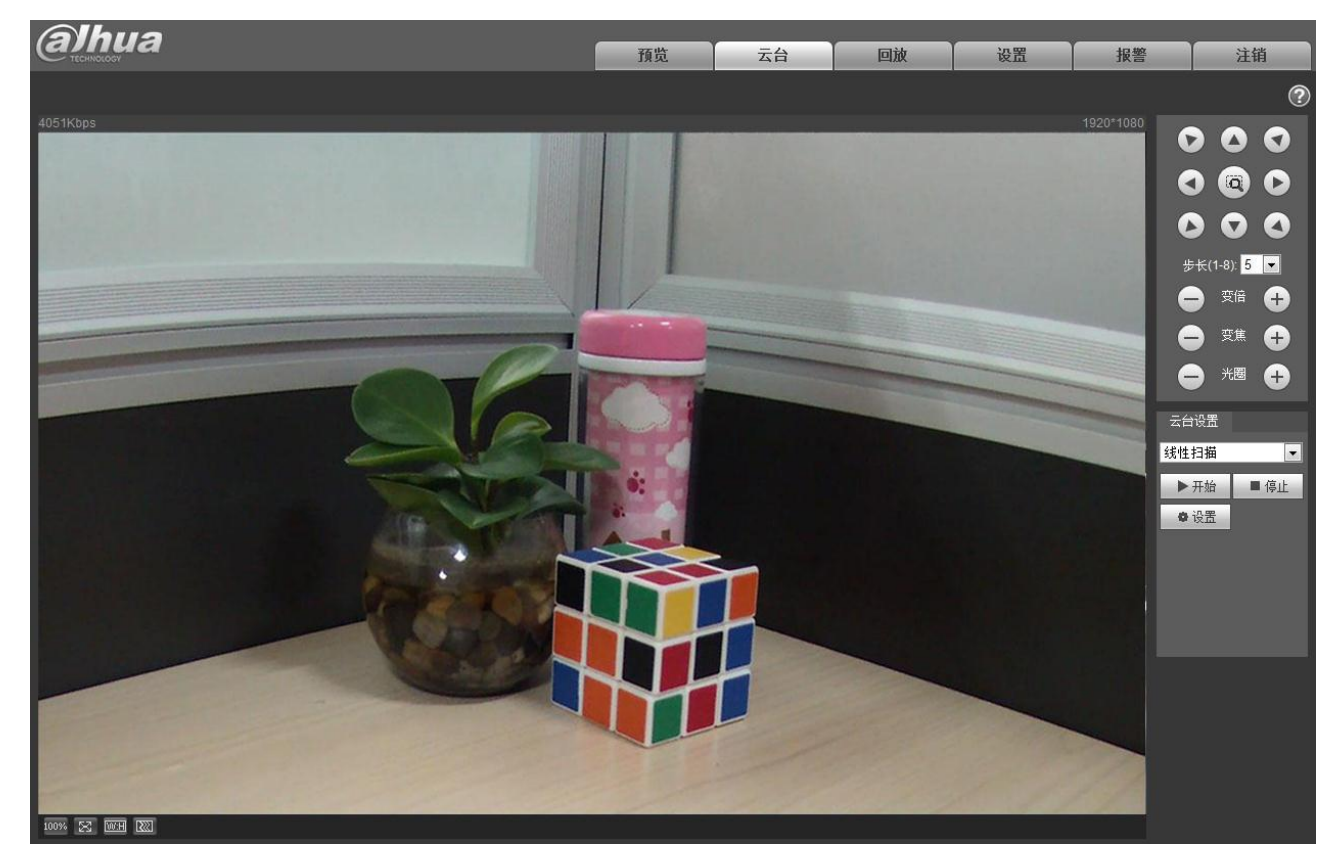

图3-1 云台界面示意图

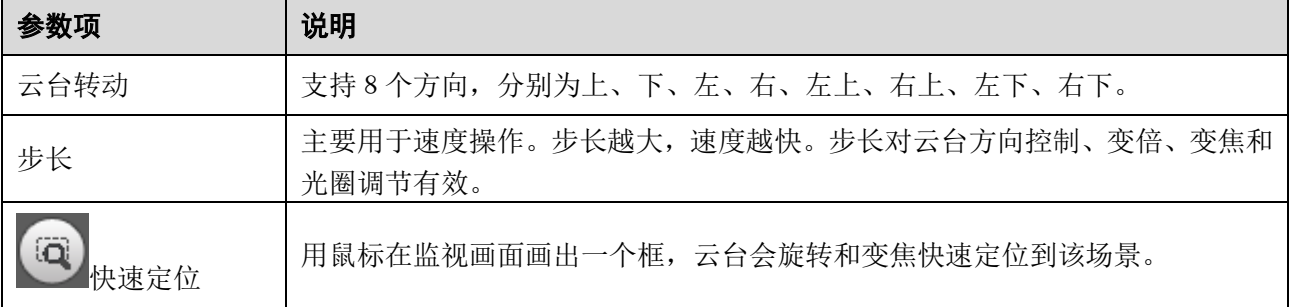

图3-2 云台控制台示意图

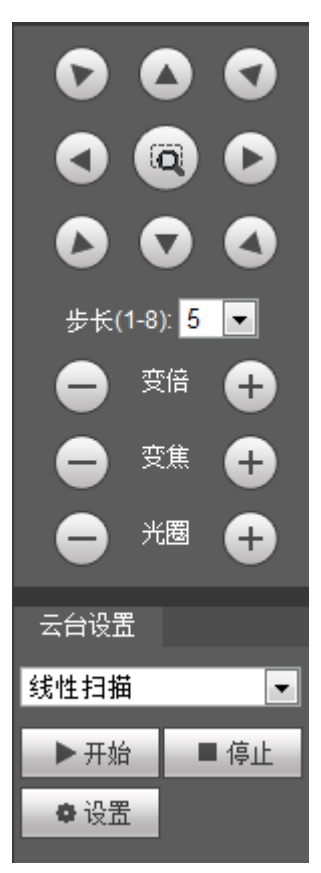

<span id="page-18-0"></span>云台设置可选择设置线性扫描、预置点、巡航组、巡迹、辅助功能和灯光雨刷,以及查看云台坐标, 如图 [3-3](#page-18-0) 所示。

图3-3 云台设置窗口示意图

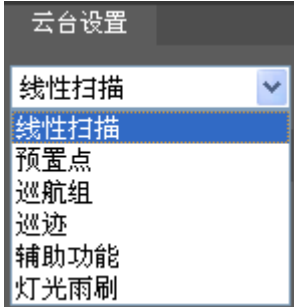

#### <span id="page-19-0"></span>**3.1** 线性扫描

#### 图3-4 线性扫描设置示意图

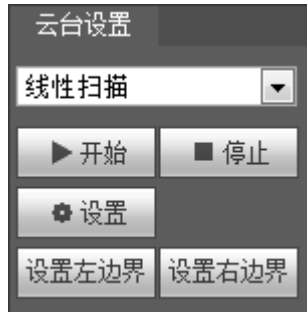

线性扫描设置步骤如下:

步骤1 单击"设置"按钮,显示" 这置左边界 设置右边界 , 图标。

步骤2 通过方向按钮移动到想要的左边界,单击"设置左边界"确定摄像机的左边界位置。

步骤3 通过方向按钮移动到想要的右边界,单击"设置右边界"确定摄像机的右边界位置。

步骤4 完成线性扫描的路线设置。

### <span id="page-19-1"></span>**3.2** 预置点

图3-5 预置点设置示意图

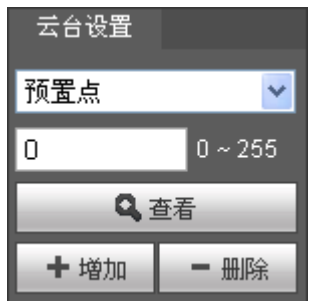

预置点设置步骤如下:

步骤1 在预置点输入框中输入预置点值。

步骤2 单击"查看",摄像头转至该预置点所对应的位置。

步骤3 通过方向按钮转动摄像头至需要的位置,在预置点输入框中输入预置点值。

步骤4 单击"增加"设置下一个预置点,预置点的范围与具体的云台协议有关。

### <span id="page-20-0"></span>**3.3** 巡航组

#### 图3-6 巡航组设置示意图

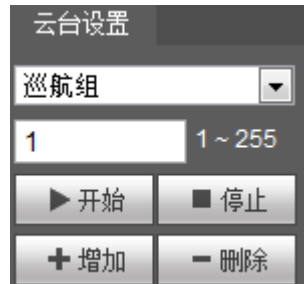

巡航组设置步骤如下:

□ 说明

步骤1 在巡航组输入框中输入巡航路线值。

- 步骤2 单击"增加",设置范围与具体云台协议有关。
- 步骤3 在预置点输入框中输入预置点值。
- 步骤4 单击"增加预置点",即为在该点间巡航组中增加了一个预置点。若单击"删除预置点", 则在该点间巡航路线中删除该预置点。

可多次操作以增加多个预置点,也可删除多个已存在于该巡航组中的预置点。

#### <span id="page-20-1"></span>**3.4** 巡迹

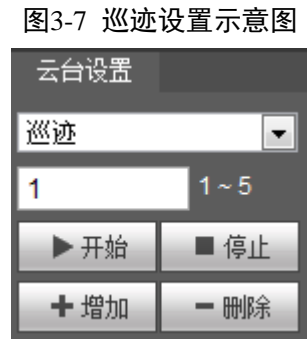

巡迹设置步骤如下:

步骤1 在巡迹输入框中输入巡迹序号值,单击 +增加

步骤2 单击"开始",进行变倍、变焦、光圈或方向等一系列的操作。

步骤3 单击 ■ 停止 ,完成一条巡迹路线的设置。

## <span id="page-21-0"></span>**3.5** 辅助功能

#### 图3-8 辅助功能设置示意图

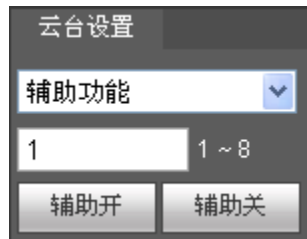

辅助功能设置步骤如下:

步骤1 在辅助输入框中输入辅助功能的值。

步骤2 单击"辅助开",开启对应的辅助功能。

单击"辅助关",关闭对应的辅助功能。

## <span id="page-21-1"></span>**3.6** 灯光雨刷

图3-9 灯光雨刷设置示意图

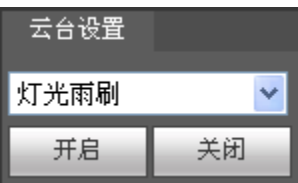

灯光雨刷设置方法如下:

- 单击"开启",开启灯光雨刷功能。
- 单击"关闭",关闭灯光雨刷功能。

## **4** 回放

<span id="page-22-0"></span>WEB 客户端的回放支持视频回放和图片回放两种模式。

在进行回放操作之前,需先设置 [5.4](#page-73-0) [存储管理。](#page-73-0)

## <span id="page-22-1"></span>**4.1** 视频回放

WEB 客户端的视频回放界面包含以下六大功能栏:

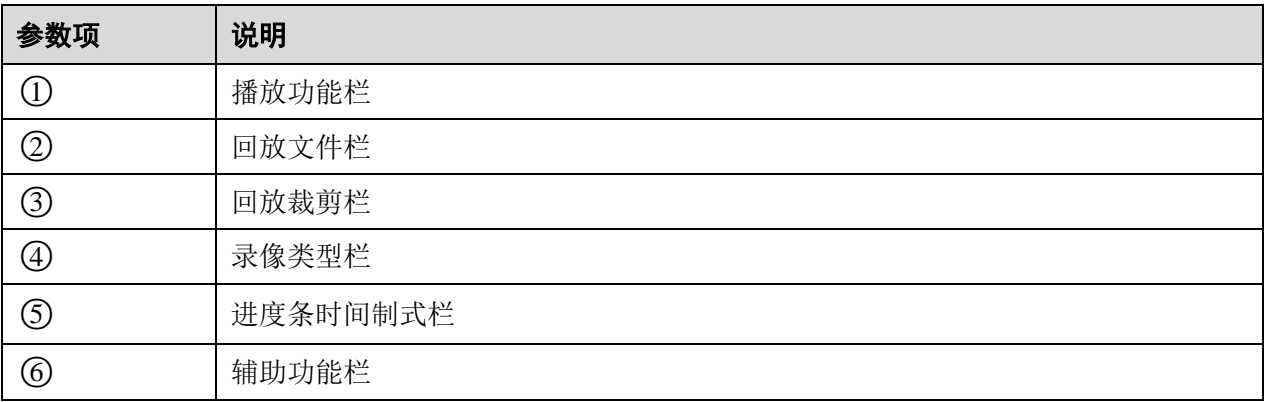

#### 图4-1 视频回放界面示意图

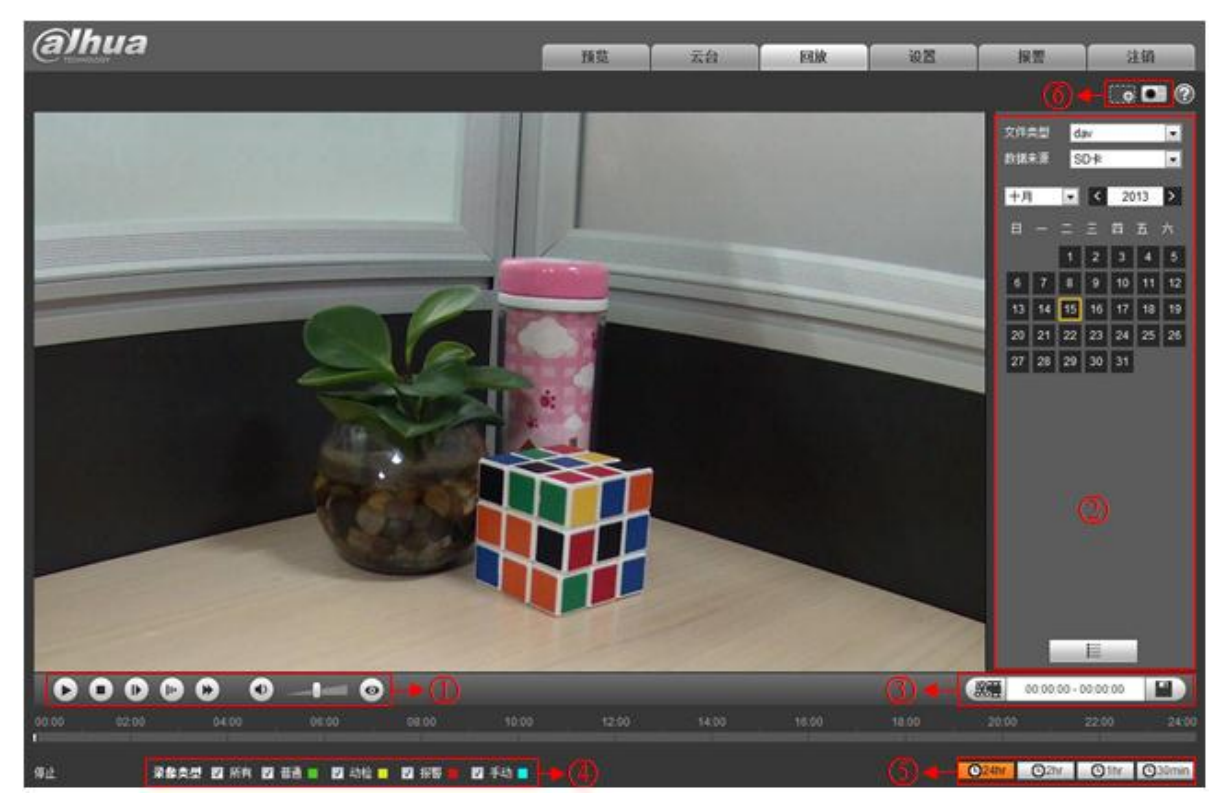

## <span id="page-23-0"></span>**4.1.1** 播放功能

图4-2 视频回放-播放功能设置示意图

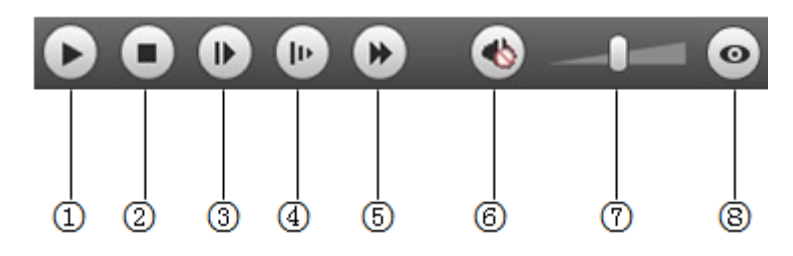

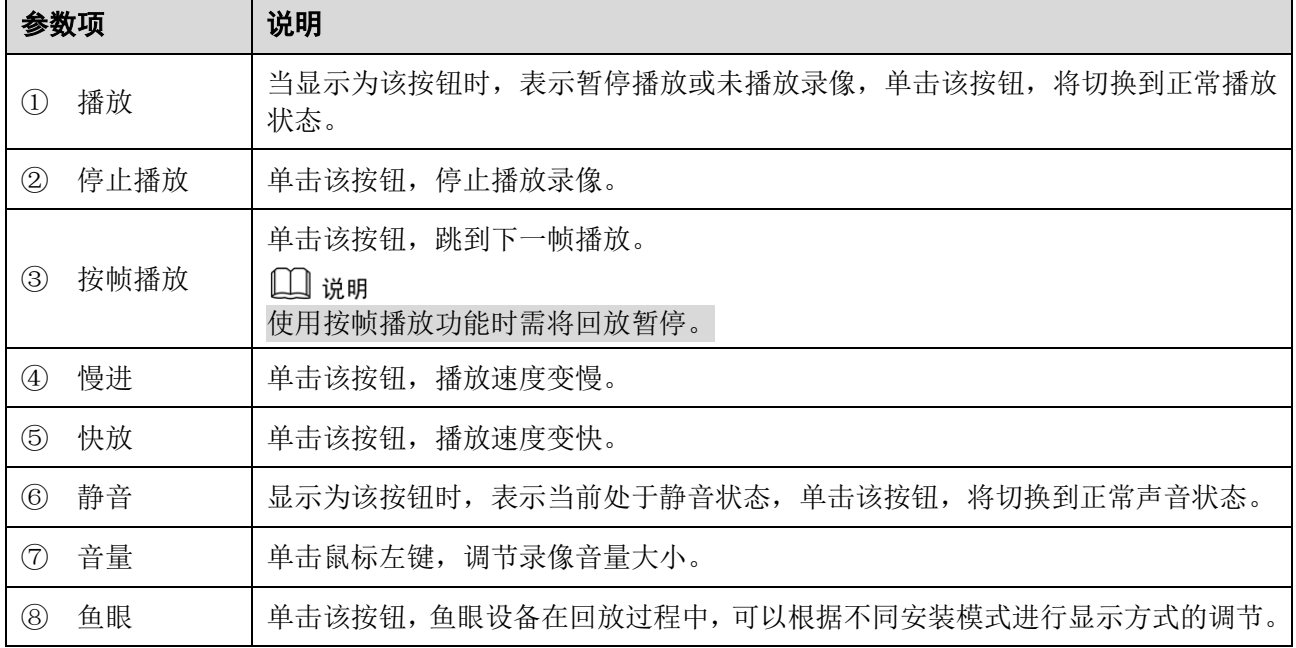

### <span id="page-23-1"></span>**4.1.2** 回放文件

日历中显示为蓝色底纹的日期,表示当前日期有录像或抓图文件。

#### 图4-3 视频回放-回放文件设置示意图(1)

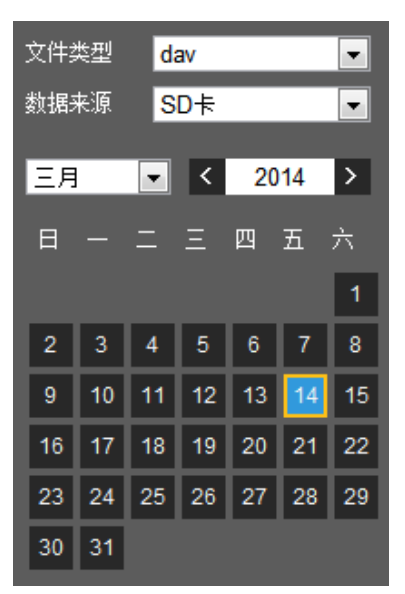

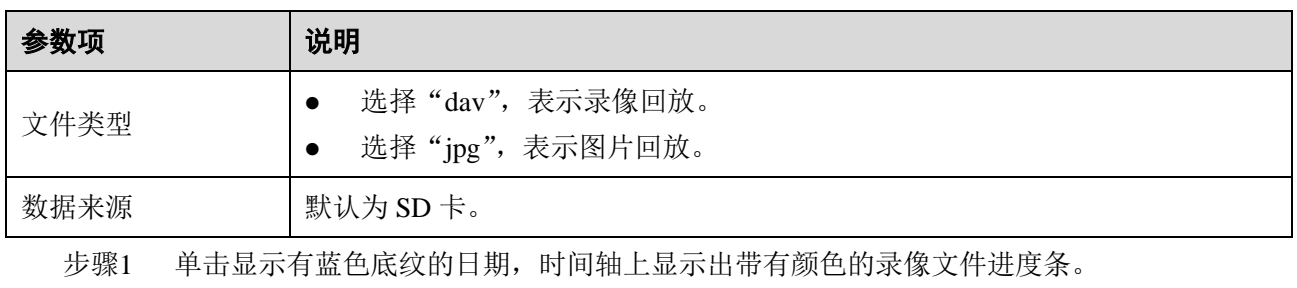

其中, 绿色代表普通录像;黄色代表动检录像;红色代表报警录像;蓝色代表手动录像。 步骤2 单击录像文件进度条区域的某一时间位置,回放界面播放从此时间点开始的录像文件。

#### 图4-4 回放文件设置-时间轴示意图

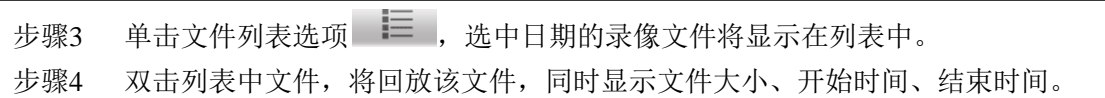

08:00 10:00 12:00 14:00<br>**Die instrumente** 12:00 14:00

 $\frac{02.00}{100}$  04:00

|                |                     |           |   | $00:00:00 - 23:59:59$   Q                                                                                                    |  |
|----------------|---------------------|-----------|---|----------------------------------------------------------------------------------------------------|--|
|                | 录像下载格式 ● dav  ● mp4 |           |   |                                                                                                    |  |
|                |                     | 开始时间 文件类型 |   |                                                                                                    |  |
| 1              | 13:48:31            |           |   | Ο                                                                                                    |  |
| $\overline{2}$ |                     |           |   | $\mathbf{o}$                                                                                                    |  |
|                | 3 13:50:00          |           |   | $\mathbf{o}$                                                                                                    |  |
| $\overline{4}$ | 13:51:00            |           |   | $\mathbf{o}$                                                                                                    |  |
| 5              | 13:52:00            |           |   | $\mathbf{o}$                                                                                                    |  |
| 6              | 13:53:00            |           |   | $\mathbf{o}$                                                                                                    |  |
|                | $7 - 13:54:00$      |           |   | $\mathbf{o}$                                                                                                    |  |
|                | 8 13:55:00          |           |   | $\mathbf{o}$                                                                                                    |  |
| 9.             | 13:56:00            |           |   | $\mathbf{o}$                                                                                                    |  |
|                |                     |           |   | $\blacksquare$ $\blacksquare$ $\blacksquare$ $\blacksquare$ $\blacksquare$ $\blacksquare$ $\blacksquare$ $\blacksquare$ $\blacksquare$ $\blacksquare$ $\blacksquare$ $\blacksquare$ $\blacksquare$ |  |
|                |                     |           |   | 开始时间:  2013-11-15 13:49:01                                                                                                    |  |
|                |                     |           |   | 结束时间:  2013-11-15 13:50:00                                                                                                    |  |
|                | 文件大小: 15410(KB)     |           |   |                                                                                                    |  |
|                |                     |           |   |                                                                                                    |  |
|                |                     |           |   |                                                                                                    |  |
|                |                     |           |   |                                                                                                    |  |
|                |                     |           | ← |                                                                                                    |  |

图4-5 视频回放-回放文件设置示意图(2)

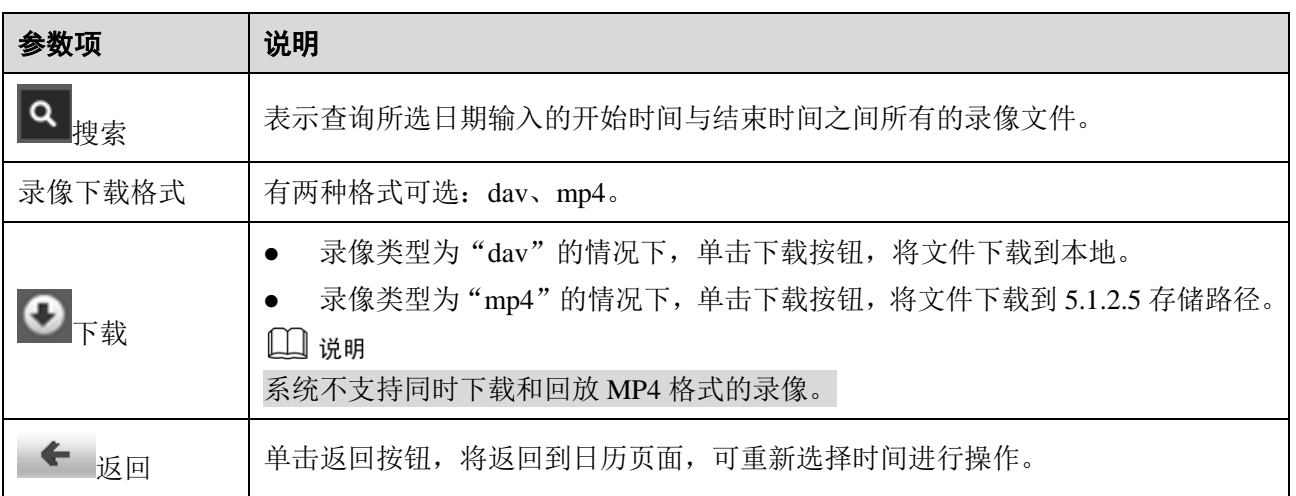

#### <span id="page-25-0"></span>**4.1.3** 回放裁剪

使用回放裁剪功能时,正在回放的录像文件将自动暂停播放,即回放裁剪与回放不能同时进行。

- 步骤1 单击时间轴上想要设置的回放裁剪开始时间,该时间需在录像文件进度条区域范围内。
- 步骤2 鼠标移动到裁剪图标 2011 上方, 右下角出现文字"选择开始时间"。

单击裁剪图标 35:1, 完成回放裁剪开始时间的设置。

- 步骤3 单击时间轴上想要设置的回放裁剪结束时间,该时间需在录像文件进度条区域范围内。
- 步骤4 鼠标移动到裁剪图标 上次 <br>七骤4 鼠标移动到裁剪图标 上次 上方,右下角出现文字"选择结束时间"。

单击裁剪图标 ,完成回放裁剪结束始时间的设置。

步骤5 单击保存按钮,即将文件剪辑到 [5.1.2.5](#page-42-0) [存储路径。](#page-42-0)

图4-6 视频回放-回放裁剪示意图

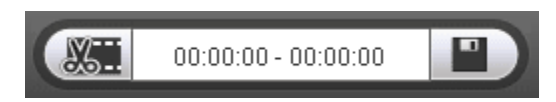

#### <span id="page-26-0"></span>**4.1.4** 录像类型

勾选录像文件类型后,在进度条以及文件列表中只显示选中类型的文件。

图4-7 视频回放-录像类型示意图

录像类型 7 所有 ■普通 ■ ■ ■动检 ■ ■报警 ■手动

#### <span id="page-26-1"></span>**4.1.5** 进度条时间制式

图4-8 视频回放-进度条时间制式示意图 **Date Oak Older Osemin** 

| 参数项                                  | 说明                          |
|--------------------------------------|-----------------------------|
| $\bigcup$ $\bigcirc$ 24hr<br>24 小时按钮 | 单击该按钮, 进度条将以 24 小时模式显示。     |
| Q <sub>2hr</sub><br>2小时按钮            | 单击该按钮, 进度条将显示本段录像所在的两小时范围。  |
| $Q_{1hr}$<br>1 小时按钮                  | 单击该按钮, 进度条将显示本段录像所在的一小时范围。  |
| <b>4930min 30 分钟按钮</b>               | 单击该按钮, 进度条将显示本段录像所在的30分钟的范围 |

## <span id="page-27-0"></span>**4.1.6** 辅助功能

#### 图4-9 视频回放-辅助功能示意图

**O** 

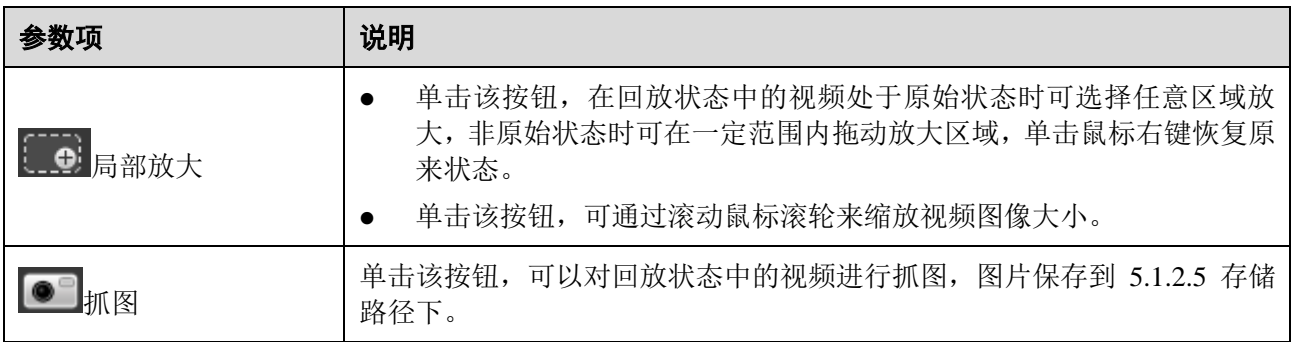

## <span id="page-27-1"></span>**4.2** 图片回放

WEB 客户端的图片回放界面包含以下三大功能栏:

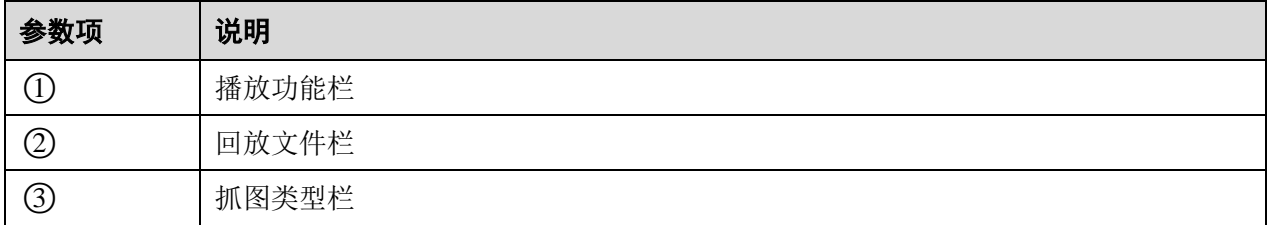

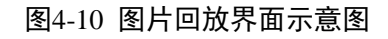

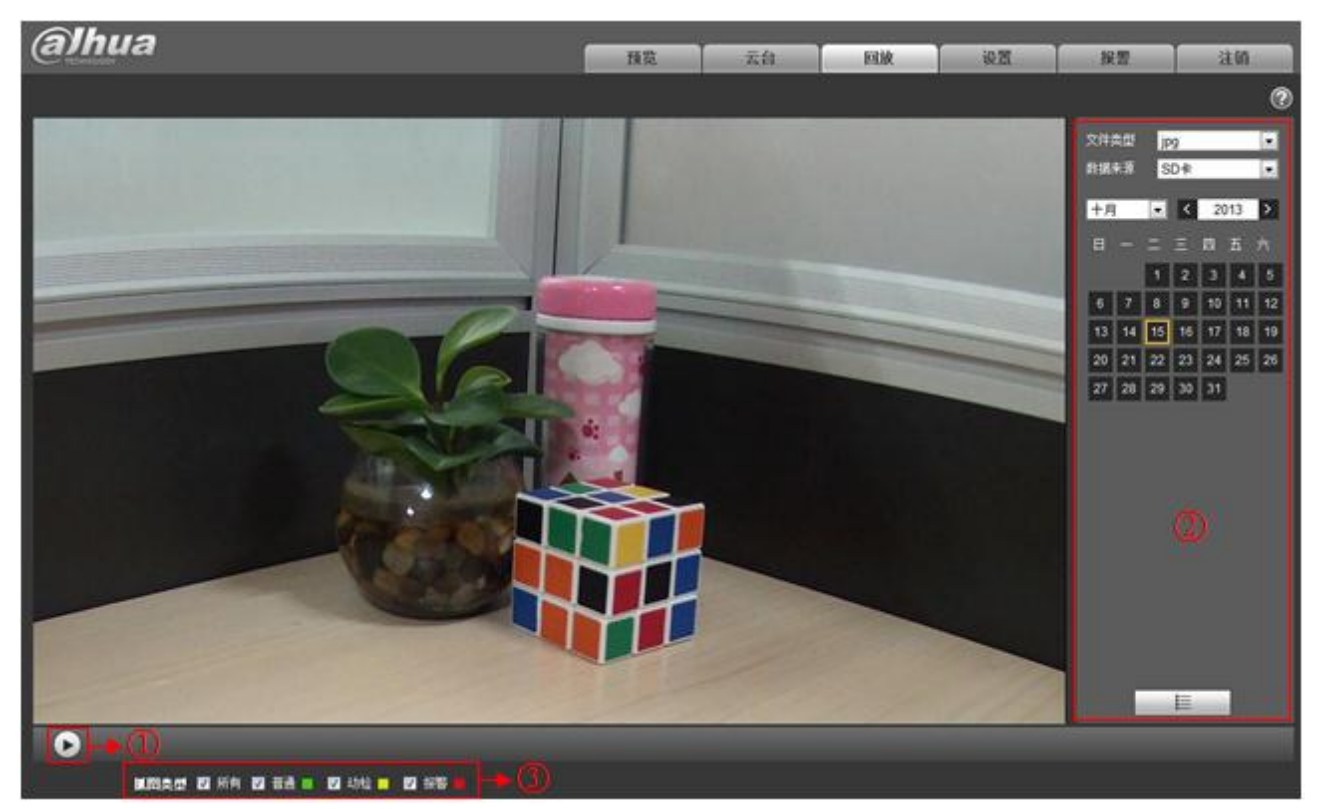

<span id="page-28-0"></span>**4.2.1** 播放功能

图4-11 图片回放-播放功能示意图

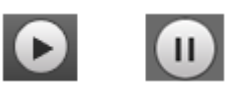

默认状态图标显示为 → , 表示暂停播放或未播放图片。

- 单击播放按钮,切换到正常的播放状态,此时,图标显示为
- 单击暂停按钮,切换到暂停播放状态。

#### <span id="page-29-0"></span>**4.2.2** 回放文件

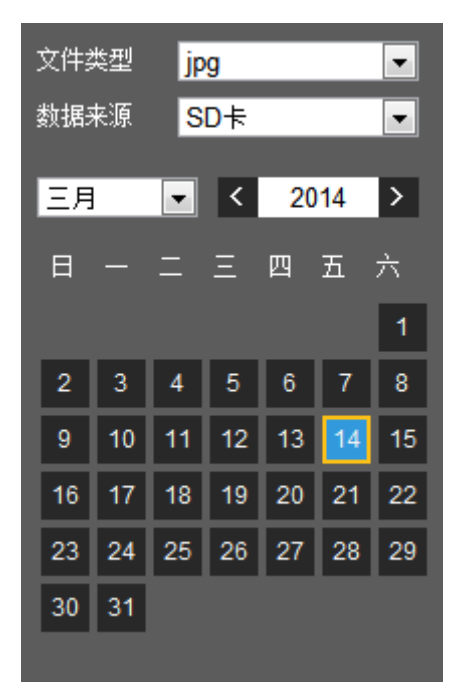

图4-12 图片回放-回放文件设置示意图(1)

图4-13 图片回放-回放文件设置示意图(2)

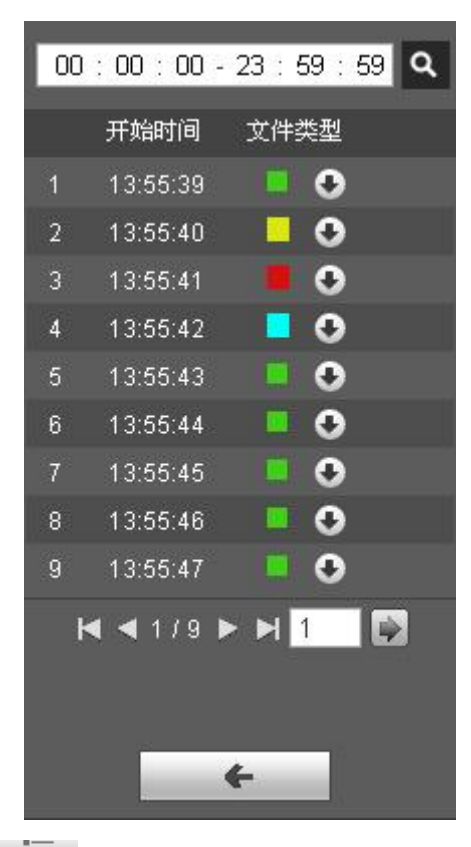

步骤1 单击文件列表选项 三,选中日期的抓图文件将显示在列表中。

步骤2 双击列表中文件,将回放该抓图图片。

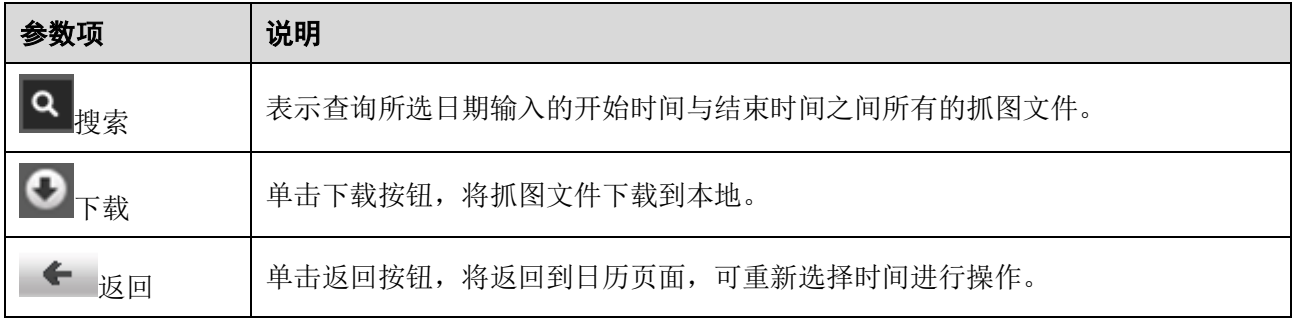

#### <span id="page-30-0"></span>**4.2.3** 抓图类型

勾选抓图文件类型后,在文件列表中只显示选中类型的文件。

图4-14 图片回放-抓图类型示意图

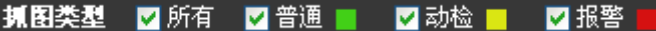

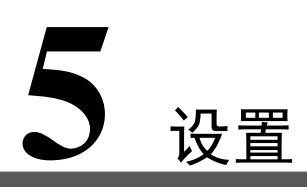

<span id="page-31-0"></span>WEB 客户端的设置界面支持相机设置、网络设置、事件管理、存储管理、系统管理、系统信息查看。

### <span id="page-31-1"></span>**5.1** 相机设置

<span id="page-31-2"></span>**5.1.1** 摄像头属性

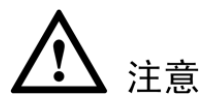

- 摄像头的参数因不同型号的产品而异,请根据实际产品设置参数。
- 摄像头属性界面的配置需要单击"确定"才可以保存,图像效果实时生效。
- 真实宽动态功能设备开启宽动态功能选项,不支持长曝光,不支持低噪声模式。

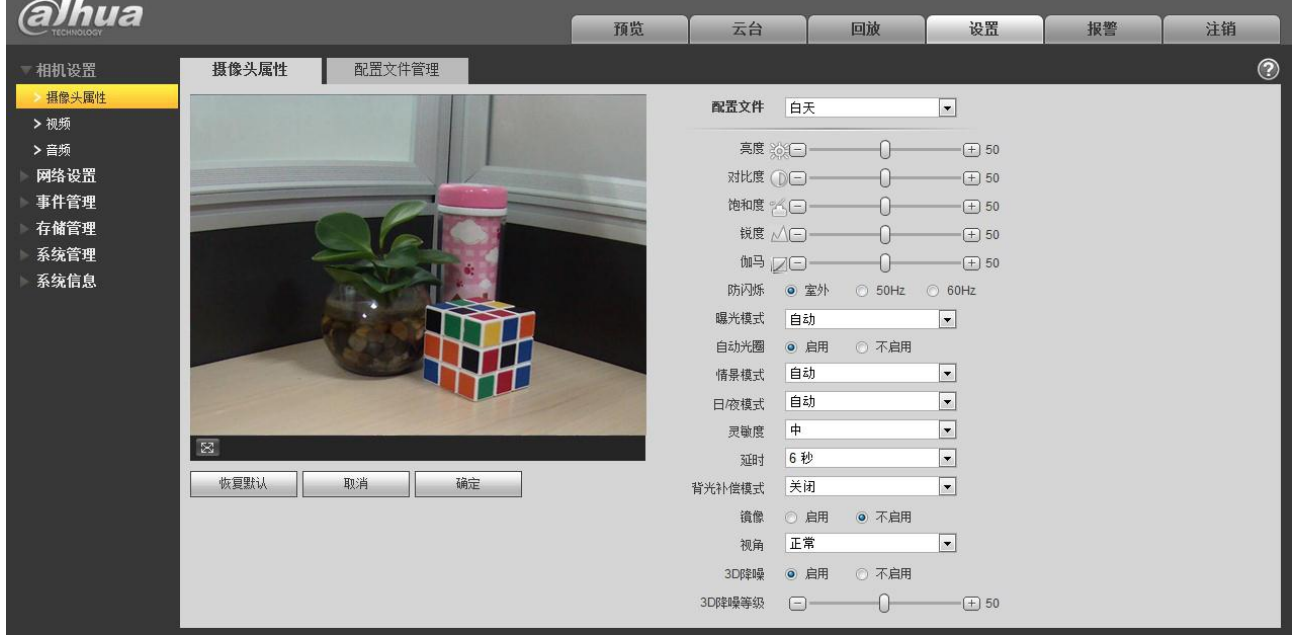

图5-1 摄像头属性设置示意图

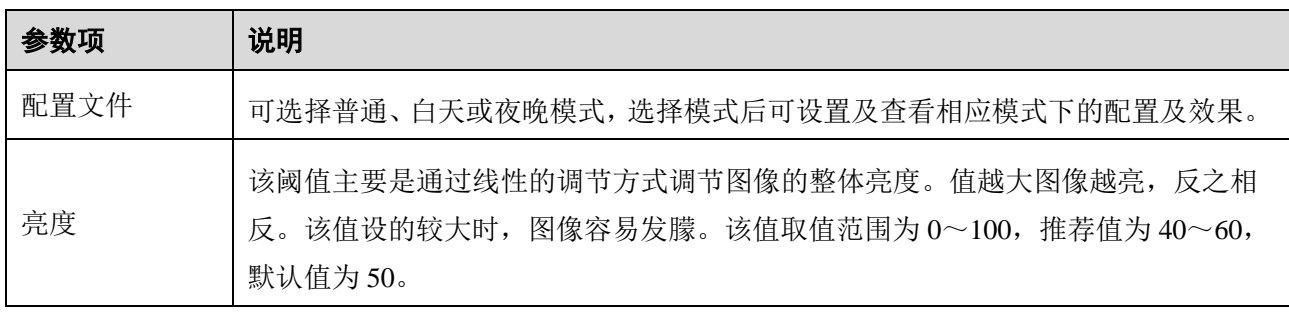

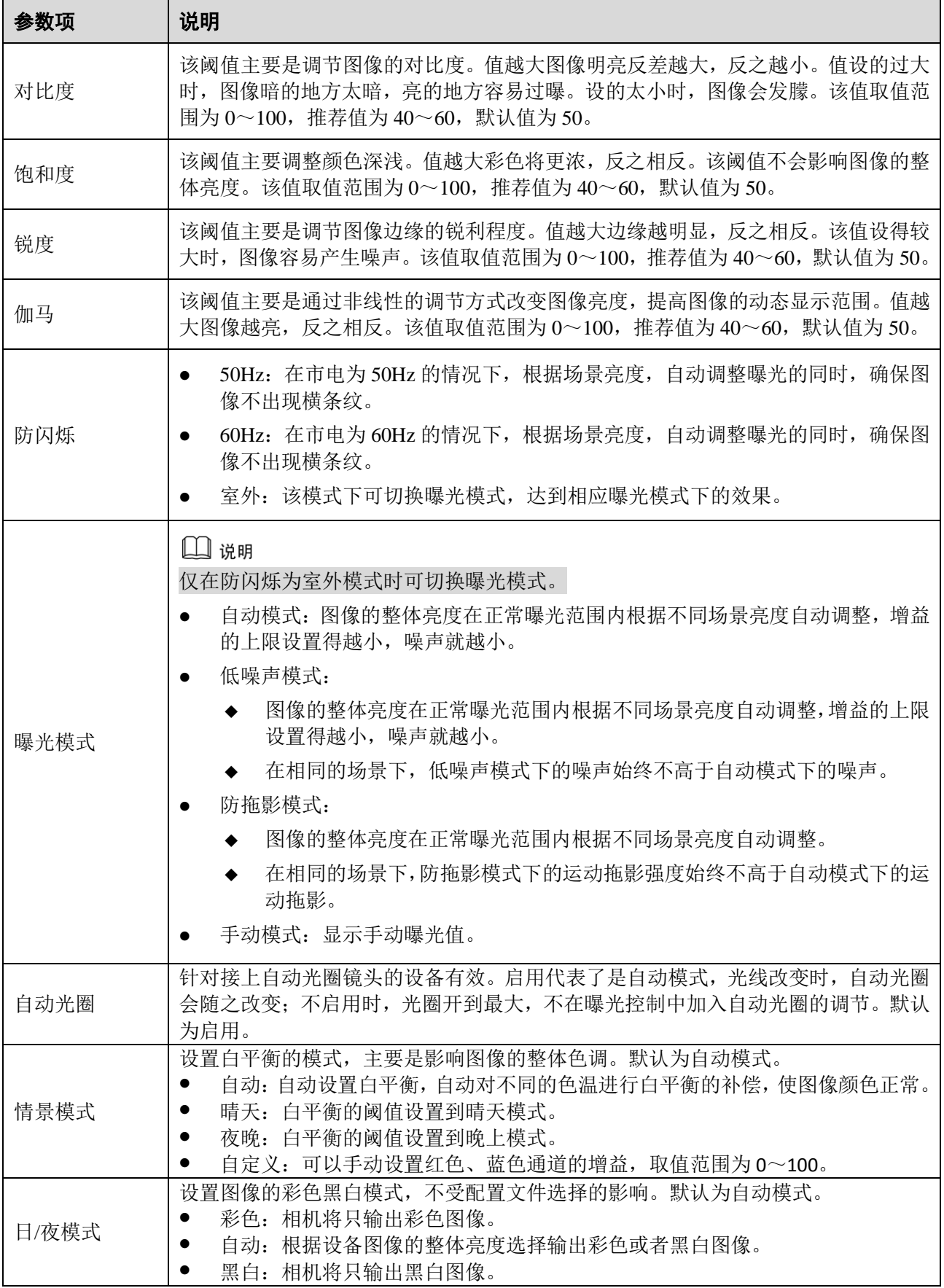

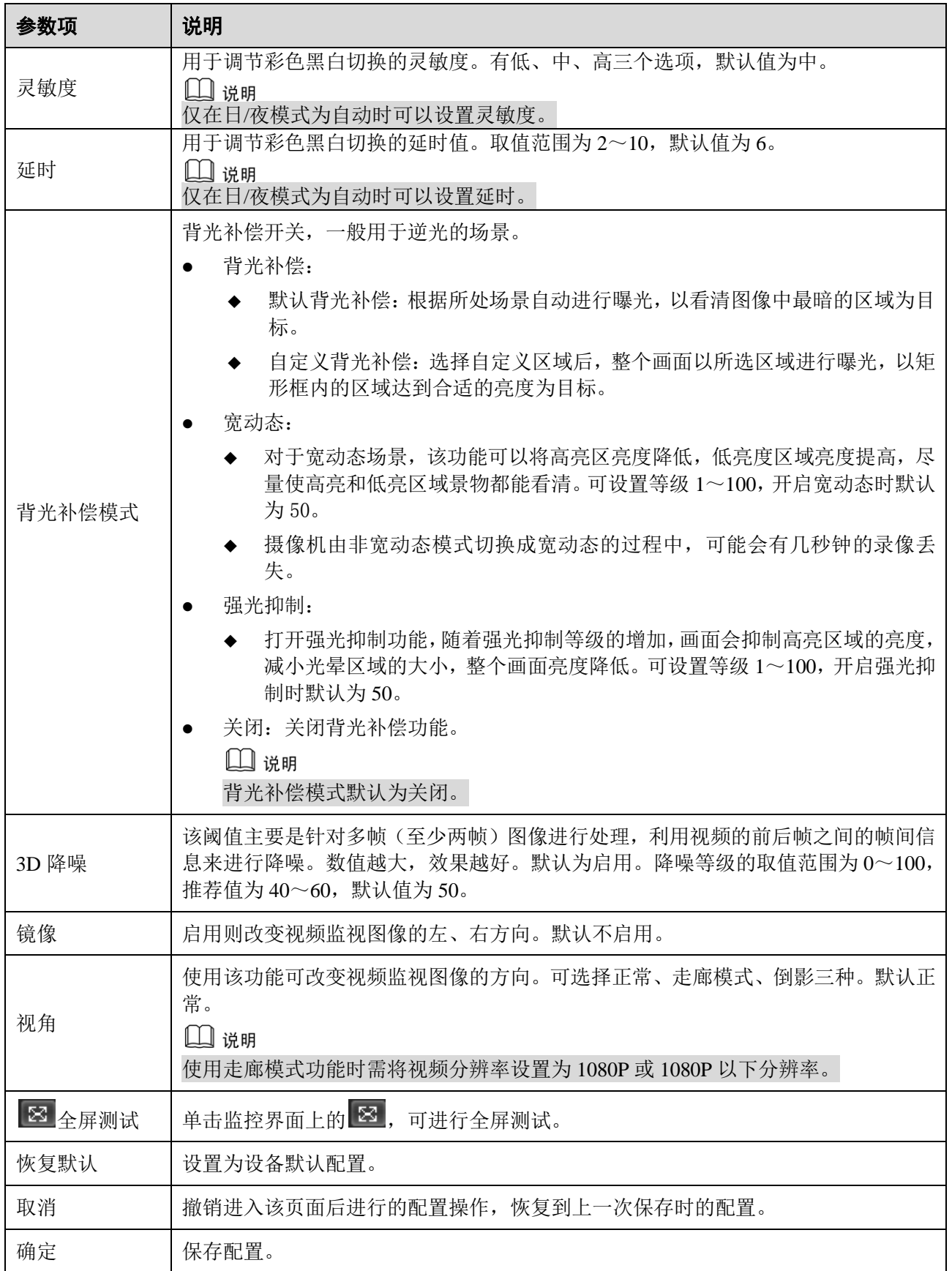

配置文件管理可以选择"普通"、"全时"和"按时间切换"三种。

选择"普通"时,视频按照摄像头中的普通配置进行监视。

图5-2 配置文件管理-普通设置示意图

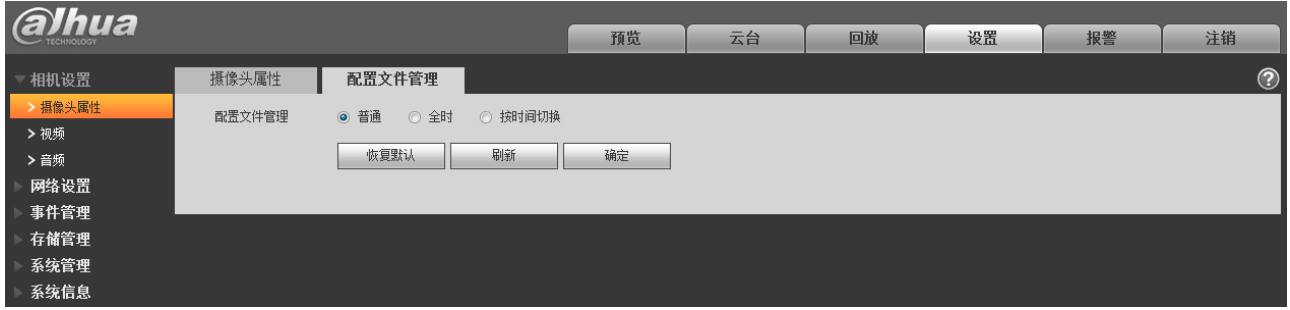

选择"全时"时,可选择白天或者夜晚,对应摄像头属性配置文件白天或夜晚。

图5-3 配置文件管理-全时设置示意图(1)

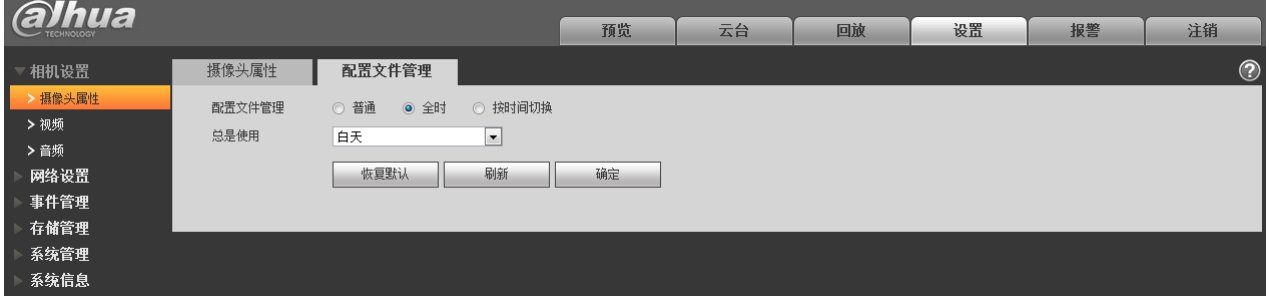

#### 图5-4 配置文件管理-全时设置示意图(2)

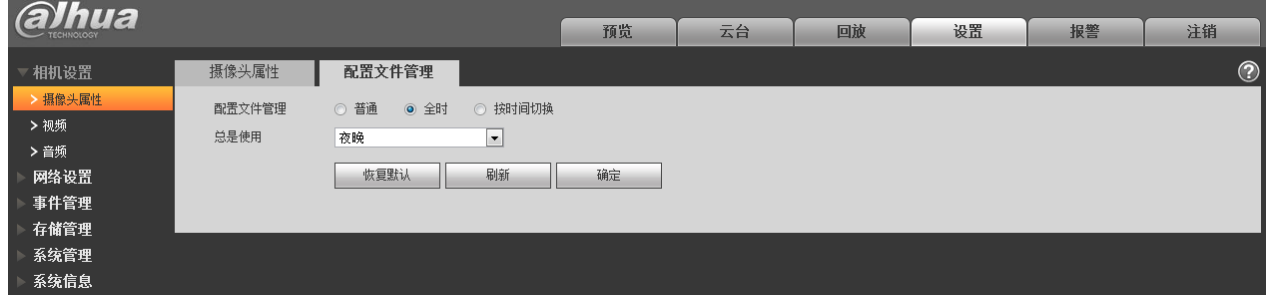

选择"按时间切换"时,可选择一段时间为白天配置,另一段时间为夜晚配置。如图 [5-5](#page-34-0) 所示,可设 置 0:00~12:00 为白天配置,12:00~24:00 为夜晚配置。

#### 图5-5 配置文件管理-按时间切换设置示意图

<span id="page-34-0"></span>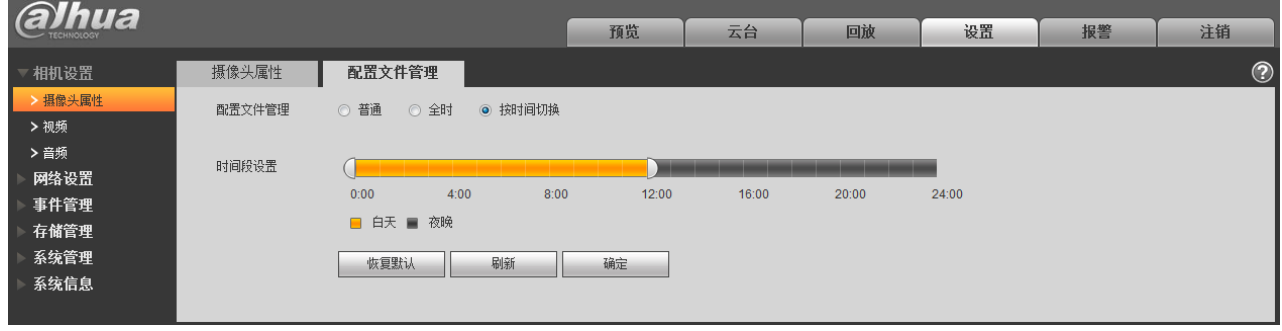

仅电动变焦设备支持聚焦缩放功能。

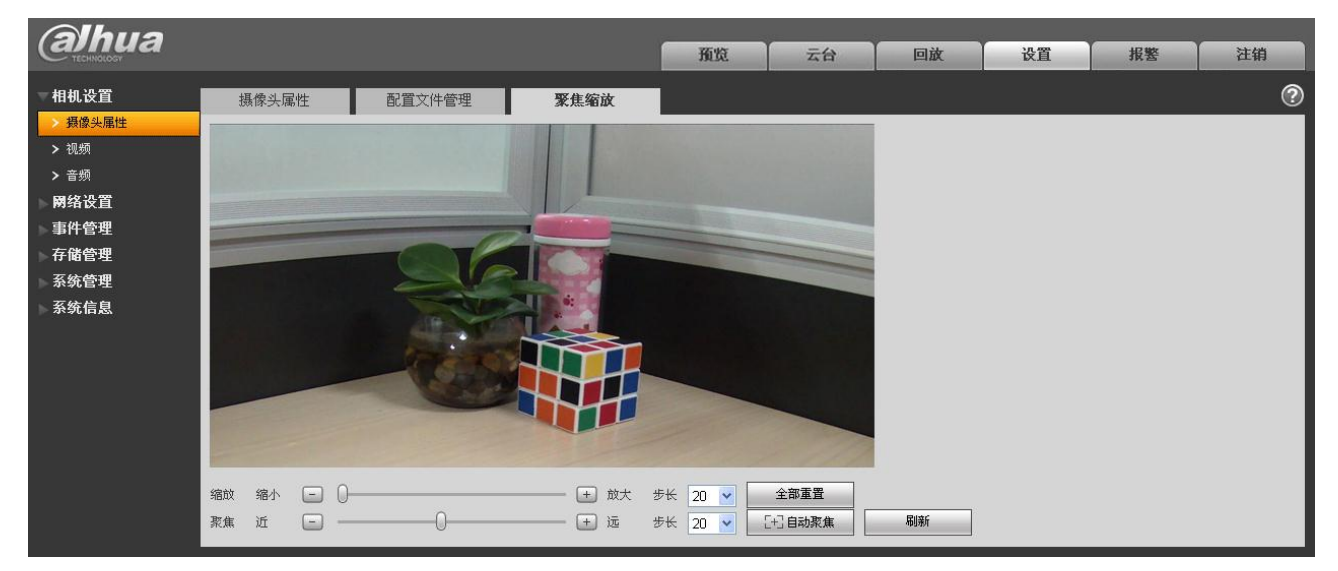

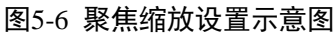

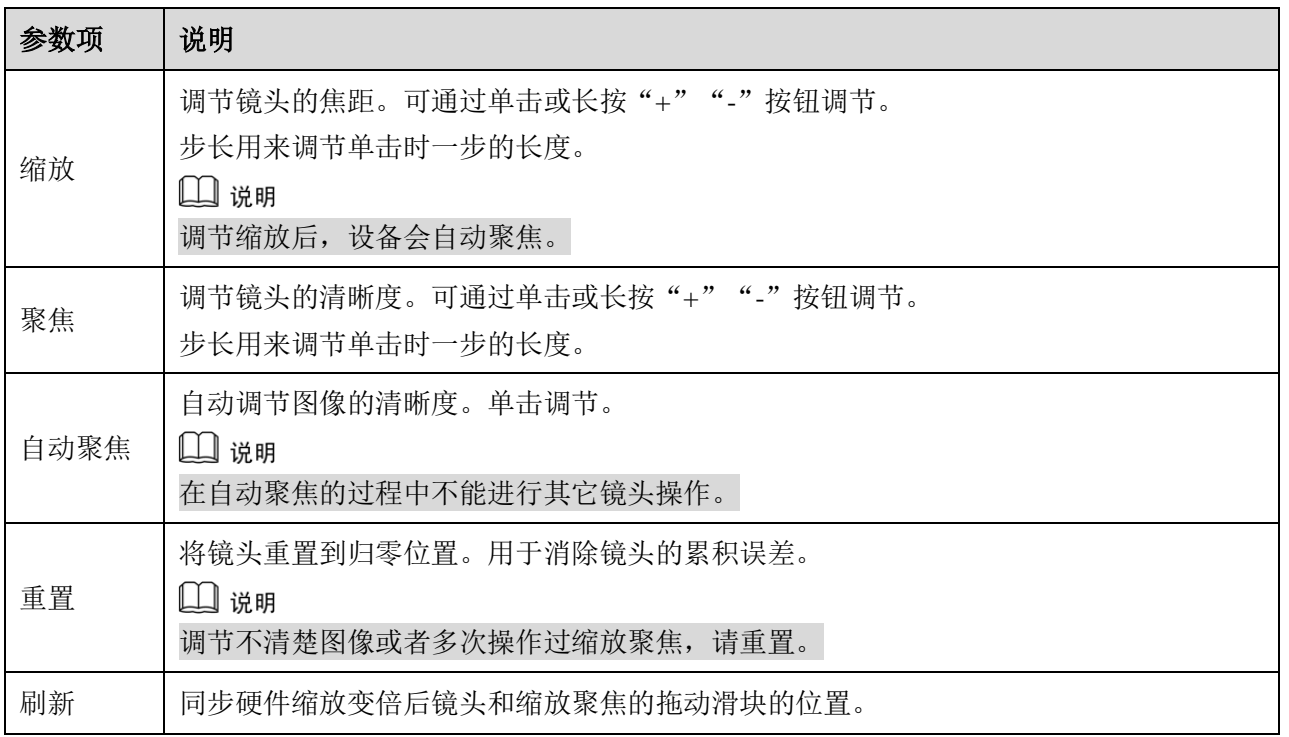
## **5.1.2** 视频

## **5.1.2.1** 视频码流

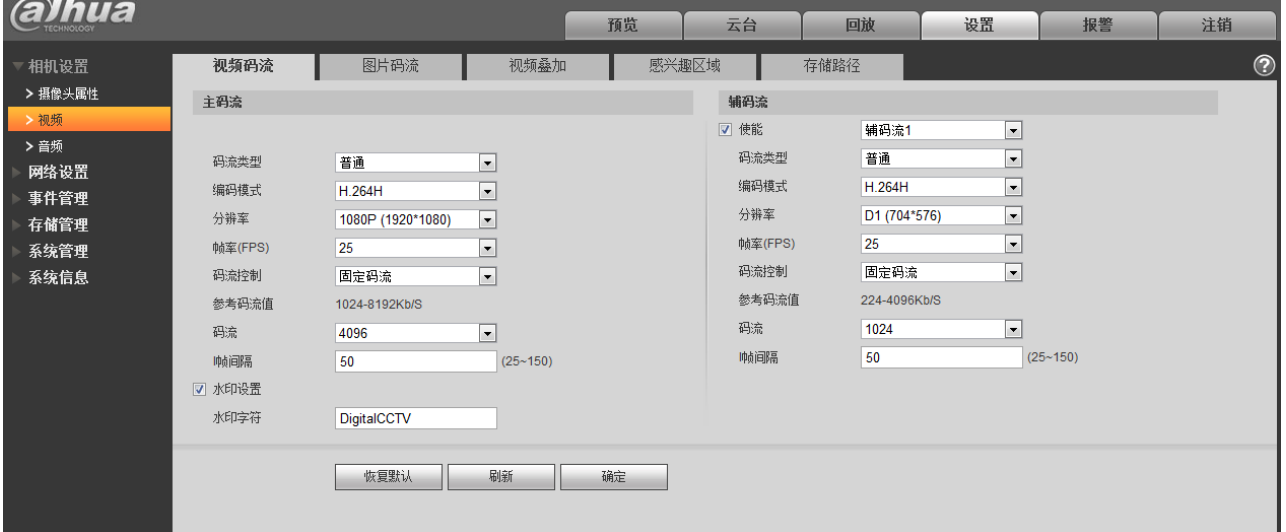

### 图5-7 视频-视频码流设置示意图

不同码流对应的默认值可能不同,具体请以实际界面为准。

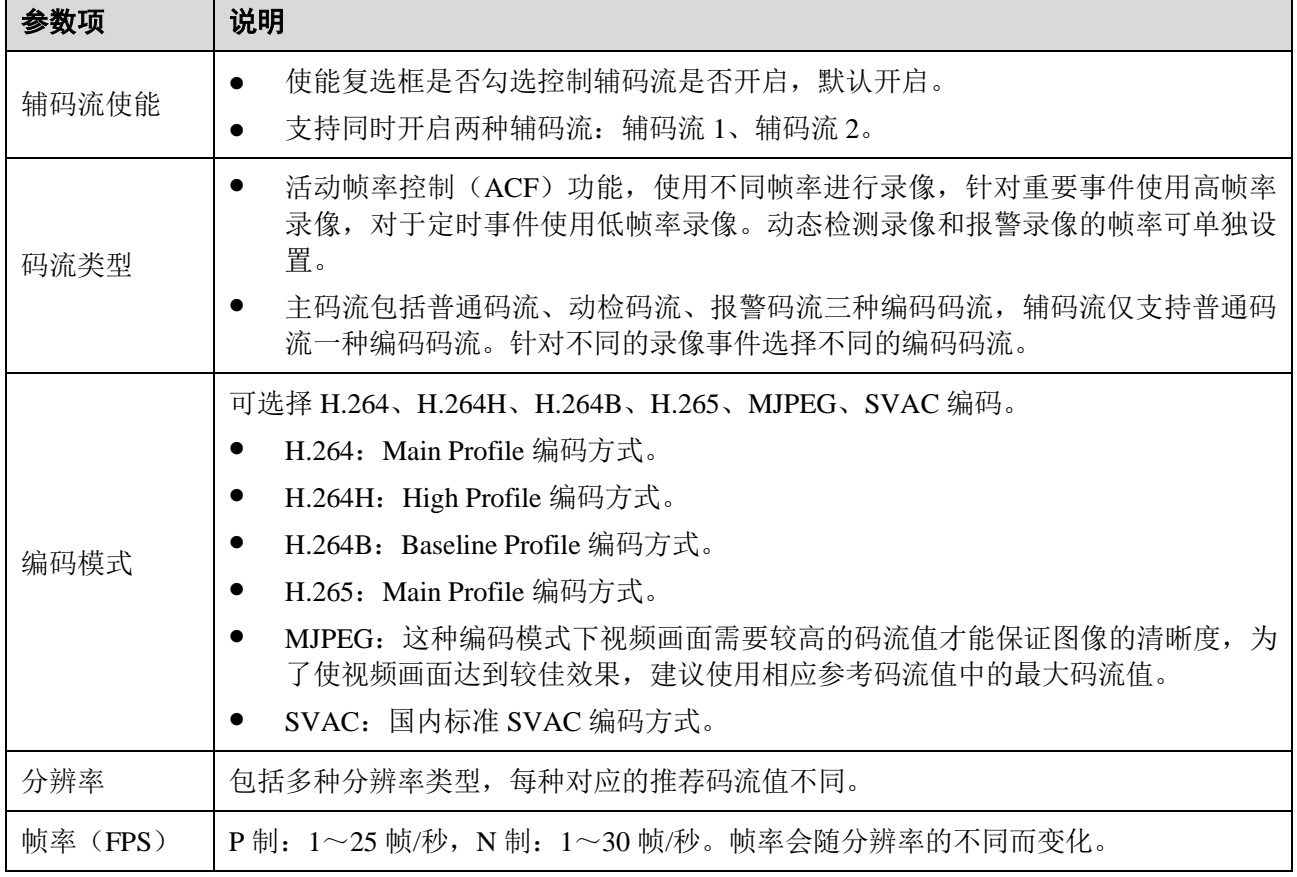

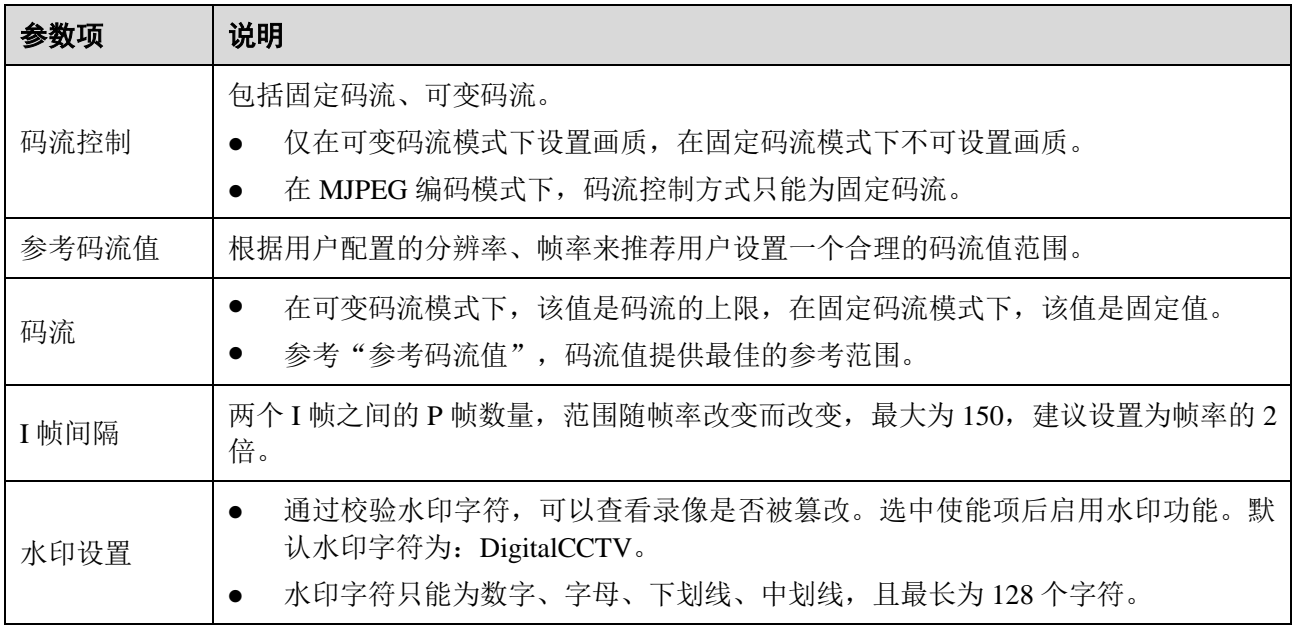

## **5.1.2.2** 图片码流

### 图5-8 视频-图片码流设置示意图

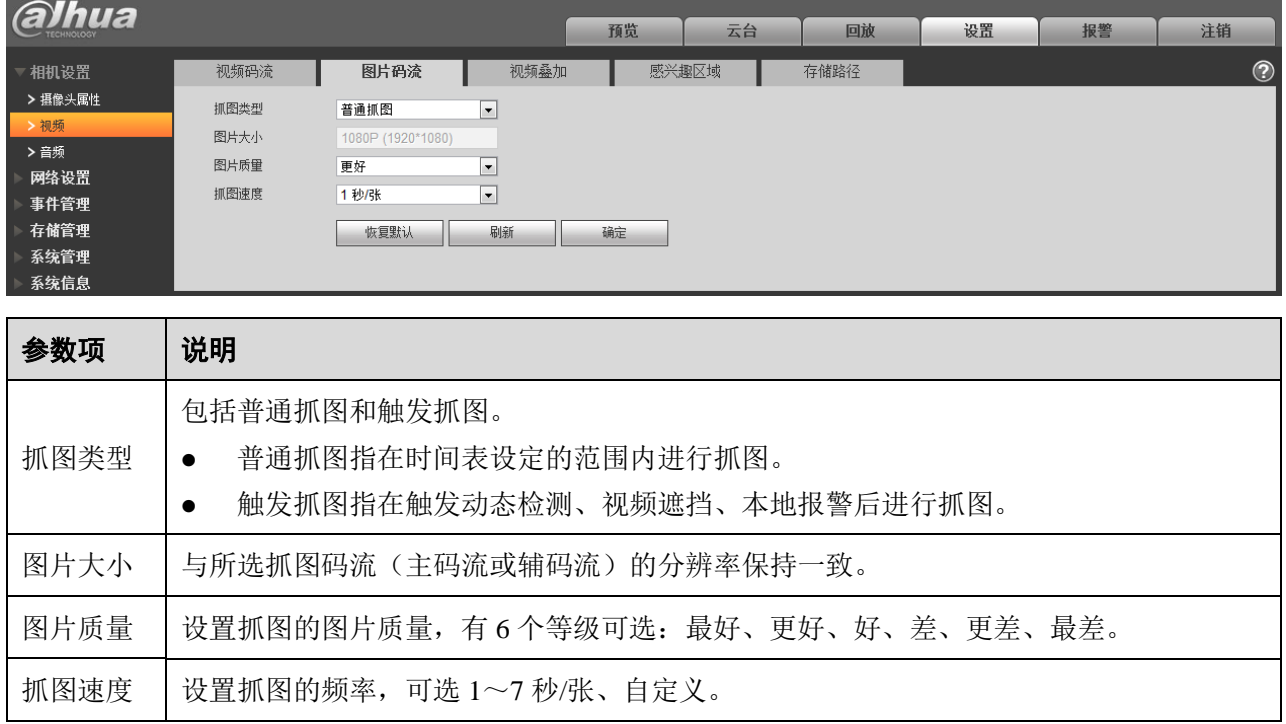

## **5.1.2.3** 视频叠加

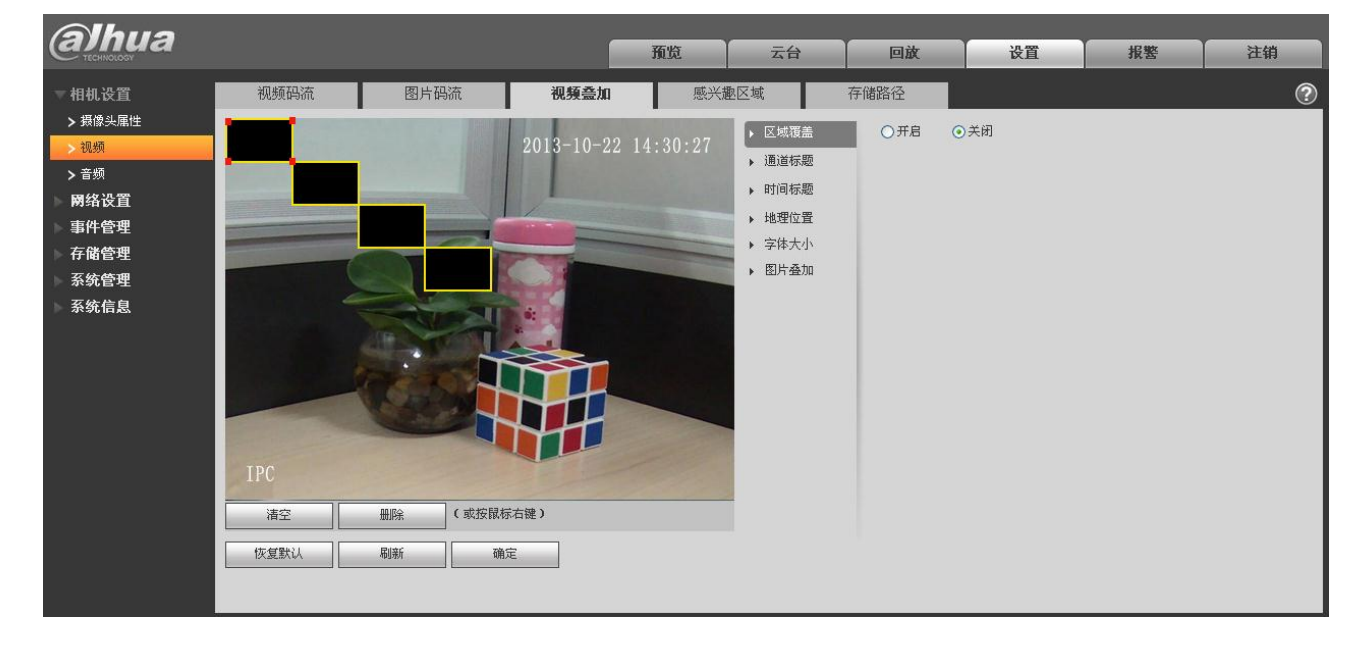

#### 图5-9 视频叠加-区域覆盖设置示意图

#### 图5-10 视频叠加-通道标题设置示意图

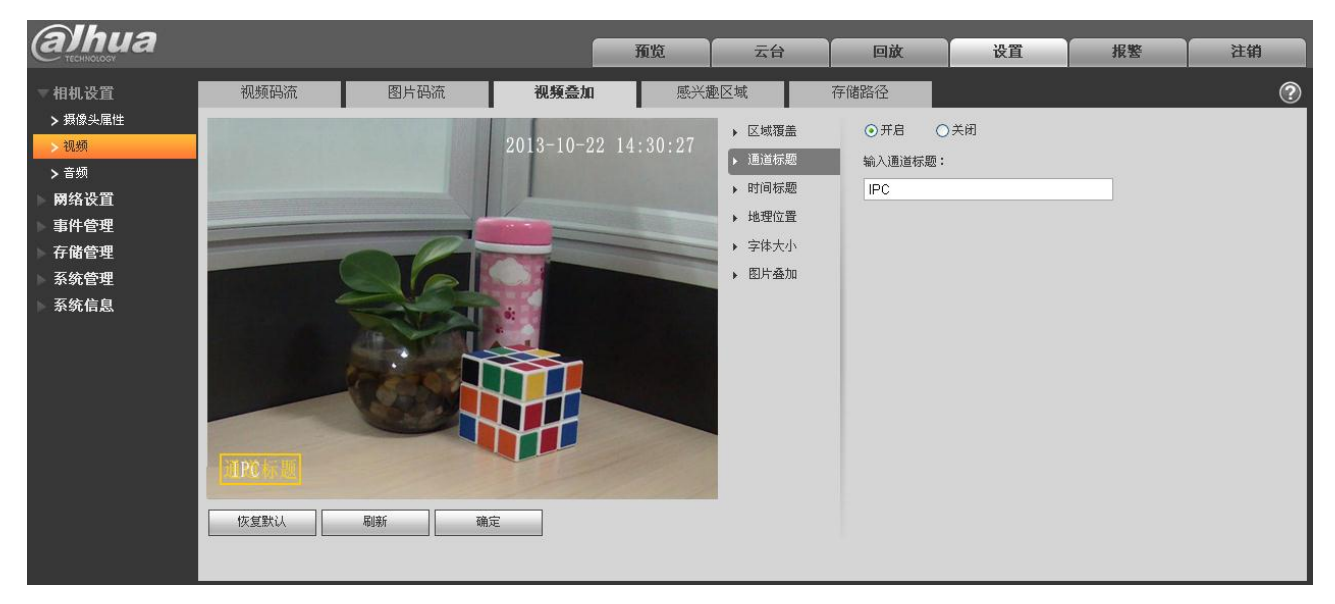

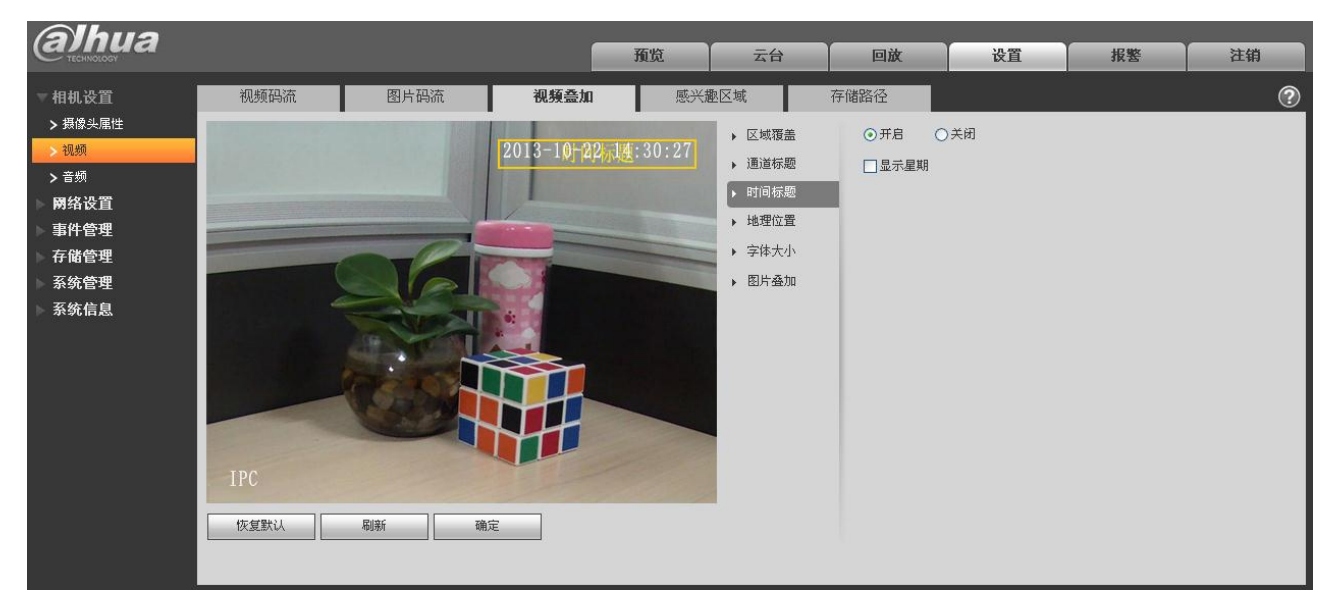

图5-11 视频叠加-时间标题设置示意图

图5-12 视频叠加-地理位置设置示意图

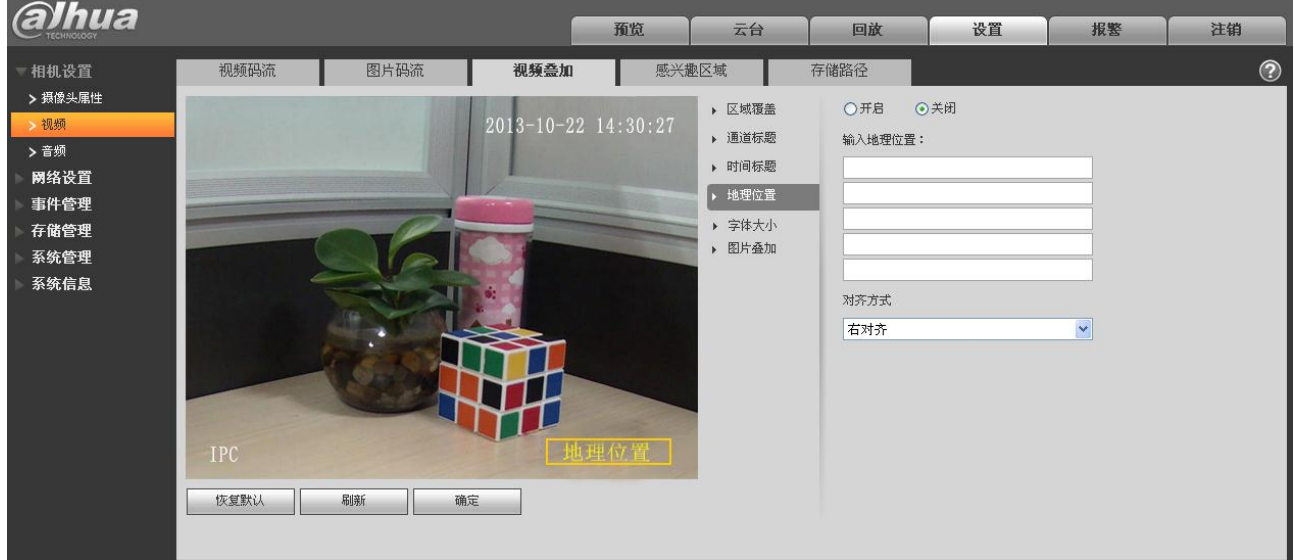

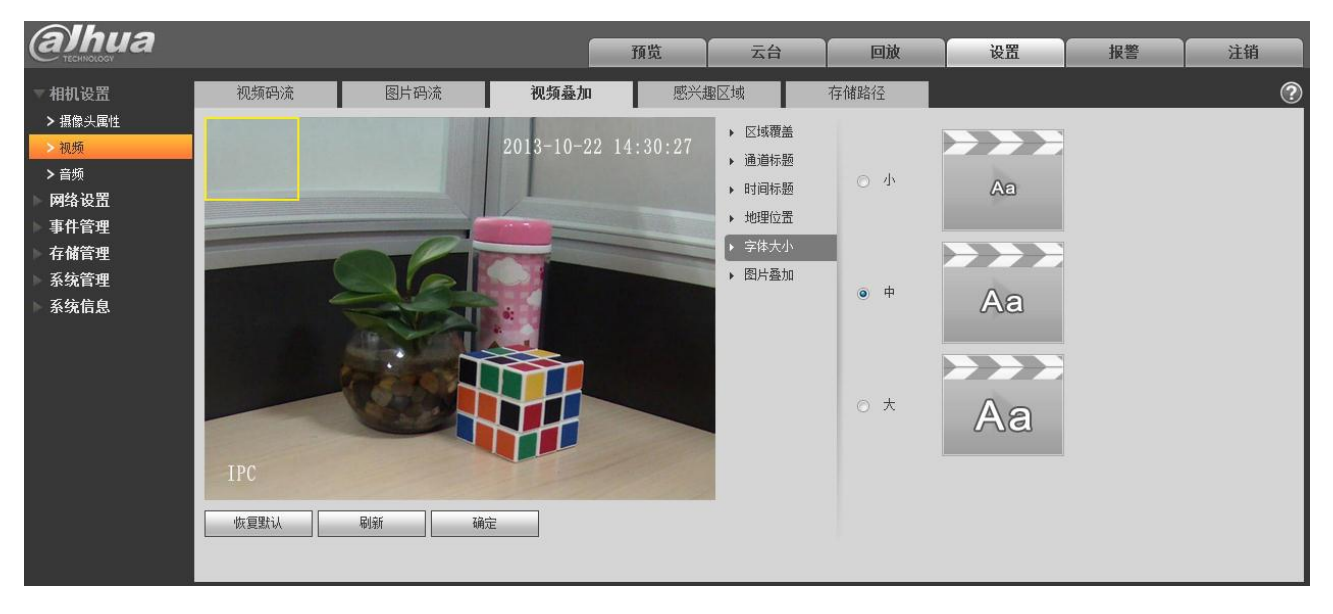

图5-13 视频叠加-字体大小设置示意图

图5-14 视频叠加-图片叠加设置示意图

| <b>alhua</b><br><b>TECHNOLOGY</b>                                      |                                                |      |                              | 预览                                                       | 云台                                             | 回放                | 设置 | 报警             | 注销 |
|------------------------------------------------------------------------|------------------------------------------------|------|------------------------------|----------------------------------------------------------|------------------------------------------------|-------------------|----|----------------|----|
| 一相机设置<br>> 摄像头属性<br>>视频<br>>音频<br>网络设置<br>事件管理<br>存储管理<br>系统管理<br>系统信息 | 视频码流<br>图片码流<br><b>IPC</b><br>恢复默认<br>刷新<br>确定 | 视频叠加 | 感兴趣区域<br>2013-10-22 14:30:27 | ▶ 区域覆盖<br>▶ 通道标题<br>▶ 时间标题<br>▶ 地理位置<br>▶ 字体大小<br>▶ 图片叠加 | 存储路径<br>○开启<br>图片预览:                           | ⊙关闭               |    | $\circledcirc$ |    |
|                                                                        |                                                |      |                              |                                                          | 上传图片<br>上传图片要求:<br>1、大小不超过16k<br>3、256色, bmp格式 | 2、分辨率不超过128x128像素 |    |                |    |

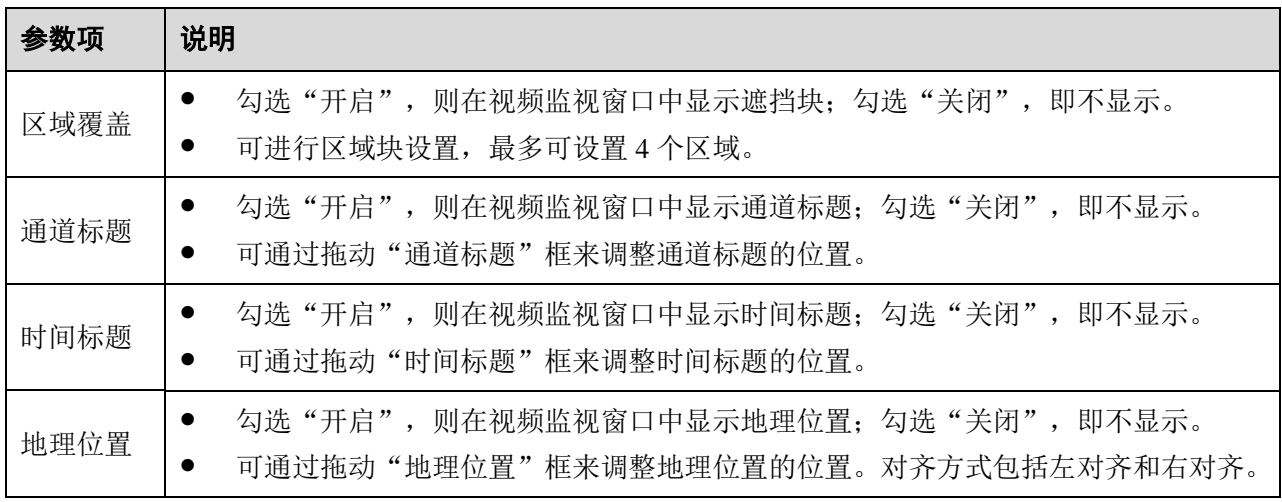

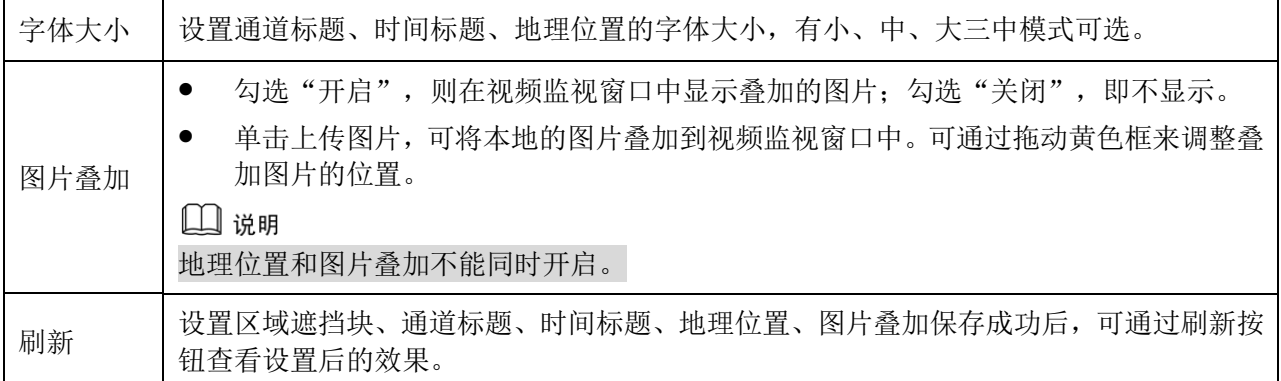

## **5.1.2.4** 感兴趣区域

□ 说明

部分设备不支持感兴趣区域设置功能。

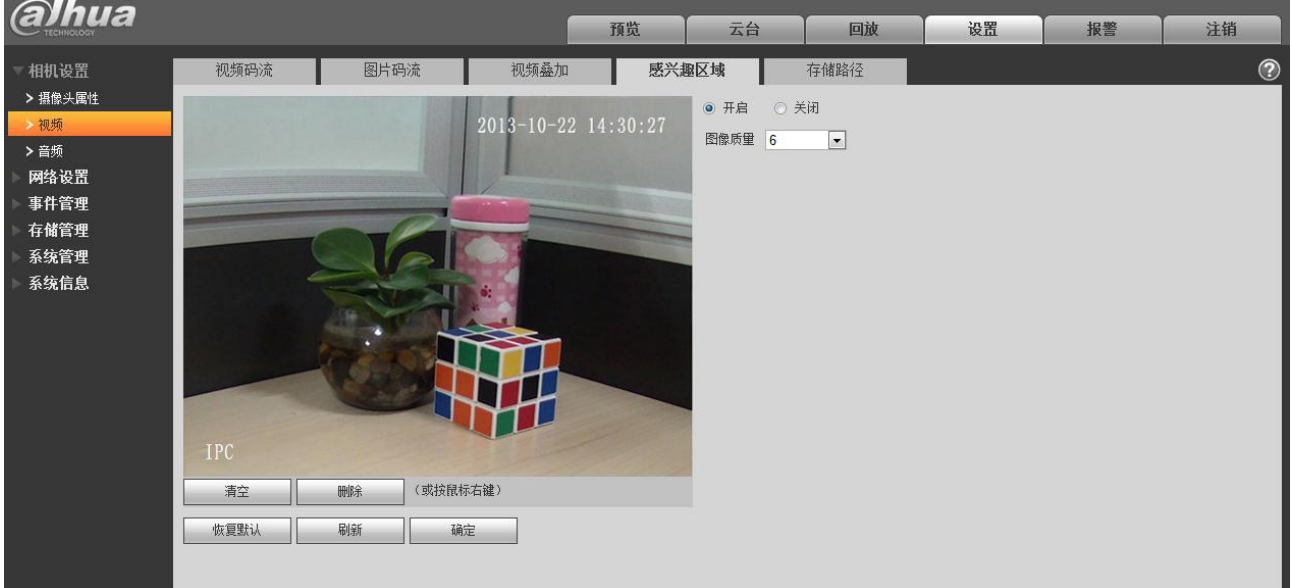

### 图5-15 视频-感兴趣区域设置示意图

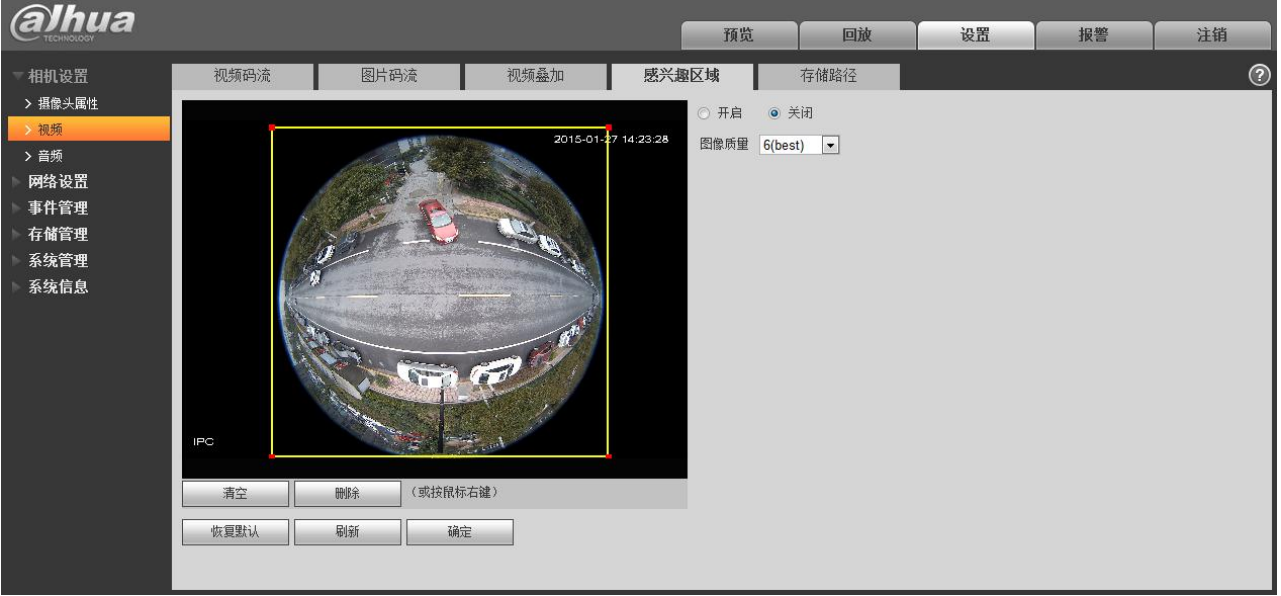

#### 图5-16 视频-感兴趣区域(鱼眼)设置示意图

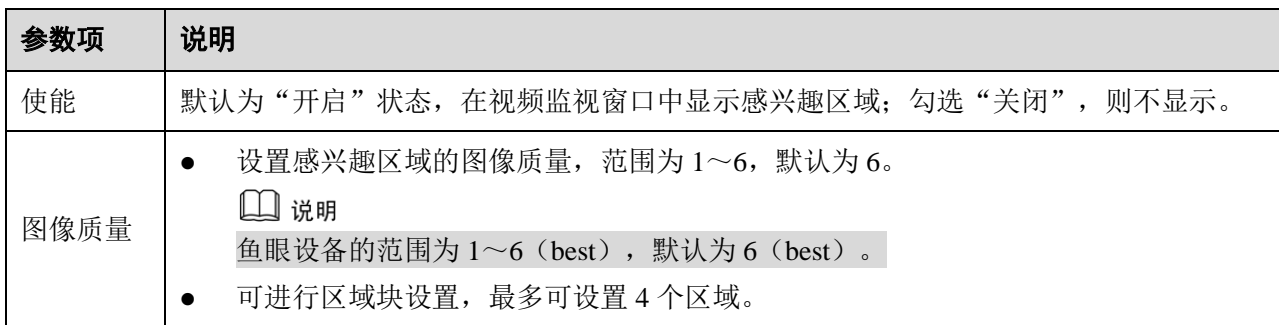

## **5.1.2.5** 存储路径

### 图5-17 视频-存储路径设置示意图

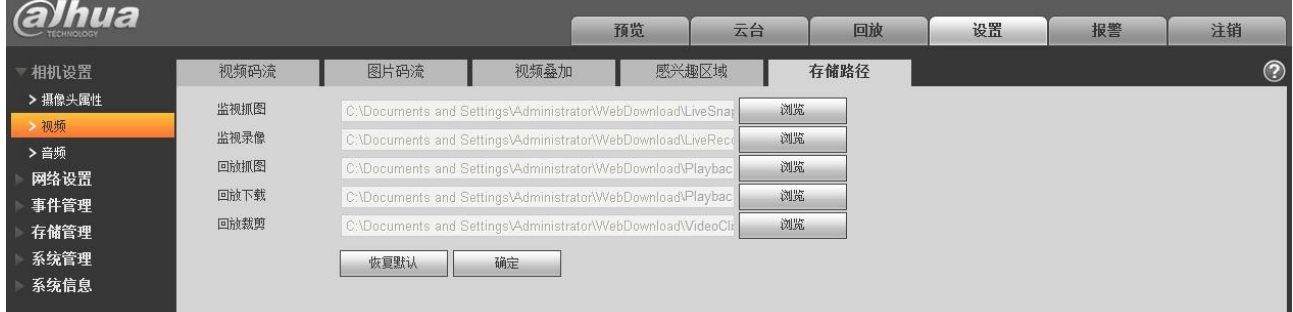

存储路径与预览界面中的抓图、录像联动,可分别设置监视抓图和监视录像的存储路径。

存储路径与回放界面中的抓图、下载、裁剪联动,可分别设置回放抓图、录像下载和回放裁剪的存储 路径。

- 默认监视抓图路径: C:\Documents and Settings\Administrator\WebDownload\LiveSnapshot。
- 默认监视录像路径: C:\Documents and Settings\Administrator\WebDownload\LiveRecord。
- 默认回放抓图路径: C:\Documents and Settings\Administrator\WebDownload\PlaybackSnapshot。
- 默认回放下载路径: C:\Documents and Settings\Administrator\WebDownload\PlaybackRecord。
- 默认回放裁剪路径: C:\Documents and Settings\Administrator\WebDownload\VideoClips。

□ 说明 Administrator 为本地登录的 PC 帐户。

## **5.1.3** 音频

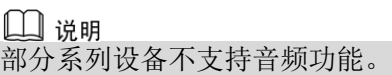

## **5.1.3.1** 音频

### 图5-18 音频-音频设置示意图

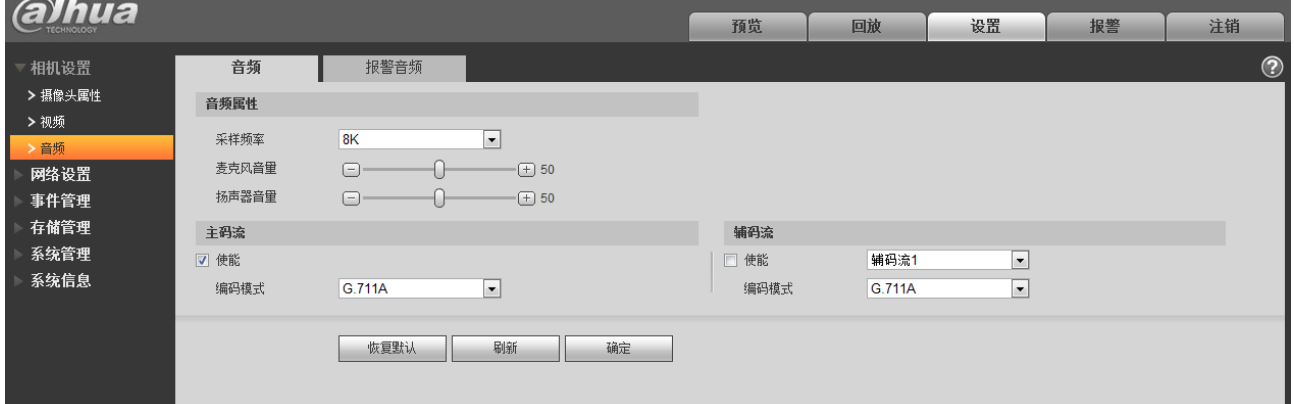

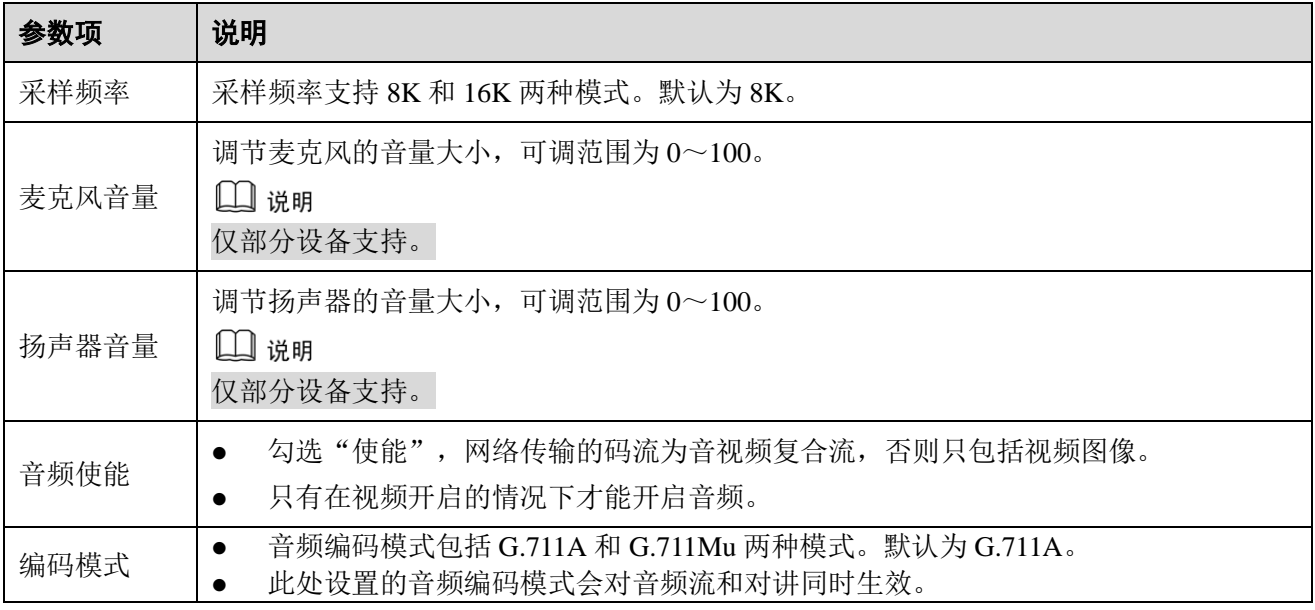

### **5.1.3.2** 报警音频

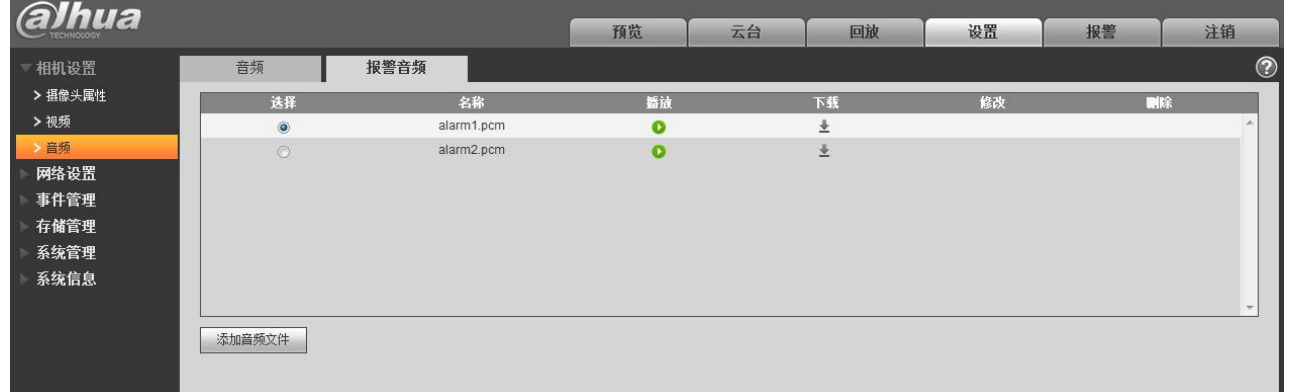

图5-19 音频-报警音频设置示意图

#### 图5-20 添加音频文件设置示意图

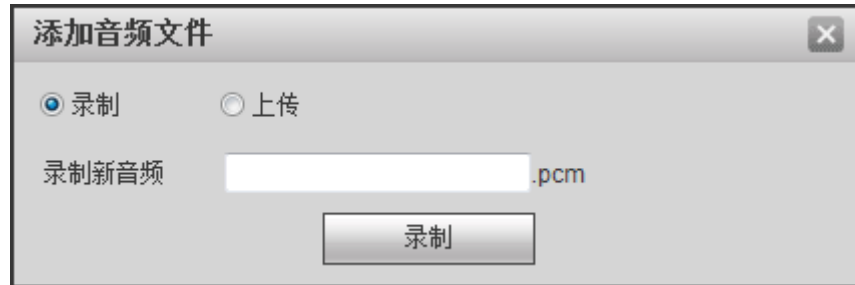

音频管理目前支持 pcm 一种格式录制和 pcm、wav2 种格式上传,且可选中某个音频文件为报警联动 音频。

将网页报警播放音频文件下载到本地的方法如下:

步骤1 用鼠标左键单击左侧"选择"列的空心圆 , 显示为 , 表示报警音频选择成功。

步骤2 用鼠标右键单击 ,选择"目标另存为"进行下载。

## **5.2** 网络设置

### **5.2.1** TCP/IP

TCP/IP 模块主要设置设备的登入 IP, 支持 IPv4 和 IPv6 两种, IPv4 支持静态 IP 和 DHCP 动态获取 IP 方式, IPv6 暂时只支持静态 IP; 当手动修改 IP 地址后, WEB 页面会自动跳转到新设置 IP 地址的登录界 面。

### 图5-21 网络设置-TCP/IP 设置示意图

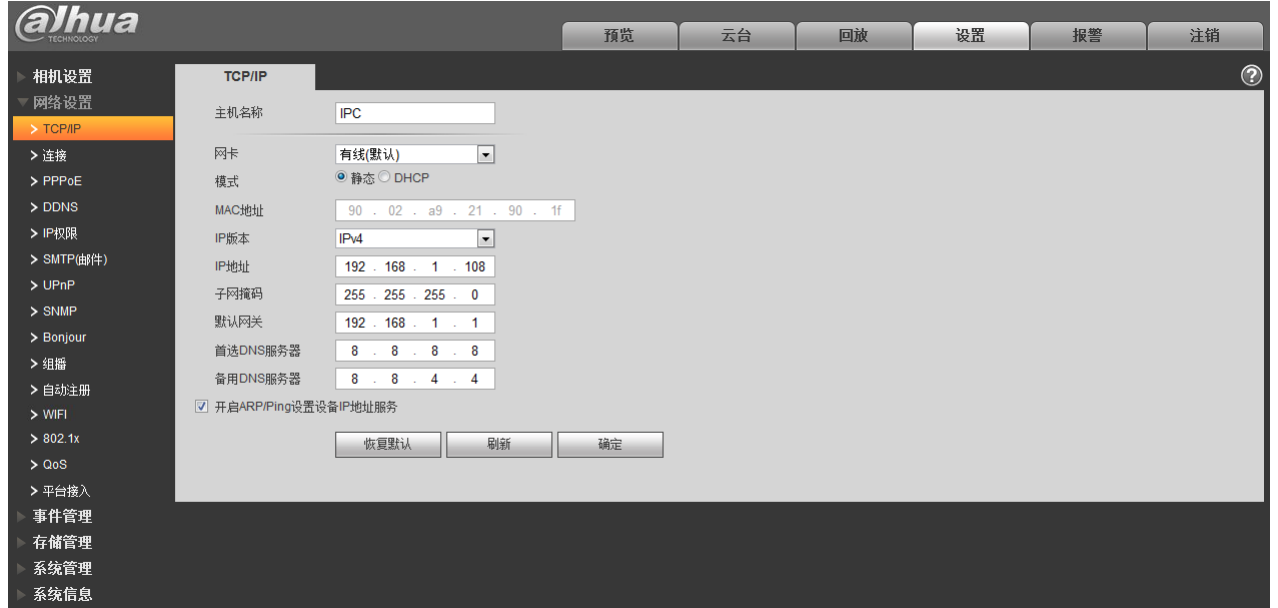

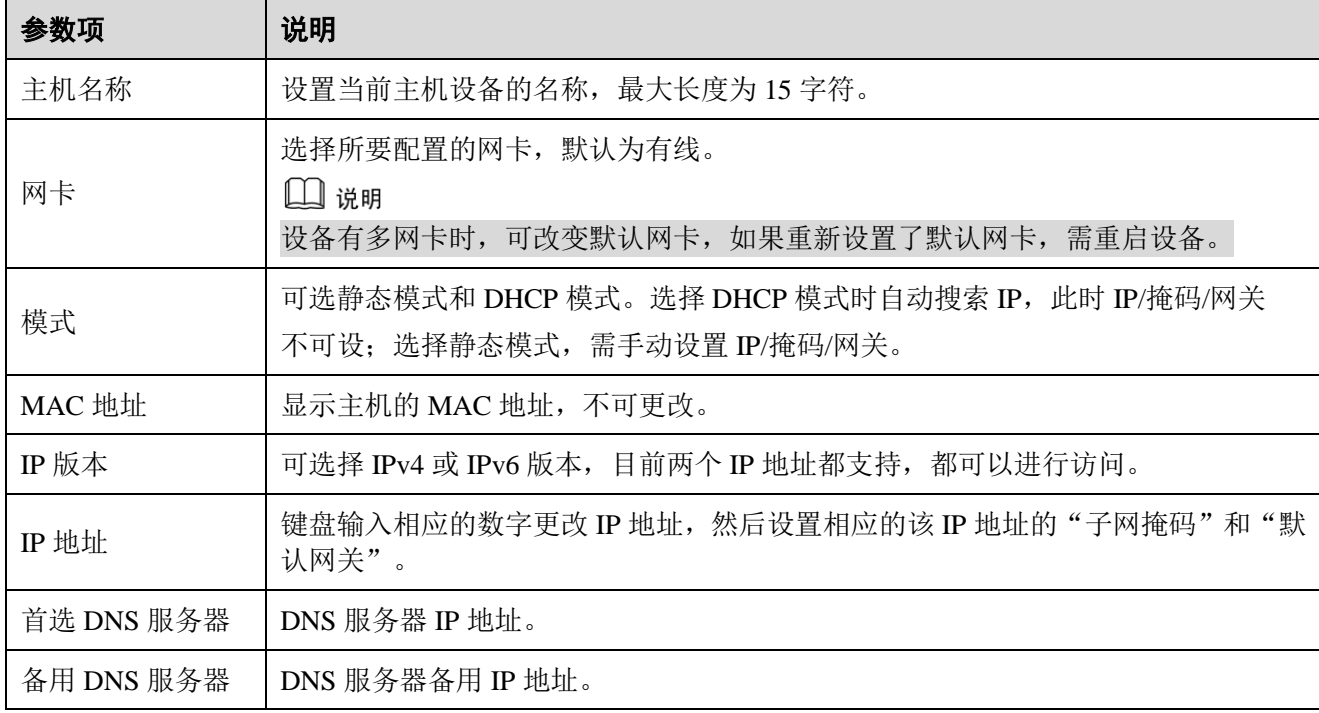

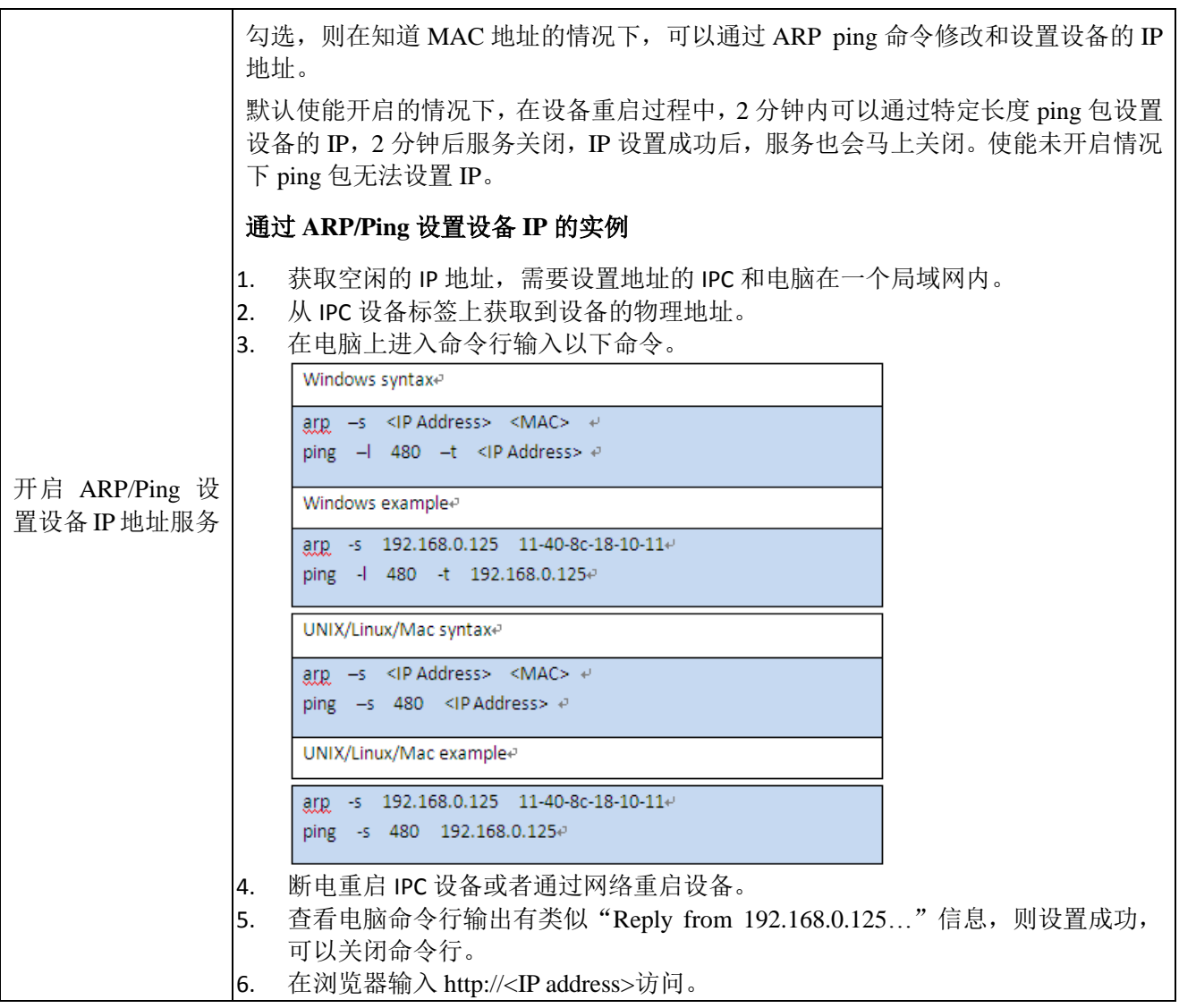

## **5.2.2** 连接

## **5.2.2.1** 连接

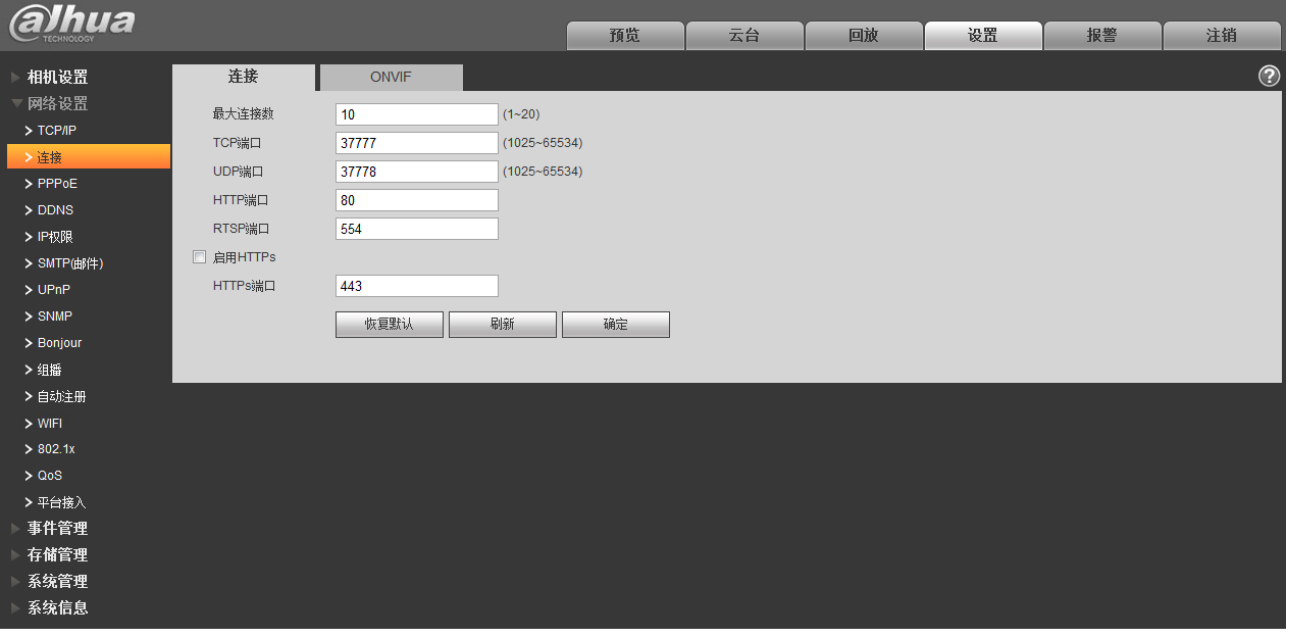

### 图5-22 网络设置-连接设置示意图

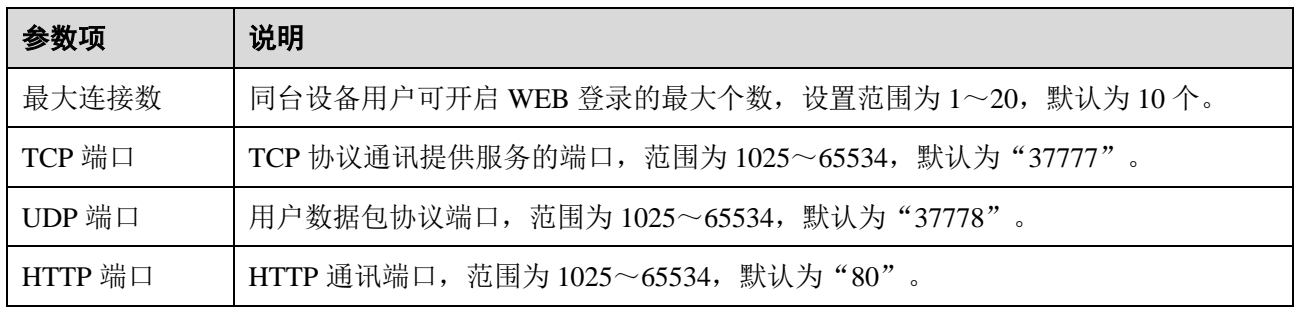

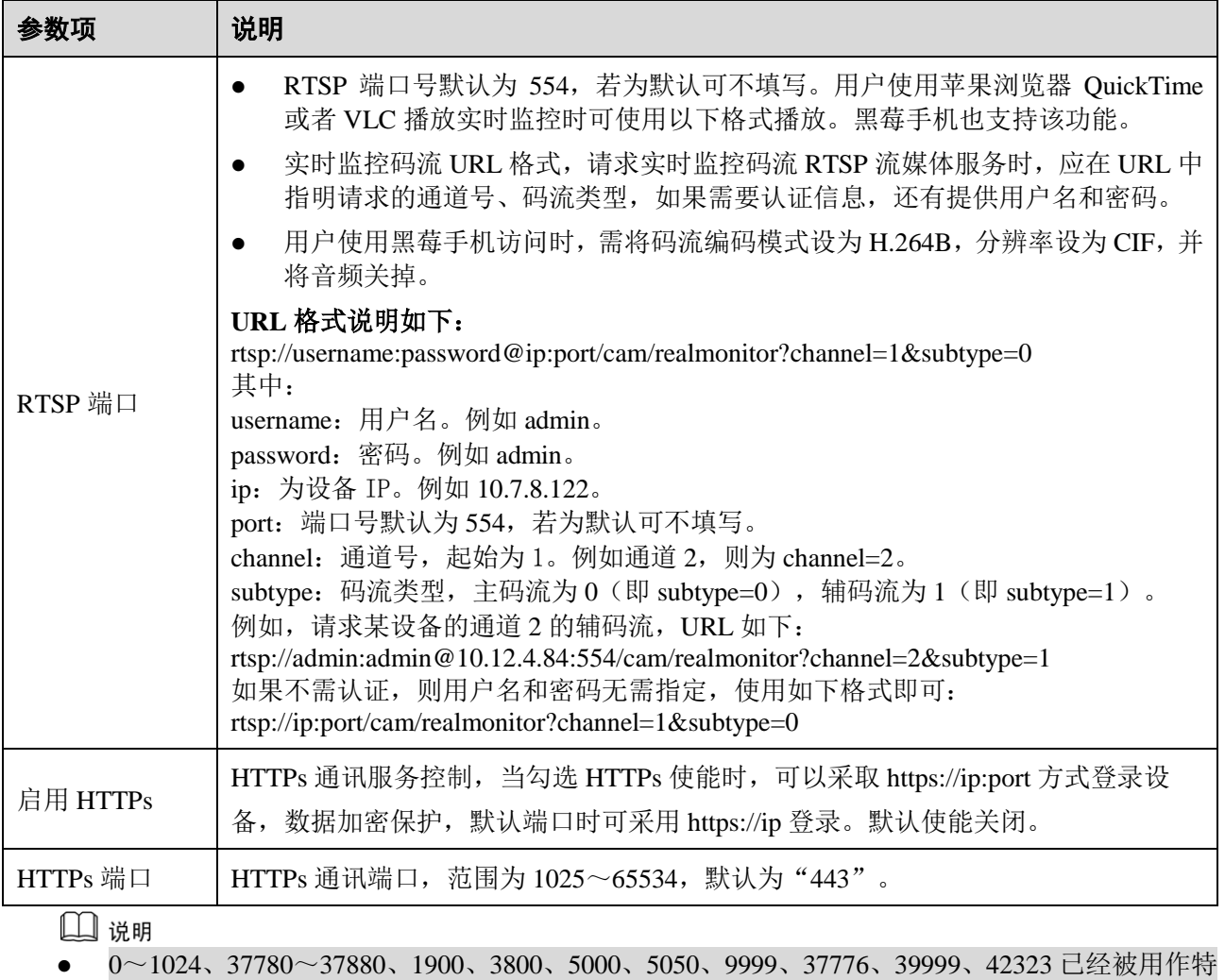

殊端口,用户不可设这些端口。

设置端口时不建议使用其它端口的默认值

### **5.2.2.2** ONVIF

ONVIF (Open Network Video Interface Forum)开放型网络视频接口论坛,该规范描述了网络视频的模 型、接口、数据类型以及数据交互的模式。ONVIF 规范的目标是实现一个网络视频框架协议,使不同厂商 所生产的网络视频产品(包括摄录前端、录像设备等)完全互通。

ONVIF 功能默认为关闭。

图5-23 网络设置-ONVIF 设置示意图

| <b>alhua</b>                   |      |              | 预览 | 云台 | 回放 | 设置 | 报警 | 注销             |
|--------------------------------|------|--------------|----|----|----|----|----|----------------|
| 相机设置                           | 连接   | <b>ONVIF</b> |    |    |    |    |    | $\circledcirc$ |
| ▼ 网络设置<br>$>$ TCP/IP           | 登录校验 | ◎ 关闭<br>◎ 开启 |    |    |    |    |    |                |
| > 连接<br>$>$ PPPoE              |      | 刷新<br>恢复默认   | 确定 |    |    |    |    |                |
| $>$ DDNS<br>> IP权限             |      |              |    |    |    |    |    |                |
| > SMTP(邮件)<br>>UPnP            |      |              |    |    |    |    |    |                |
| $>$ SNMP                       |      |              |    |    |    |    |    |                |
| > Bonjour<br>> 组播              |      |              |    |    |    |    |    |                |
| > 自动注册<br>$>$ WIFI             |      |              |    |    |    |    |    |                |
| > 802.1x<br>> Q <sub>0</sub> S |      |              |    |    |    |    |    |                |
| > 平台接入<br>事件管理                 |      |              |    |    |    |    |    |                |
| 存储管理<br>系统管理                   |      |              |    |    |    |    |    |                |
| 系统信息                           |      |              |    |    |    |    |    |                |

### **5.2.3** PPPoE

输入 ISP (Internet 服务提供商)提供的 PPPoE 用户名和密码,并勾选使能项,保存后重新启动系统。 启动后网络摄像机会自动以 PPPoE 方式建立网络连接,成功后,"IP 地址"上的 IP 将被自动修改为获得的 广域网的动态 IP 地址。

山 说明

- 勾选 PPPoE 使能时, 请关闭 UPnP 使能, 以免影响 PPPoE 拨号。
- PPPoE 拨号成功后, 需通过拨号前的 IP 登录设备, 在 PPPoE 设置页面, 会显示注册的 IP 地址, 然后通过客户端访问此 IP 地址。

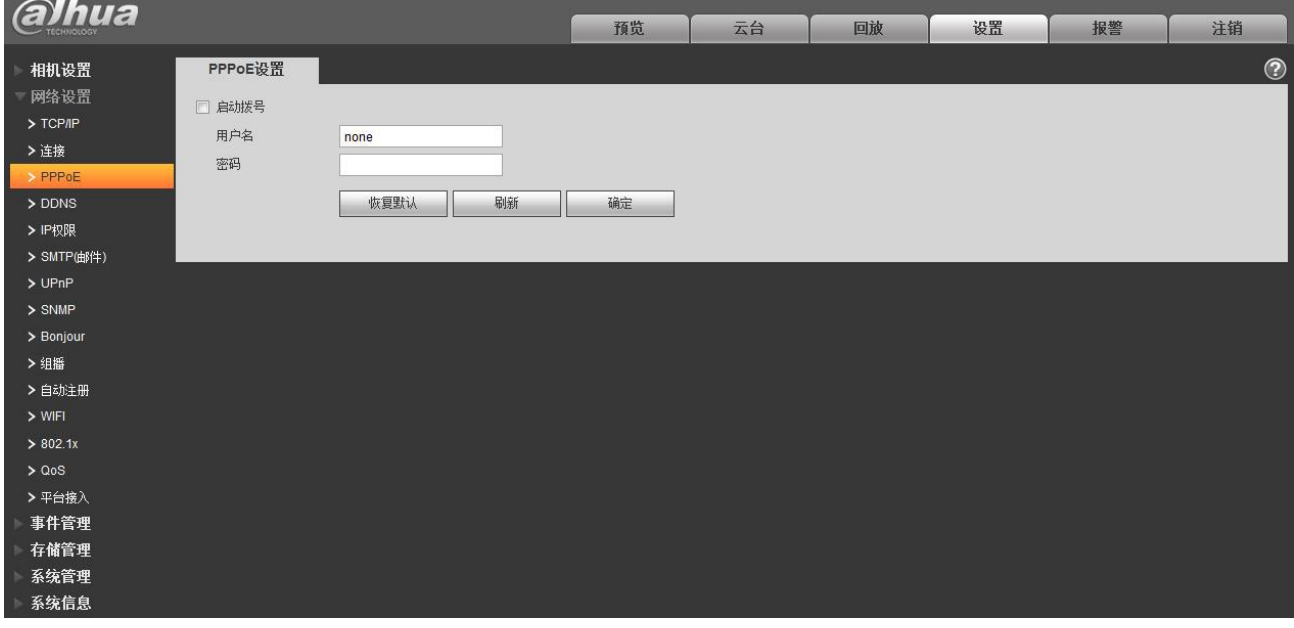

图5-24 网络设置-PPPoE 设置示意图

### **5.2.4** DDNS

DDNS 是通过连接各种类型的服务器,从而达到通过服务器访问该设备的目的。在各服务器网站申请 域名后,可通过域名直接访问该设备(即使 IP 地址改变也可通过域名访问)。当设备直连外网网络时,需 关闭 UPnP 使能, DDNS 才可使用。

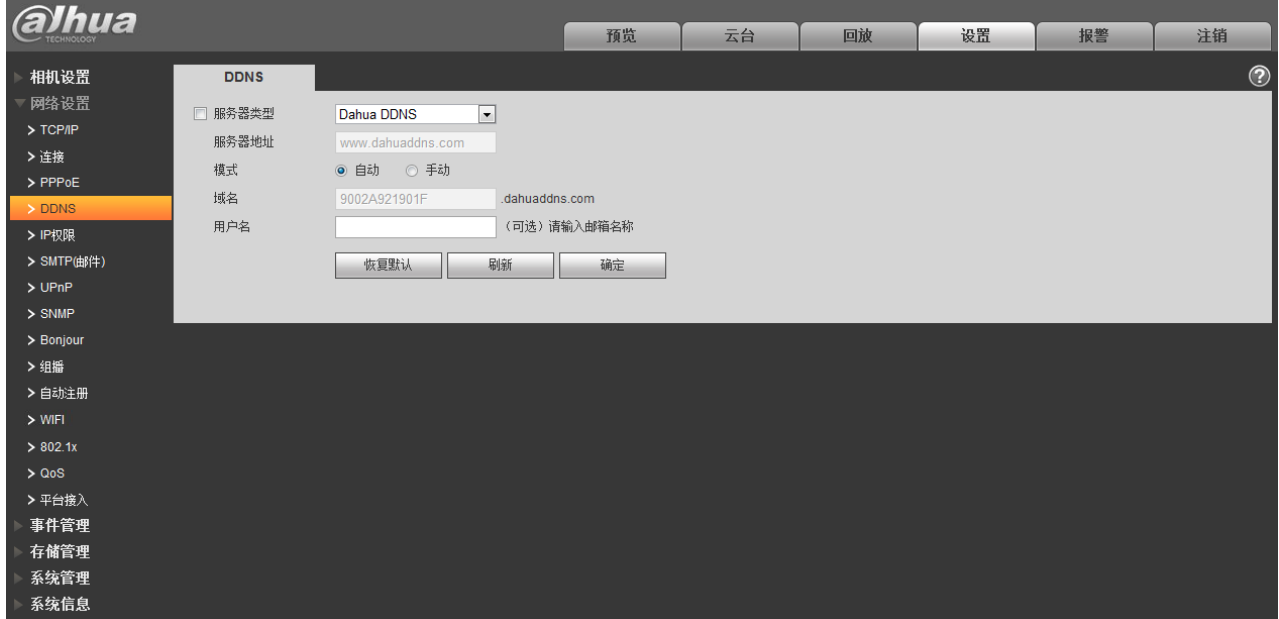

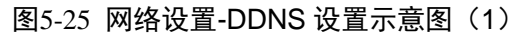

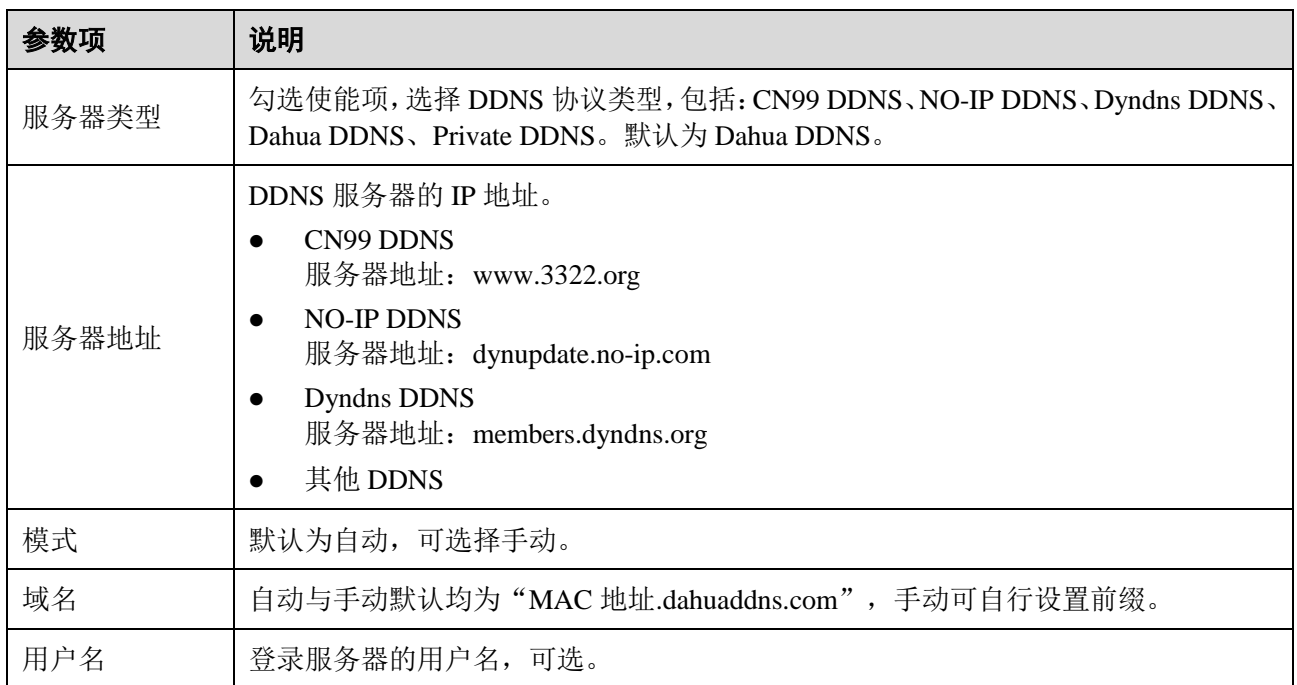

### 图5-26 网络设置-DDNS 设置示意图(2)

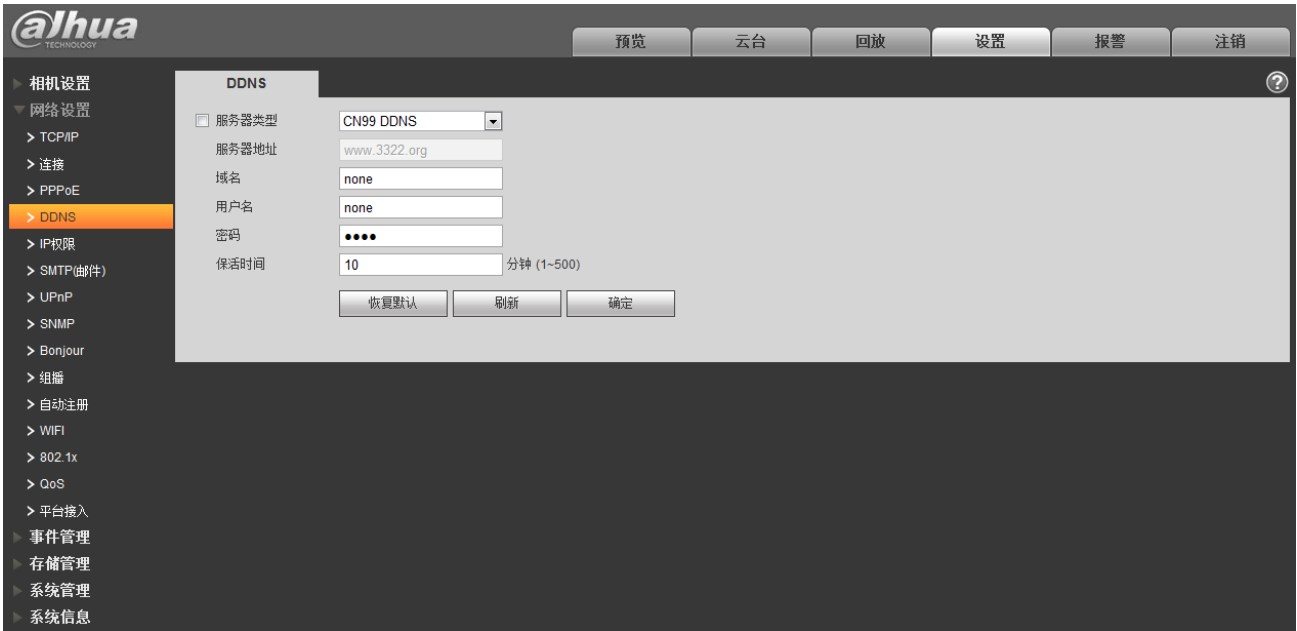

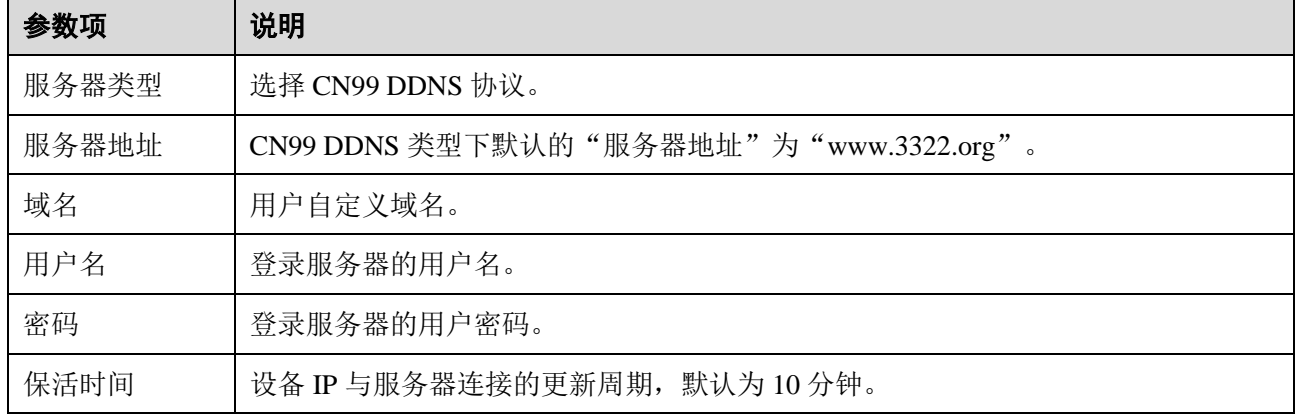

### **5.2.5** IP 权限

用户通过 IP 权限,可以设置允许访问该设备的用户,界面如图 [5-27](#page-52-0) 所示。

- 白名单:添加能登录设备的用户的 IP/MAC。若用户勾选了白名单,那么只有用户的 IP/MAC 在 列表中,才能登录这台设备;未勾选白名单,则对访问这台设备的用户没有限制。
- 不允许用户设置设备 IP/MAC 为白名单。
- 设备和 PC 的 IP 在同一局域网时, MAC 校验才能生效。

### □ 说明 广域网访问时 MAC 校验只能根据路由器的 MAC 进行限制。

图5-27 网络设置-IP 权限设置示意图

<span id="page-52-0"></span>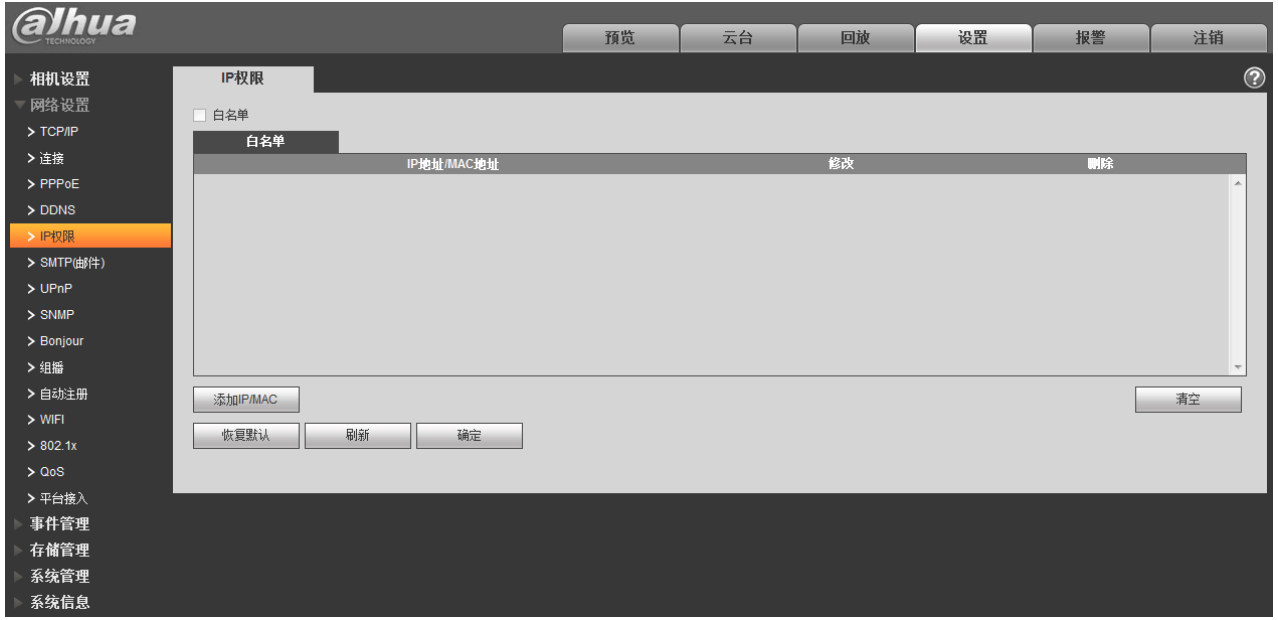

## 5.2.6 SMTP (邮件)

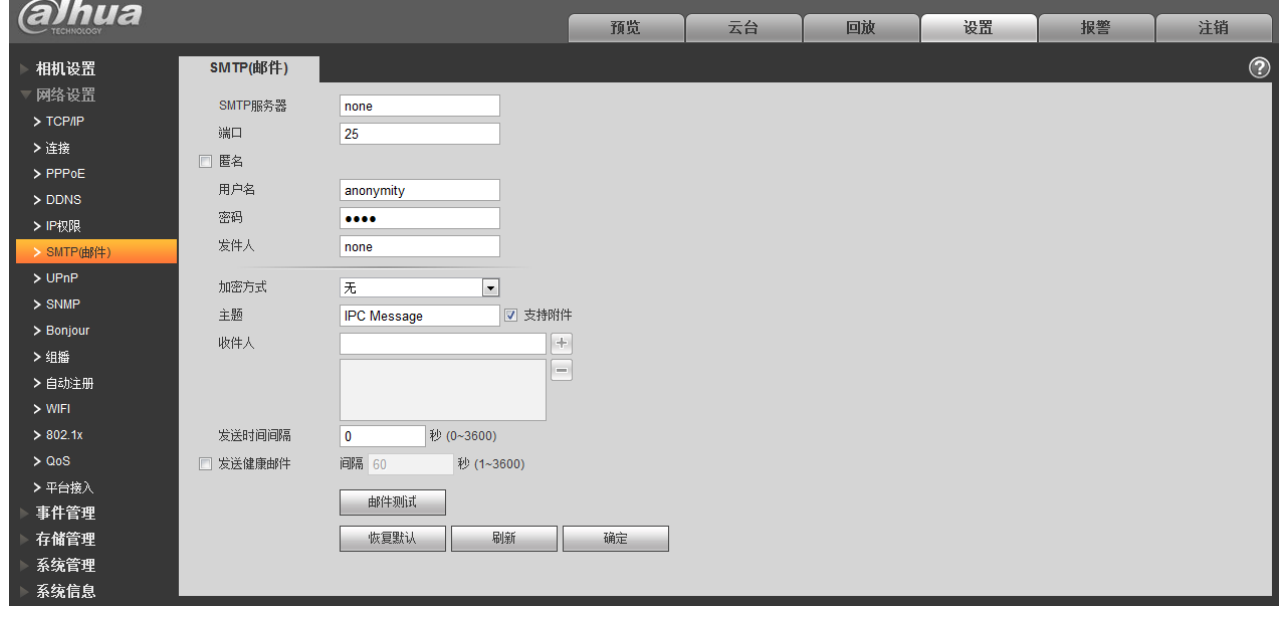

图5-28 网络设置-SMTP(邮件)设置示意图

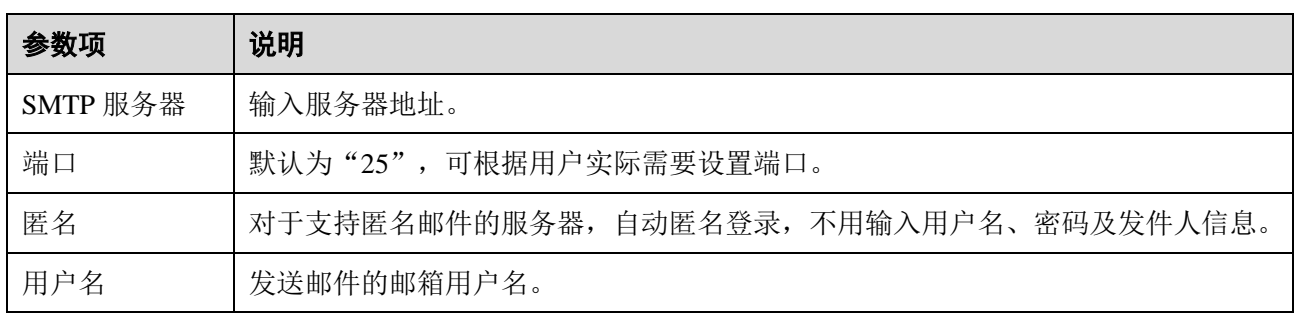

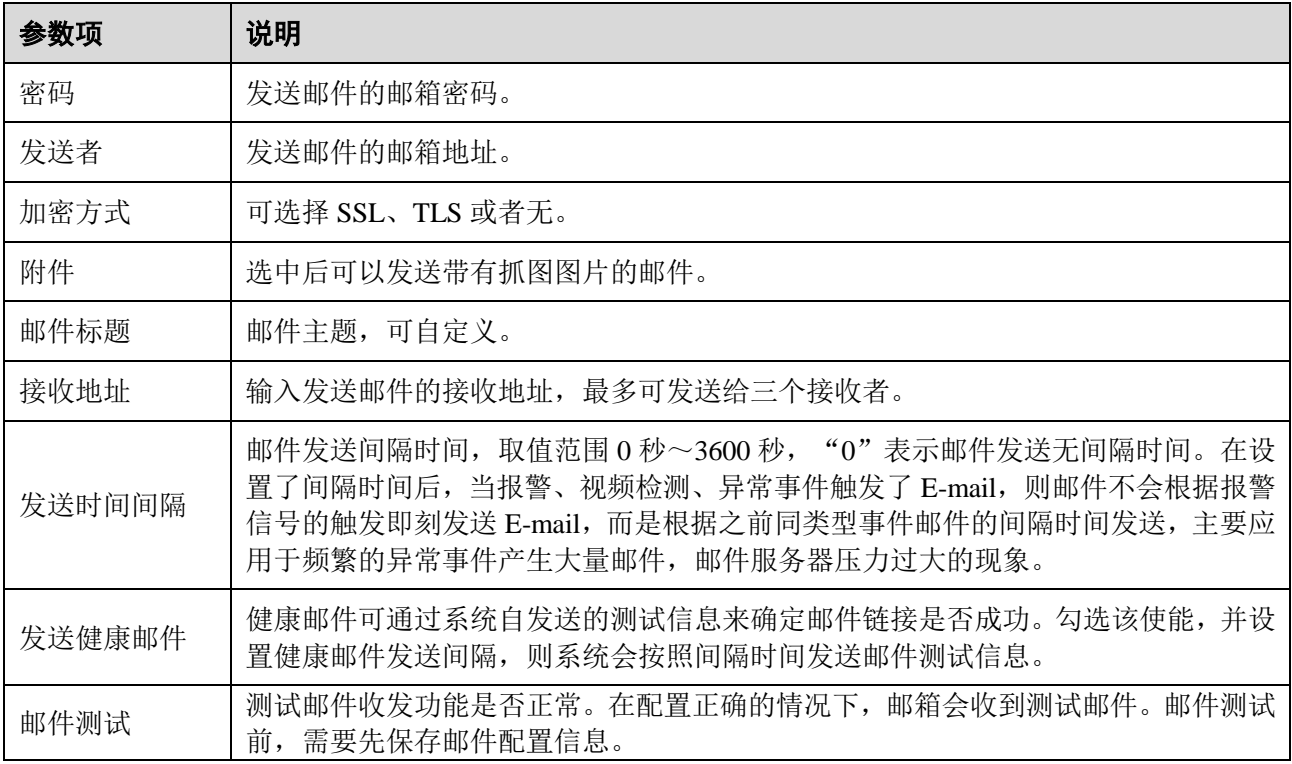

### **5.2.7** UPnP

通过 UPnP 协议在私网与外网间建立映射关系。内部端口为网络摄像机端口,外部端口为路由器端口, 用户访问外部端口时就能访问网络摄像机。在不用路由器进行 UPnP 时, UPnP 功能请关闭, 以免影响其 他功能使用。

启动 UPnP, 网络摄像机支持 UPnP 协议。在 Windows XP 或者 Windows Vista 系统下, 若系统 UPnP 开启,网络摄像机会在 Windows 的网上邻居自动检测到。

在 Windows 系统下安装 UPnP 网络服务参考以下步骤:

步骤1 打开控制面板,并选择"添加或删除程序"。

步骤2 单击"添加/删除 Windows 组件"。

步骤3 选择向导中的"网络服务",单击"详细信息"。

步骤4 勾选"Internet 网关设备发现和控制客户端"以及"UPnP 用户界面",确定并安装。

UPnP 分为自动和手动两种映射模式。手动映射模式允许用户修改外部端口;自动映射模式选择未占 用端口自动完成端口映射,用户不需要改动映射。

#### 图5-29 网络设置-UPnP 设置示意图

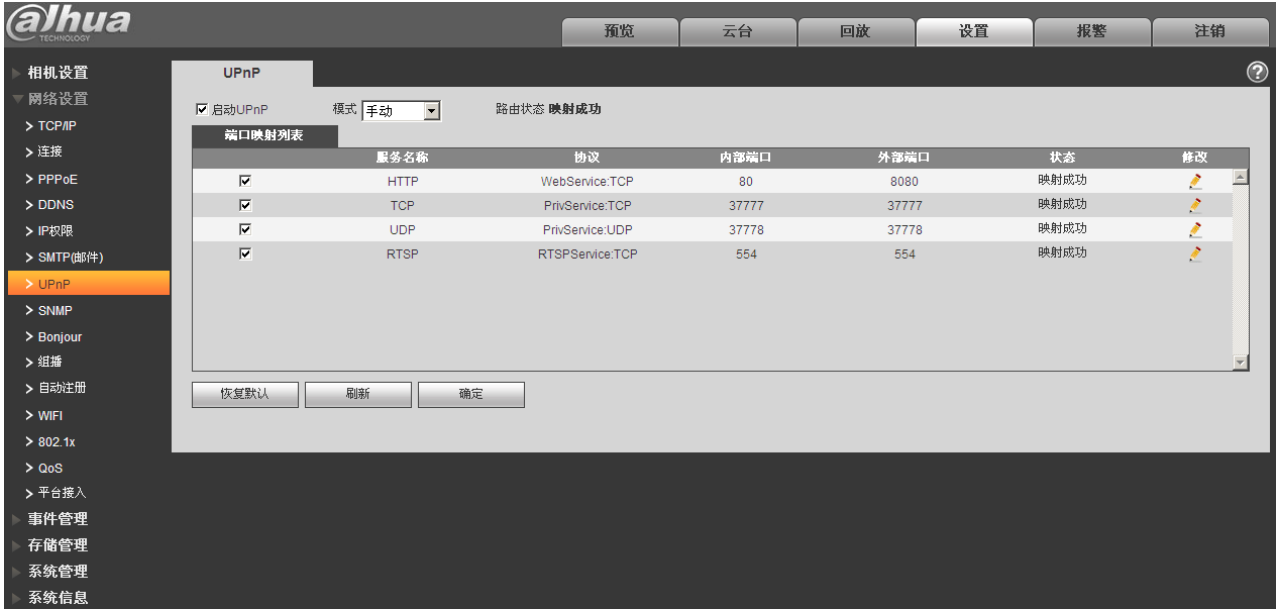

### **5.2.8** SNMP

SNMP 即简单网络管理协议,允许网络管理工作站软件与被管理设备中的代理进行通信。使用 SNMP 之前需安装 MG MibBrowser 8.0c 等软件或者架设 SNMP 服务器配套使用。

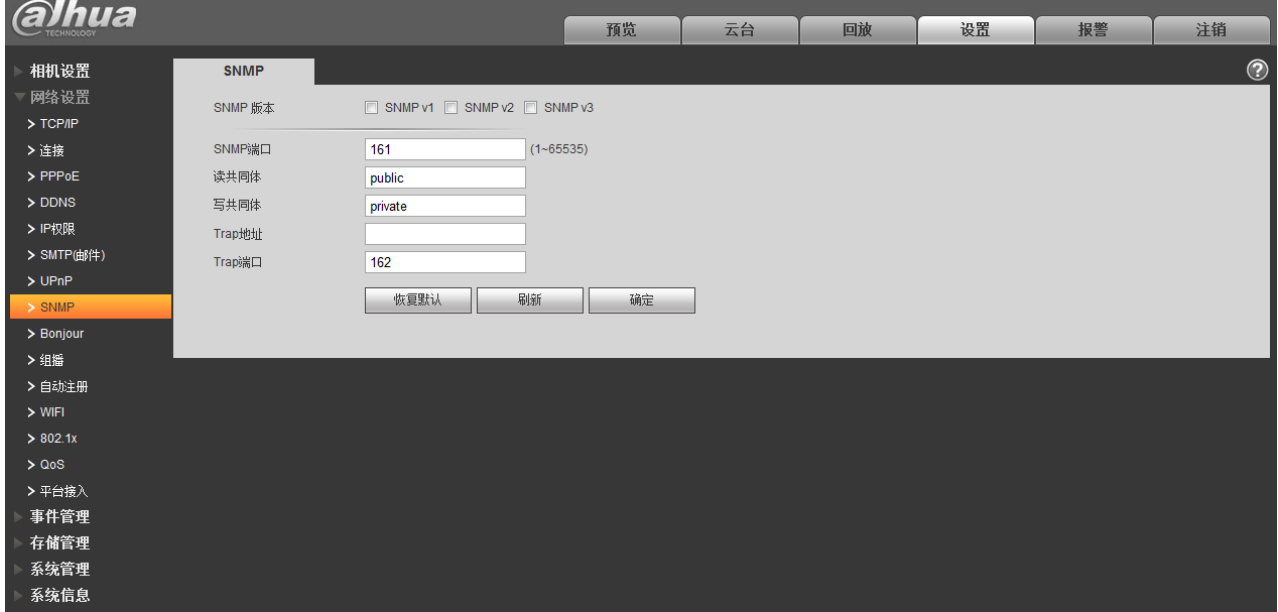

图5-30 网络设置-SNMP 设置示意图(1)

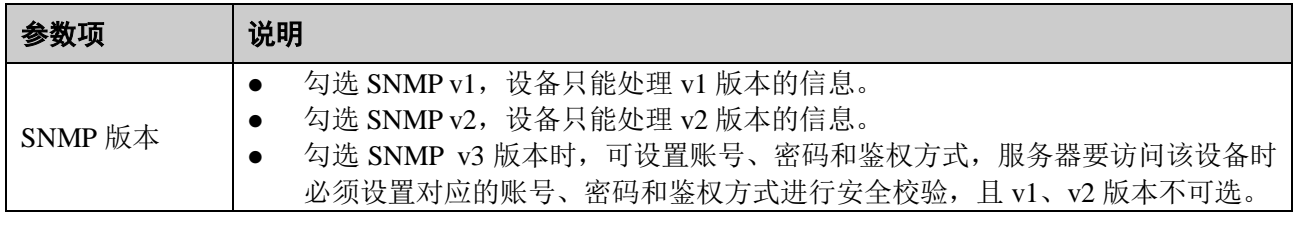

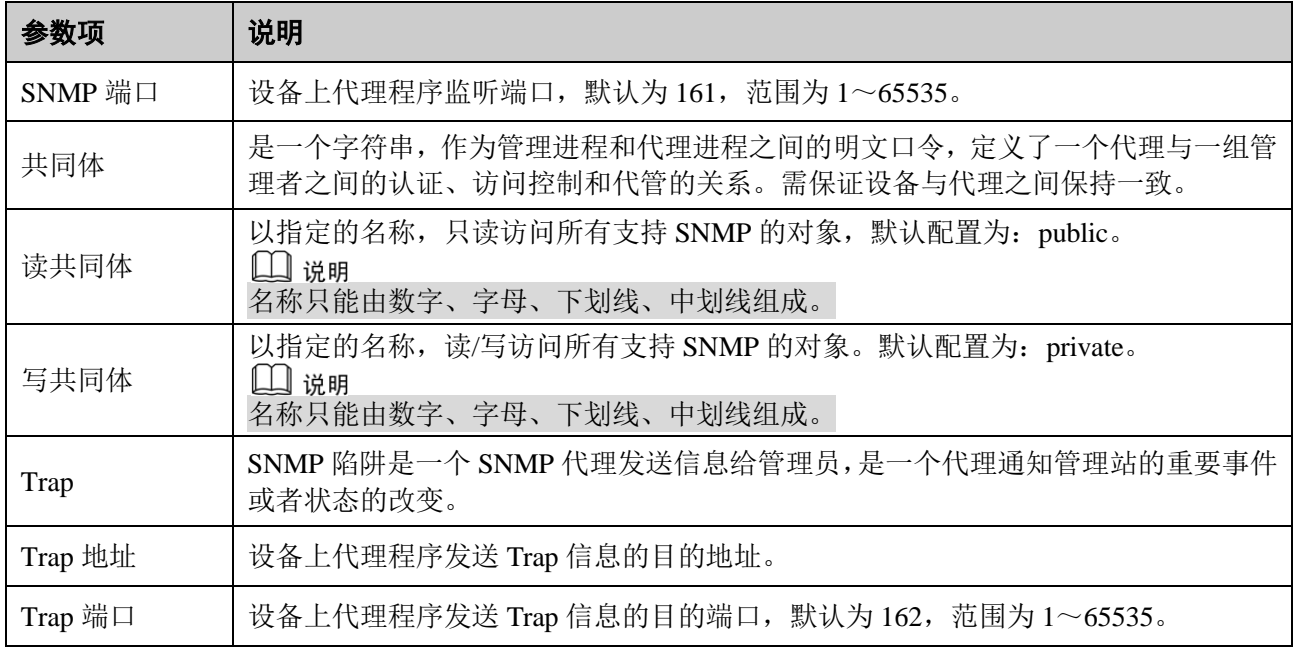

### 图5-31 网络设置-SNMP 设置示意图(2)

<span id="page-55-0"></span>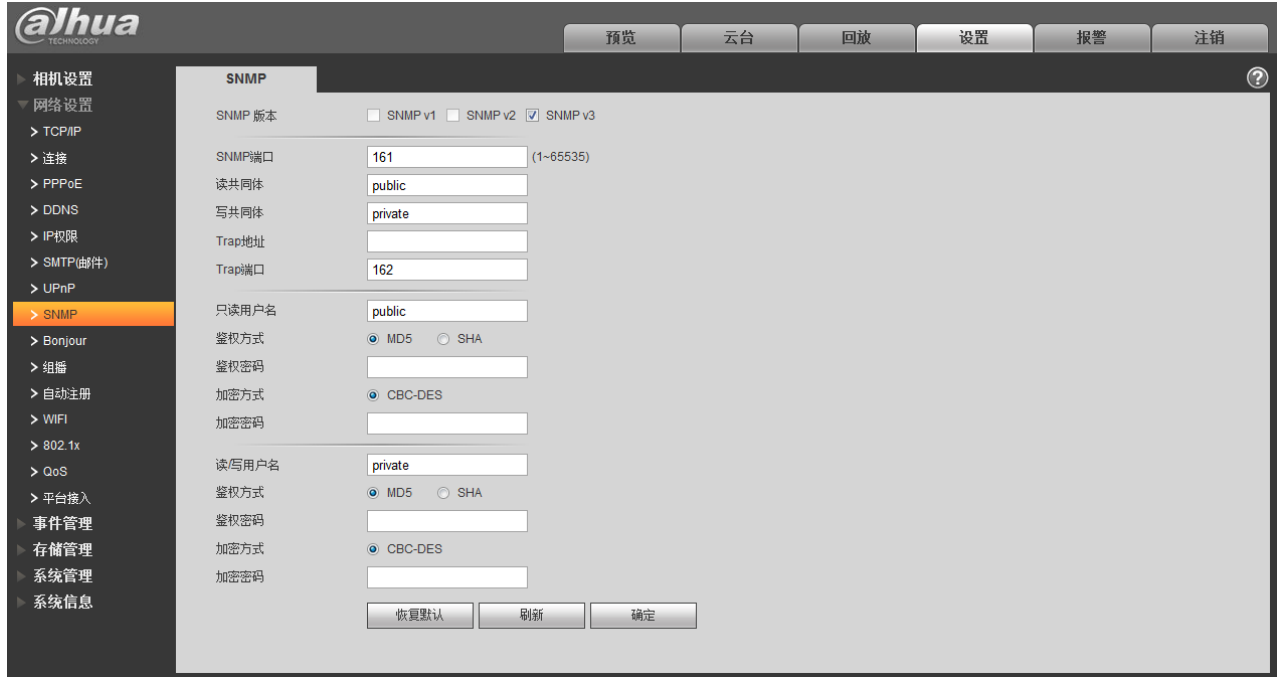

勾选 SNMP v3 版本时,如图 [5-31](#page-55-0) 所示,其中 SNMP 端口、读共同体、写共同体、Trap 地址、Trap 端 口等参数的设置与 SNMP v1、SNMP v2 版本相同。只有当"SNMP 版本"为"SNMP v3"时需要配置下表 中的参数。

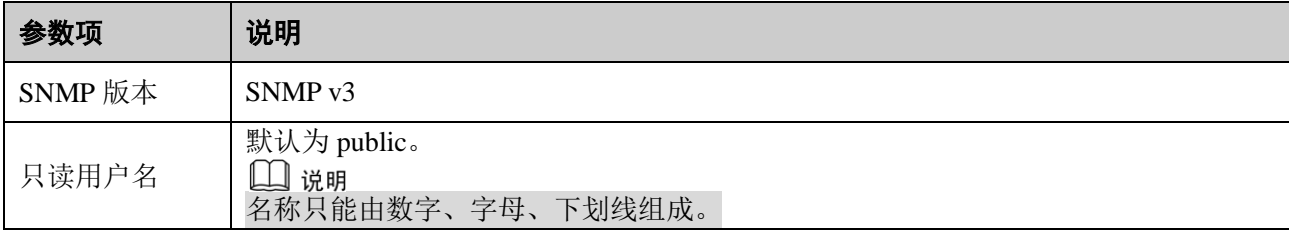

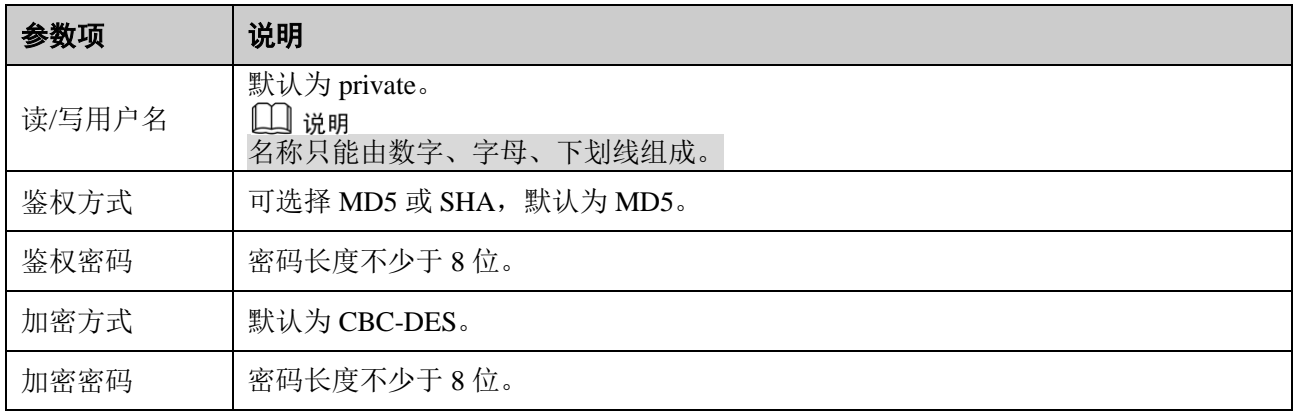

### **5.2.9** Bonjour

Bonjour 是苹果为基于组播域名服务(multicast DNS)的开放性零设置网络标准所起的名字。所用 Bonjour 的设备在网络中自动传播自己的服务信息并聆听其它设备的服务信息。

Bonjour 功能启用后,在支持 Bonjour 的操作系统和客户端中,网络摄像机会被自动检测到。当网络摄 像机被 Bonjour 自动检测到的时候, 显示用户配置的"服务器名称"。

在支持 Bonjour 的操作系统和客户端中,通过 Safari 浏览器访问网络摄像机 WEB 页面的步骤如下:

步骤1 单击 Safari 浏览器的"显示所有书签"。

步骤2 打开"Bonjour",即可自动检测到局域网中开启 Bonjour 功能的网络摄像机。

步骤3 单击可访问对应的 WEB 页。

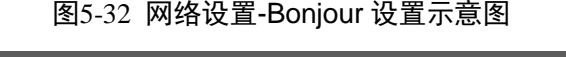

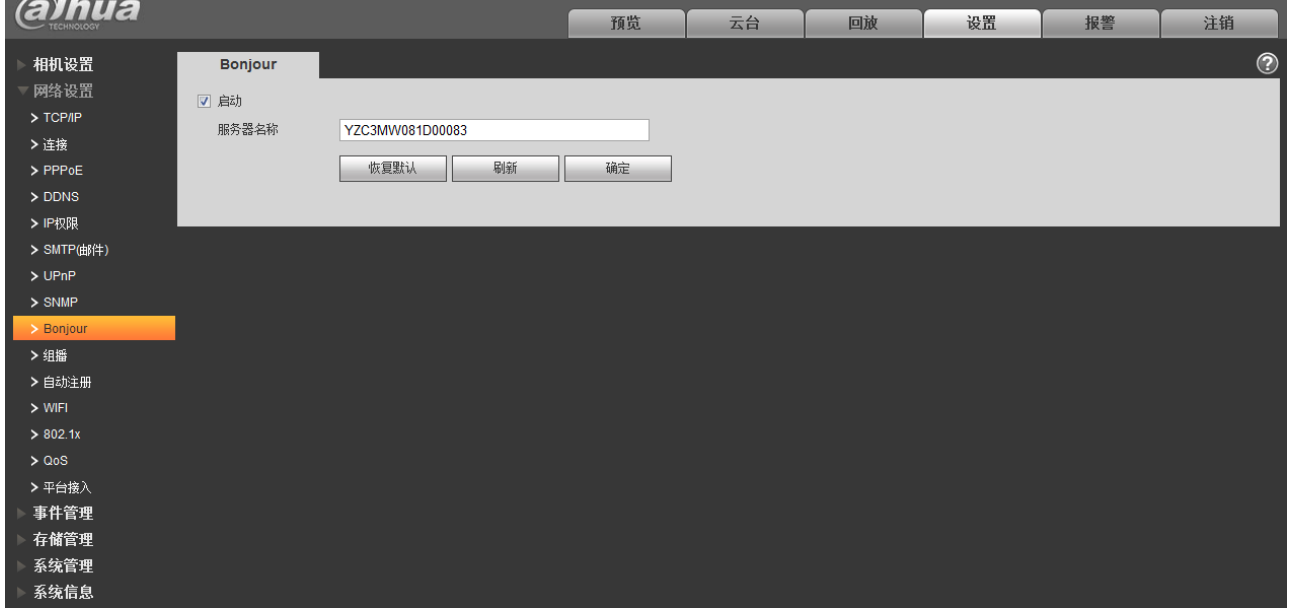

## **5.2.10** 组播

组播是一种数据包传输方式,源主机可以只需要发送一份报文就可以到达组内每个需要接受的主机上, 这中间还要取决于路由器对组员和组关系的维护和选择。

□ 说明

- 打开"预览","流媒体协议"选择"组播",则可以通过组播形式监视视频图像。
- 组播地址或端口号修改成功后页面将跳转至登录界面。

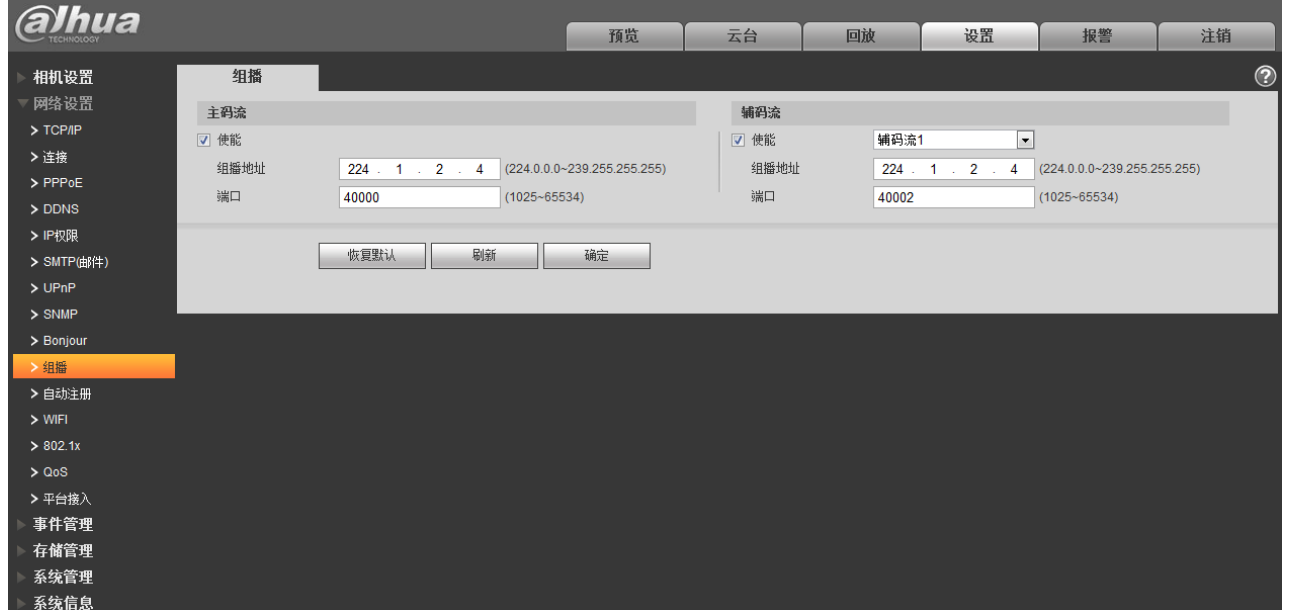

### 图5-33 网络设置-组播设置示意图

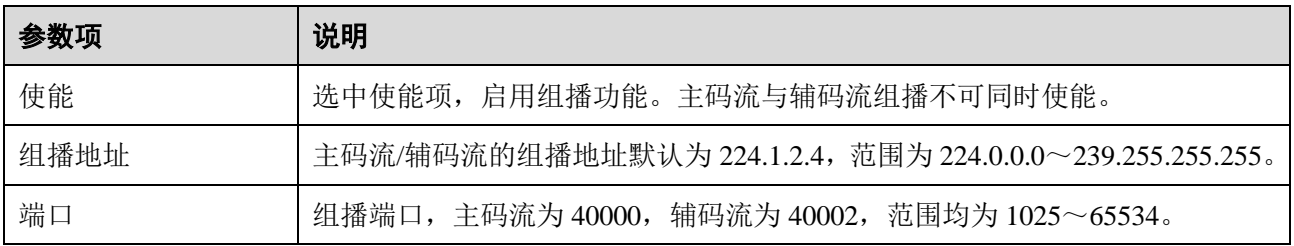

## **5.2.11** 自动注册

自动注册启用后,网络摄像机主动注册到管理服务器,方便多网络摄像机的管理,服务器上可以对本 机进行预览、监视、修改配置等操作。管理服务器属于本公司配套软件。

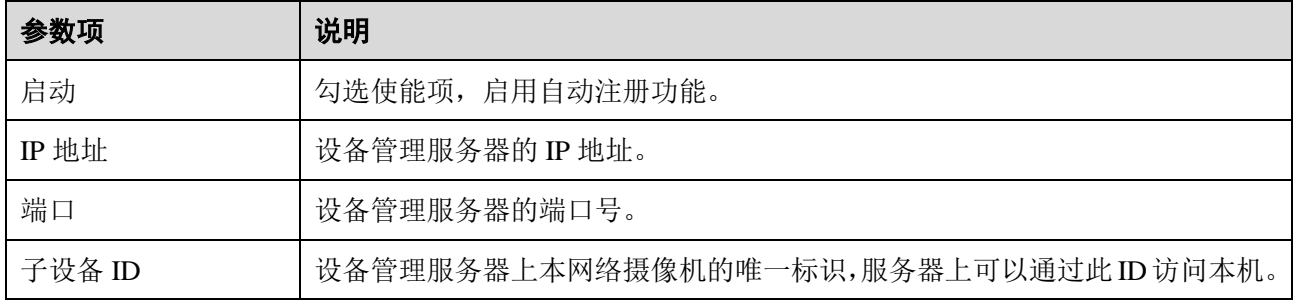

### 图5-34 网络设置-自动注册设置示意图

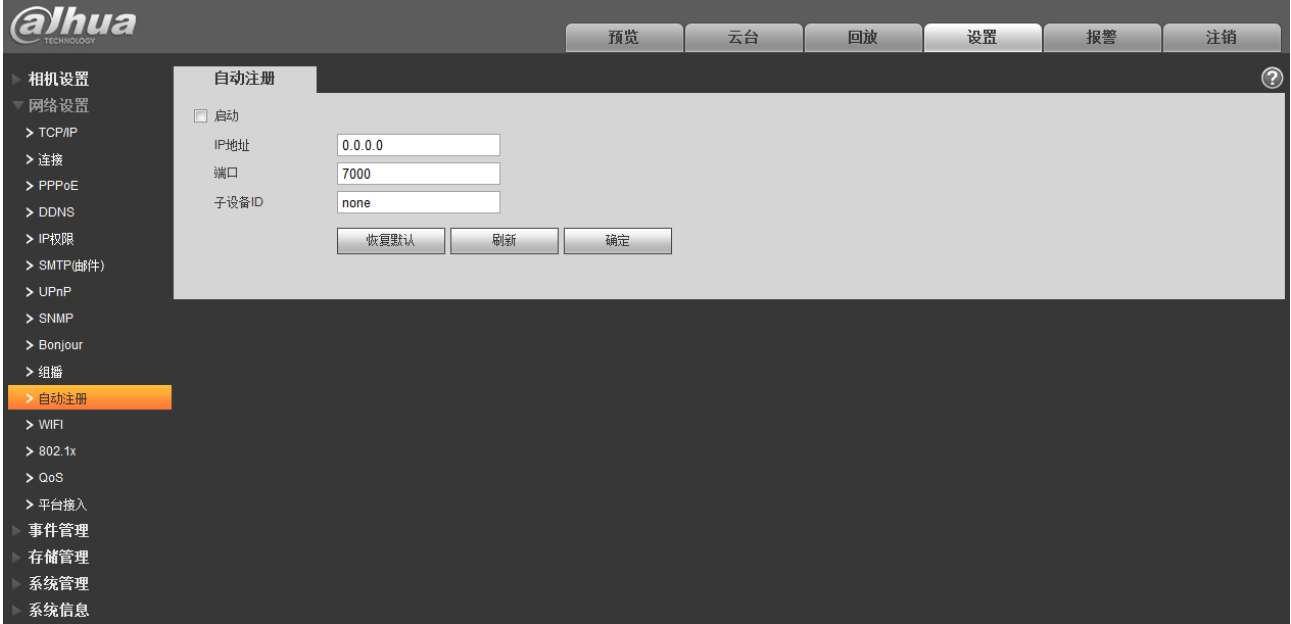

### **5.2.12** 3G

### □ 说明

该项设置仅针对含有 3G 模块的设备。

3G 是指将无线通信与国际互联网等多媒体通信结合的移动通信系统, 目前设备支持国际电联确定的 二个无线接口标准,分别是中国电信、中国联通。

## **5.2.12.1** 拨号设置

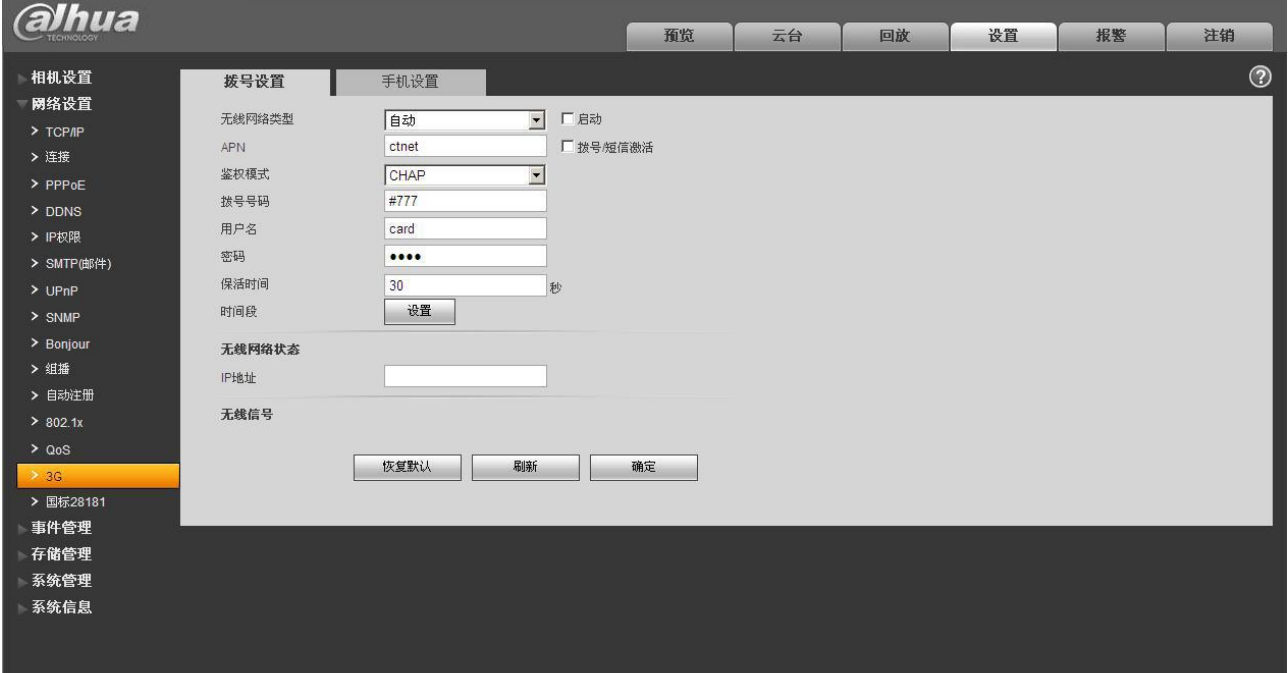

图5-35 拨号设置示意图

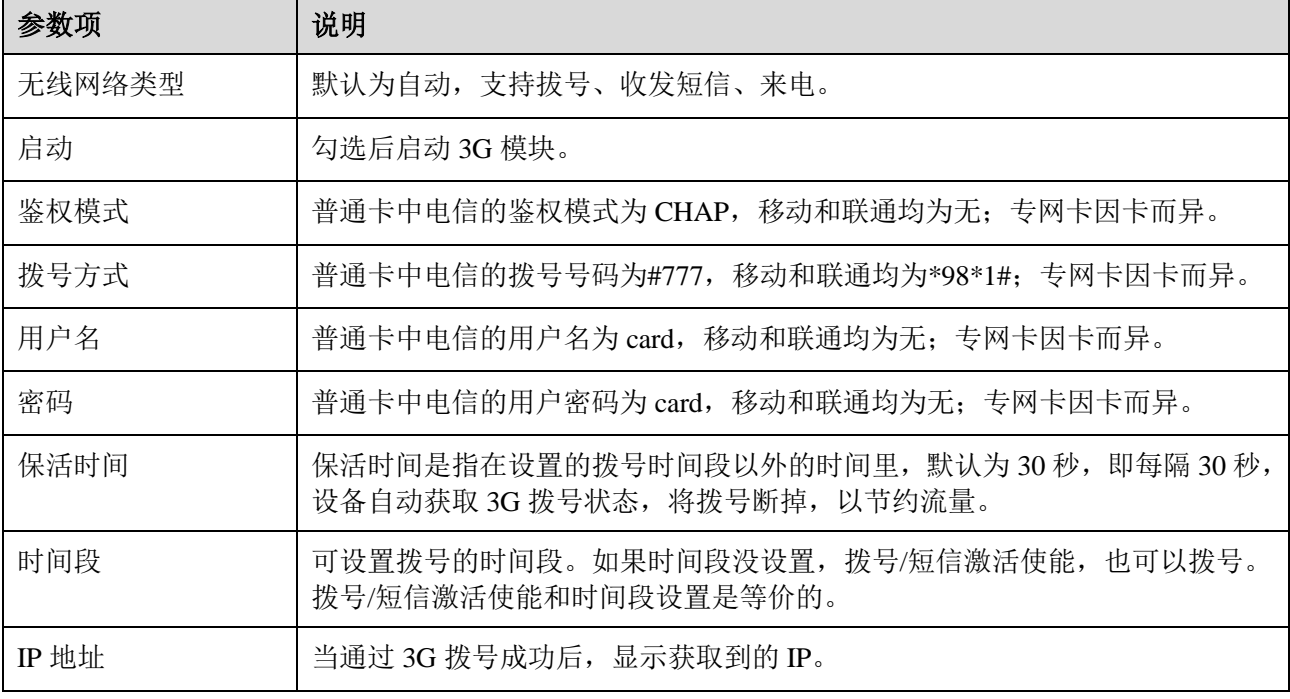

## **5.2.12.2** 手机设置

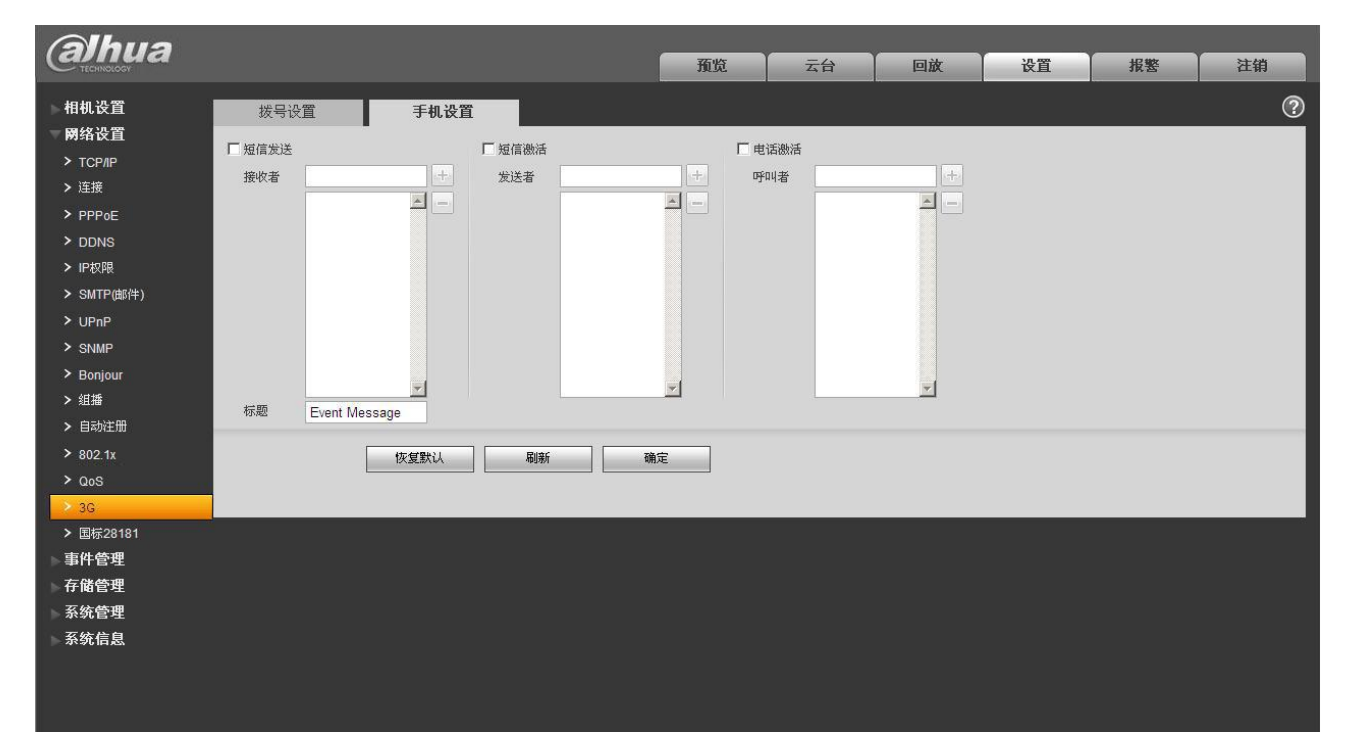

图5-36 3G 手机设置示意图

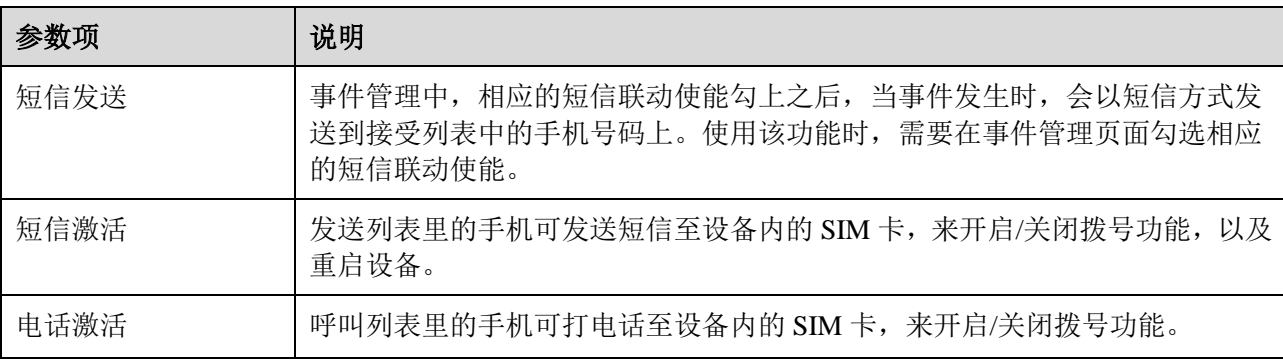

### **5.2.13** WIFI

□ 说明

- 部分设备不支持 WIFI、WPS 功能。
- 仅卡片机设备支持 WPS 功能。

### **5.2.13.1** WIFI

WIFI 的工作信息栏会显示正在连接热点的名称、状态、IP 信息,一般重新连接后请"刷新"WIFI 的 工作信息才能保证工作状态的实时显示,因为连接 WIFI 热点通常需要一定时间,视网络信号强度而定。

#### 图5-37 网络设置-WIFI 设置示意图(1)

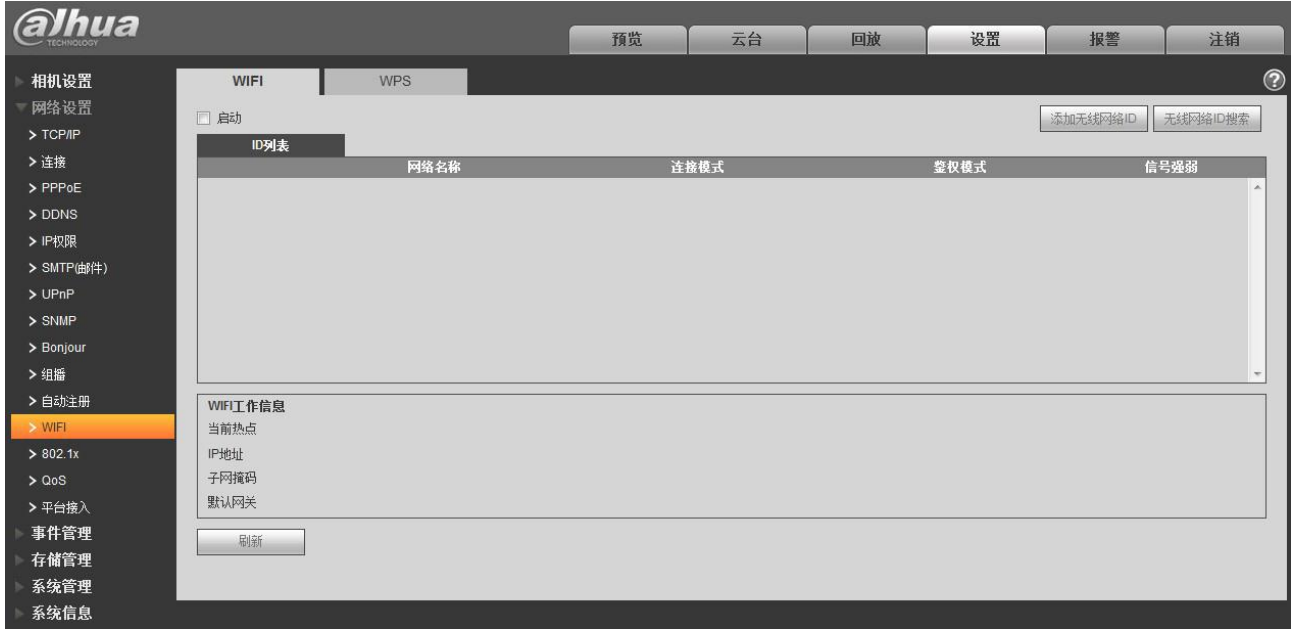

WIFI 设置方法如下:

步骤1 单击□ <sup>启动</sup> 的选框, 显示为■ 启动, 表示启用 WIFI 功能。

步骤2 点击"无线网络 ID 搜索",会在列表中显示当前网络摄像机所处环境中的无线网络热点。

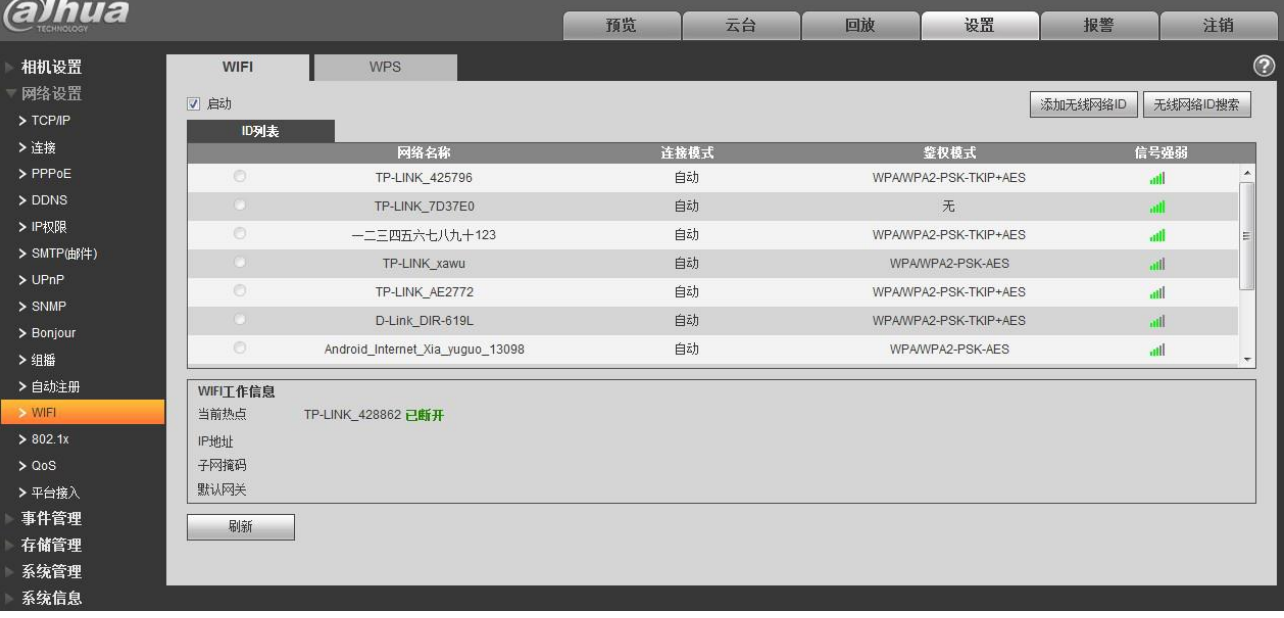

### 图5-38 网络设置-WIFI 设置示意图(2)

步骤3 需要手动添加无线网络时,点击"添加无线网络 ID",弹出如下图所示界面,在对话框中输 入网络 ID。

图5-39 添加无线网络设置示意图

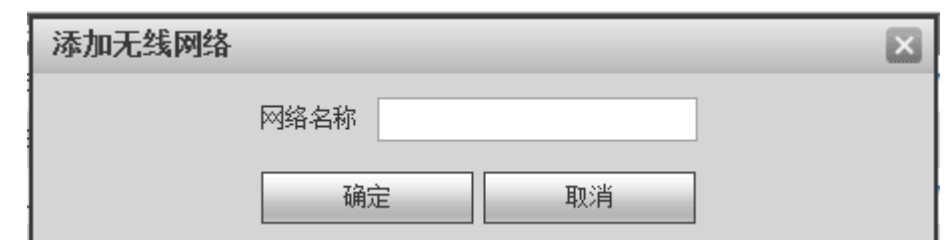

步骤4 点击"无线网络 ID 搜索",若能搜索到该无线网络热点,则表示该网络 ID 可用。

- 步骤5 双击其中一项可以弹出该热点的信号强度和认证方式。
	- 如果需要用户输入密码时,请输入密码。输入密码时密码索引号的选择请与路由器上保 持一致。
	- 如果不需要输入密码,请直接点击"连接"。

### **5.2.13.2** WPS

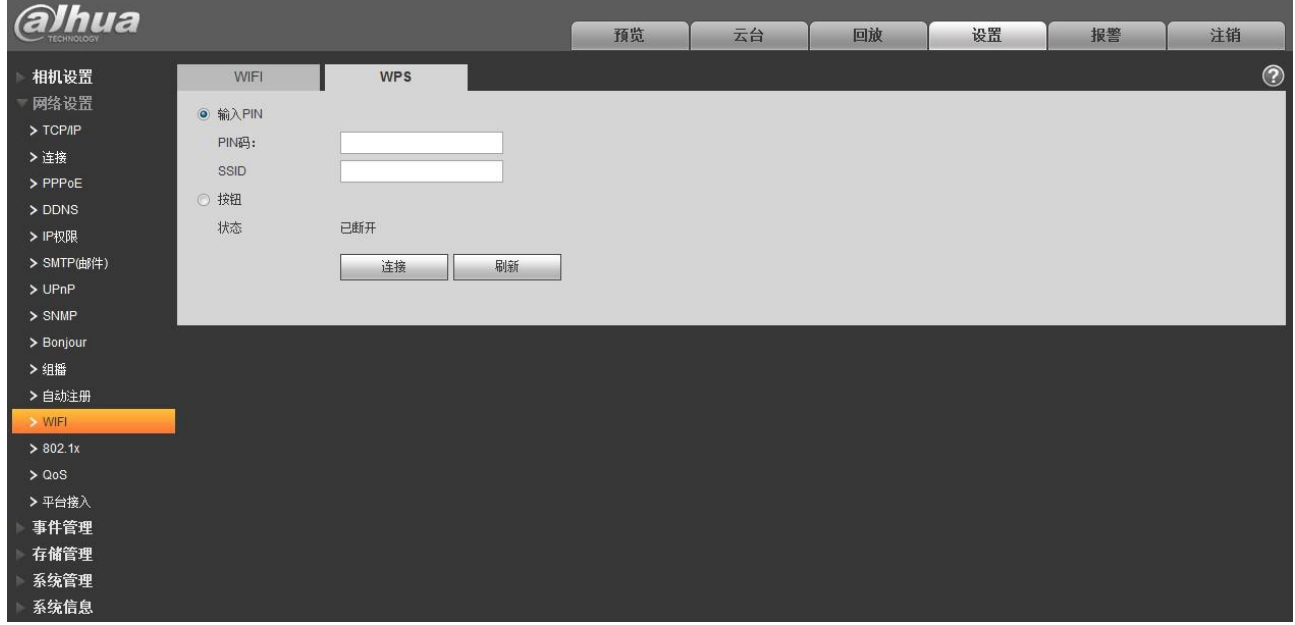

图5-40 网络设置-WPS 设置示意图

PIN 码和 SSID 项均由路由器获取,填写正确后请"刷新"WIFI 的工作信息才能保证工作状态的实时 显示。

### **5.2.14** 802.1x

802.1x 称为基于端口的访问控制协议(port based network access control protocol)。支持用户手动选择认 证方式来控制连接到局域网的设备是否能够接入局域网,能够很好的支撑网络的认证、计费、安全和管理 要求。

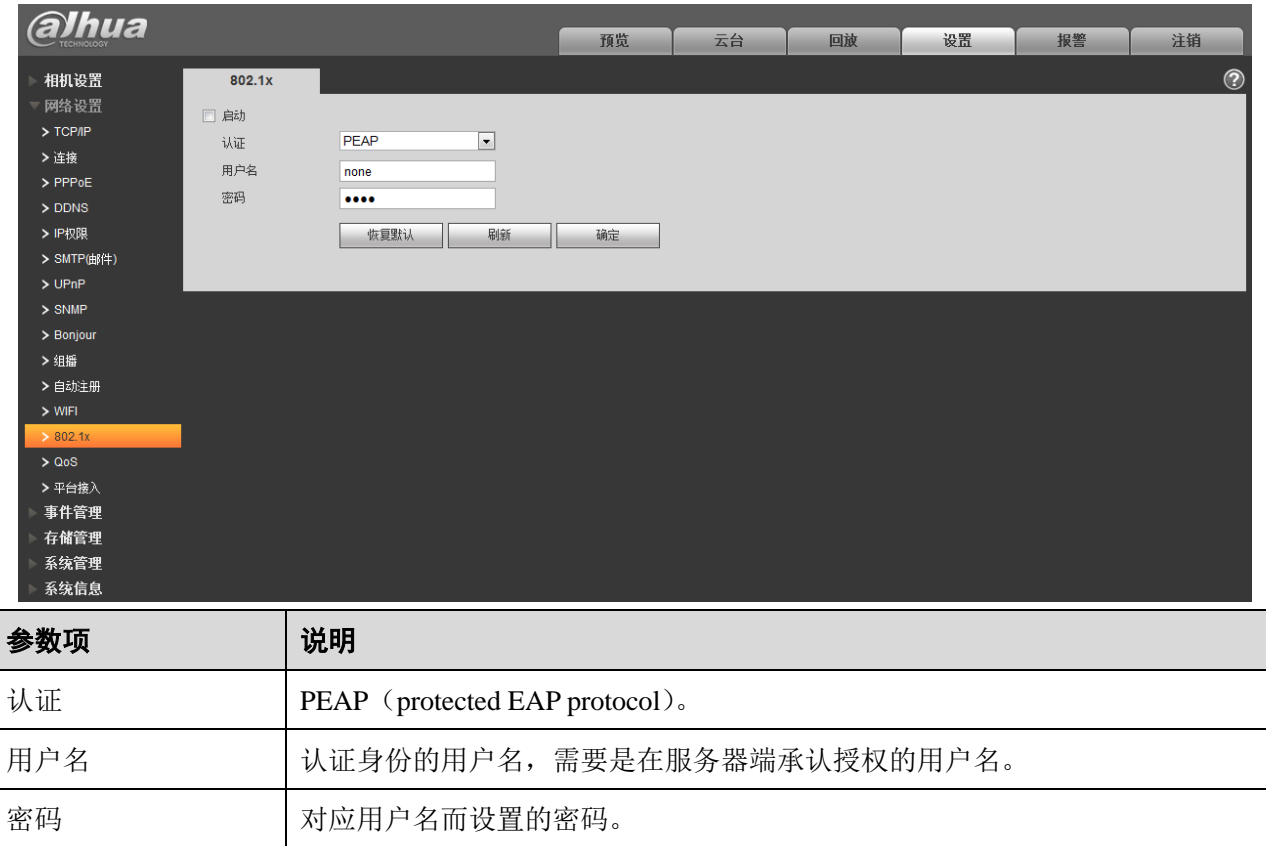

### 图5-41 网络设置-802.1x 设置示意图

## **5.2.15** QoS

QoS(Quality of Service)服务质量,是网络的一种安全机制,是用来解决网络延迟和阻塞等问题的一 种技术。对于网络业务,服务质量包括传输的带宽、传送的时延、数据的丢包率等。在网络中可以通过保 证传输的带宽、降低传送的时延、降低数据的丢包率以及时延抖动等措施来提高服务质量。

对于 DSCP (Differentiated Services Code Point)优先级有 64 个 (0-63),标识了包的优先级不同, 0 优先级最低,63 优先级最高,根据包的优先级选择的不同出队列,不同出队列所占的带宽资源,拥塞时丢 弃比例不同,从而实现服务质量的目标。

### 图5-42 网络设置-QoS 设置示意图

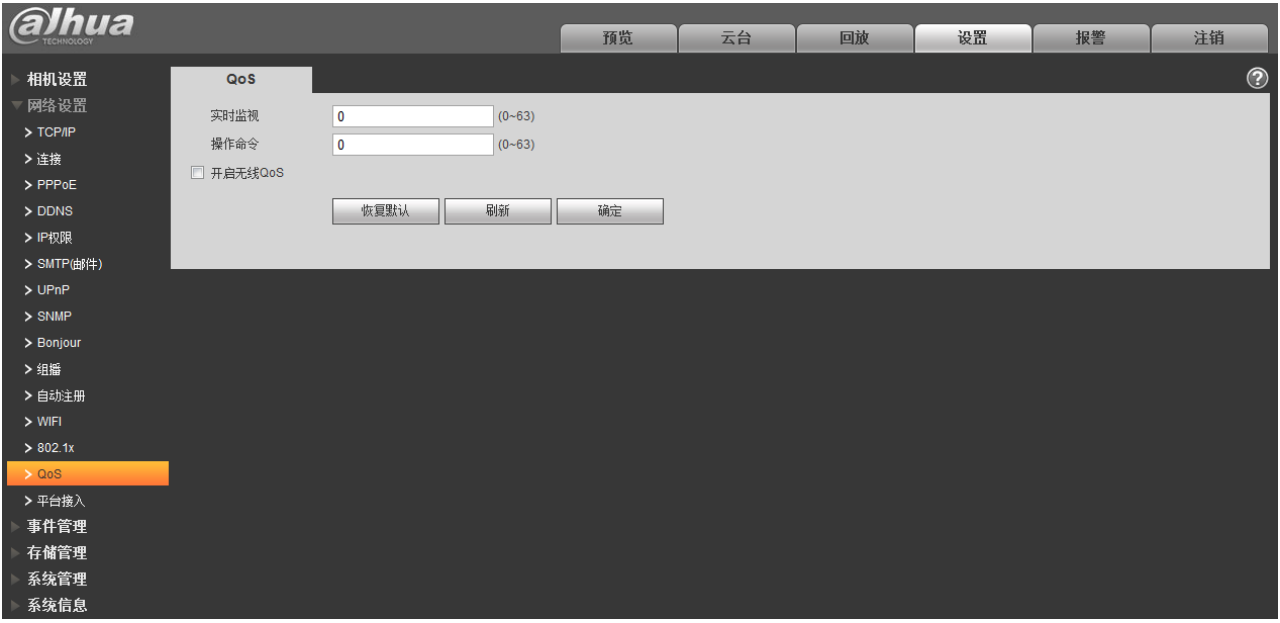

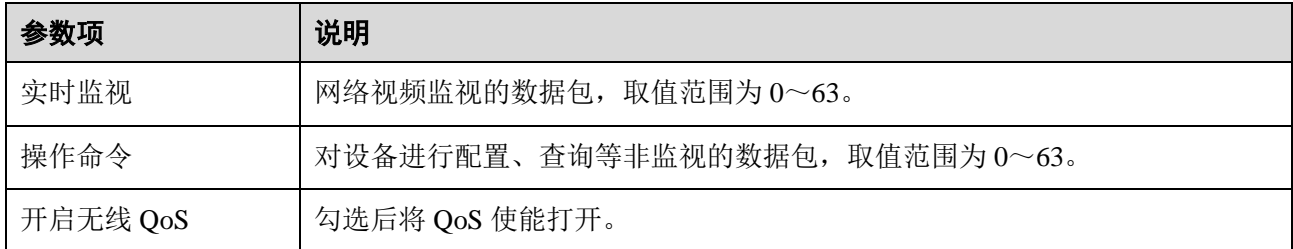

## **5.2.16** 平台接入-国标 28181

国标 28181 是指《安全防范视频监控联网系统传输、交换、控制技术要求》(GB/T 28181-2011), 业内 简称: SIP 国标。此标准规定了安全防范视频监控联网系统(以下简称"联网系统")中信息传输、交换、 控制的互联结构、通信协议结构,传输、交换、控制的基本要求和安全性要求,以及控制、传输流程和协 议接口等技术要求。

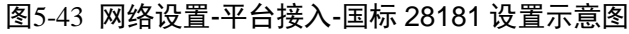

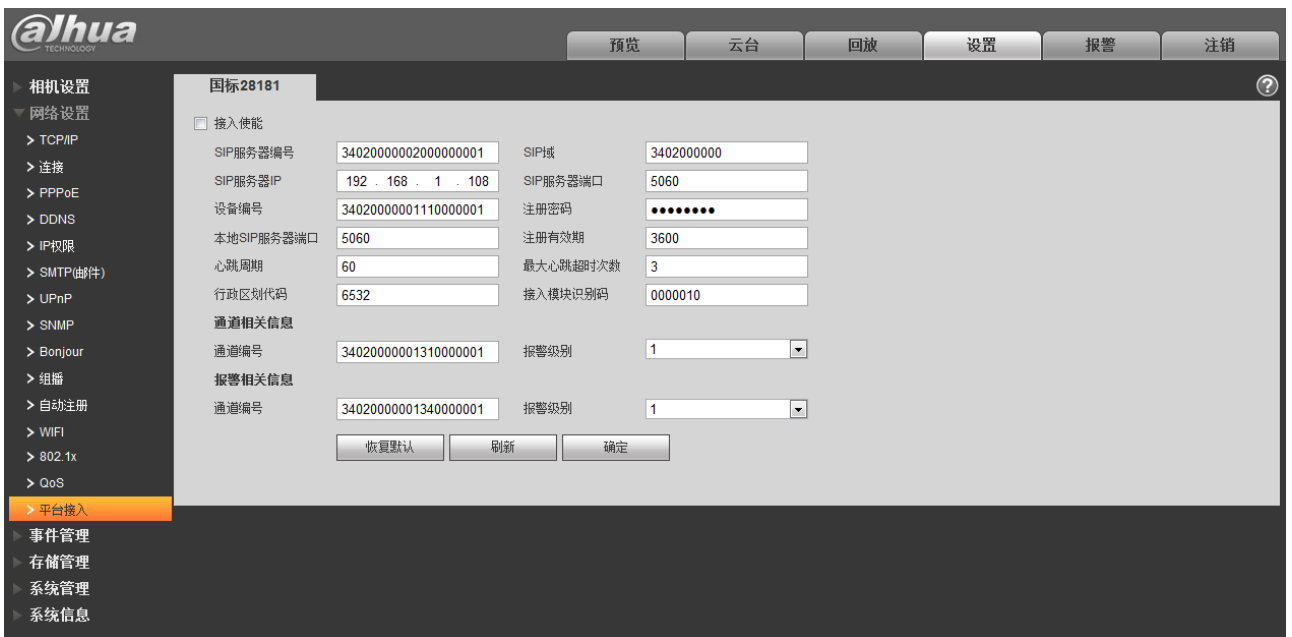

## **5.3** 事件管理

## **5.3.1** 视频检测

视频检测是基于计算机视觉和图像处理技术的交通信息检测技术。通过安装在路面上方的摄像机采集 交通图像,应用计算机视觉和图像处理技术处理图像数据,获取实时、丰富、动态的交通信息,进行交通 的信号控制、信息发布等。

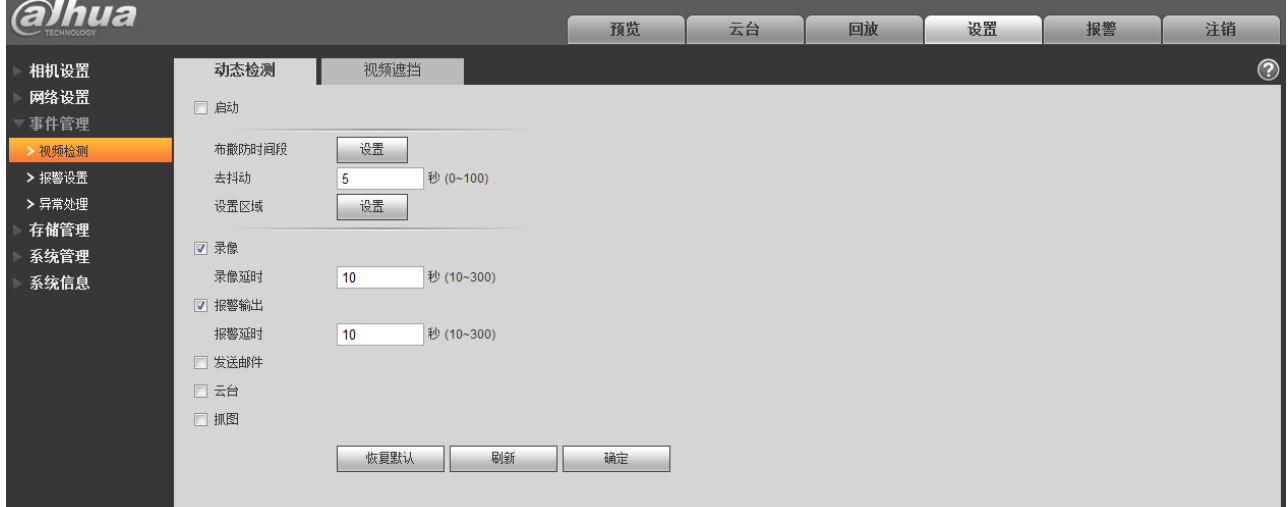

#### 图5-44 视频检测-动态检测设置示意图

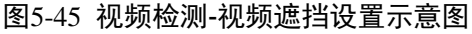

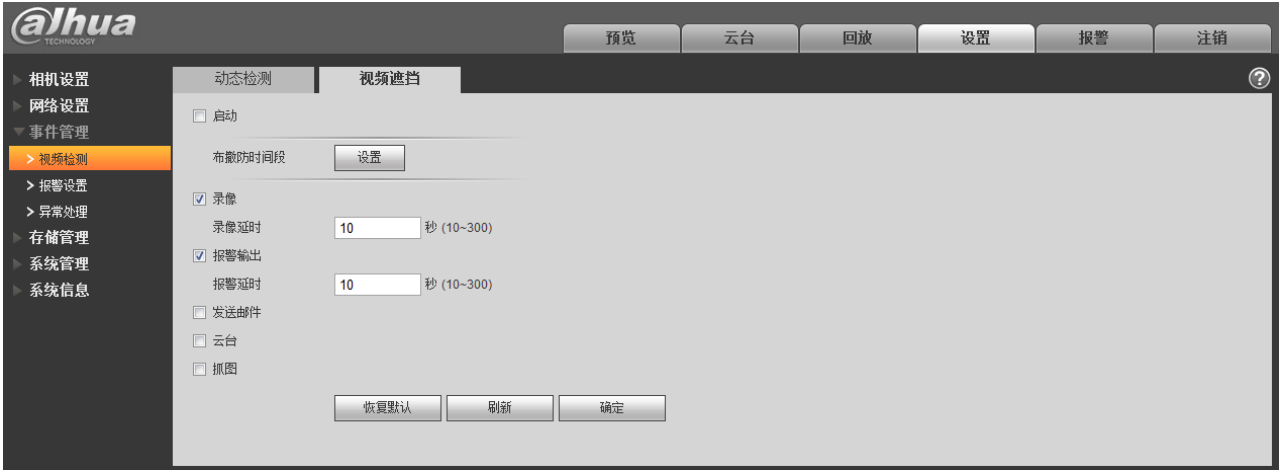

图5-46 布撤防时间段设置示意图

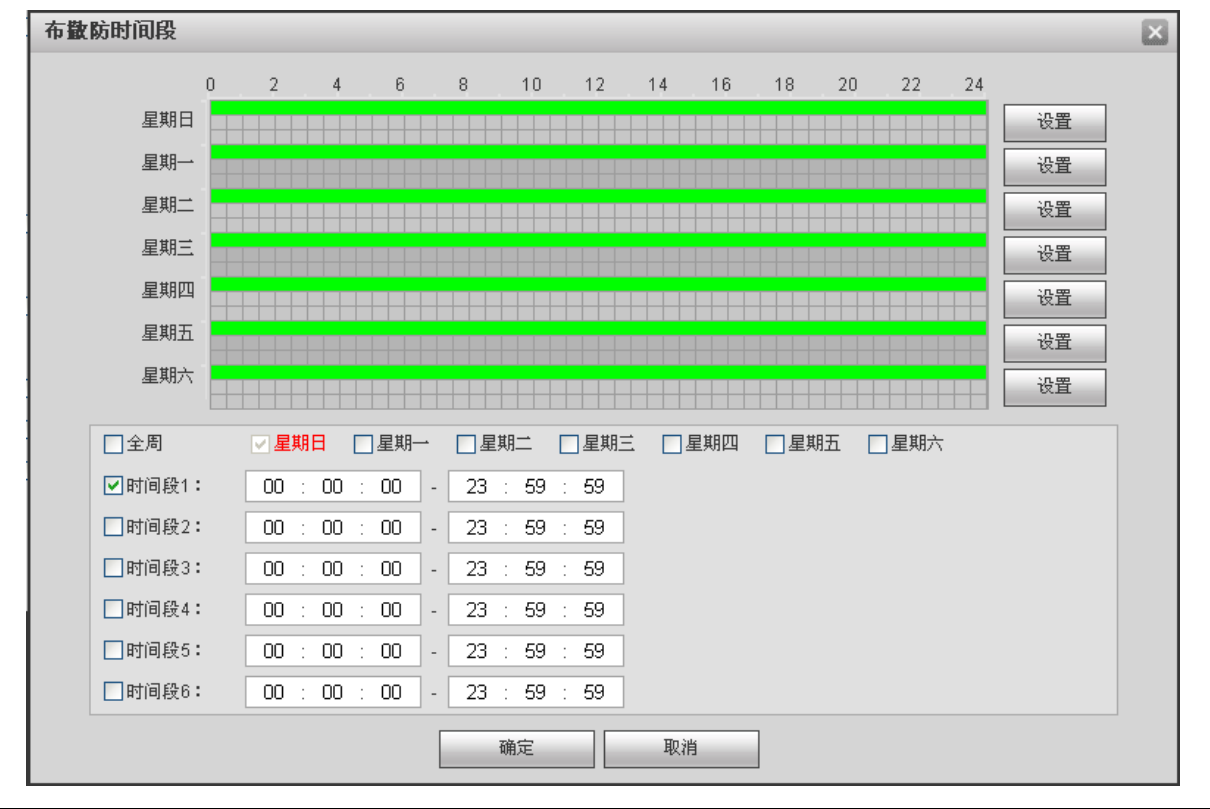

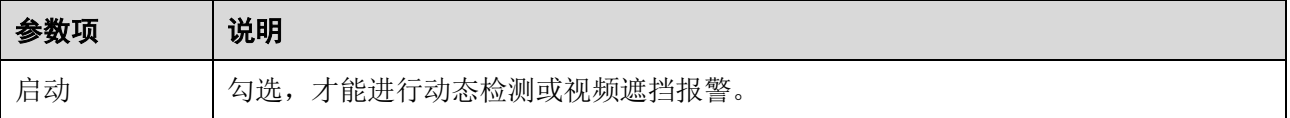

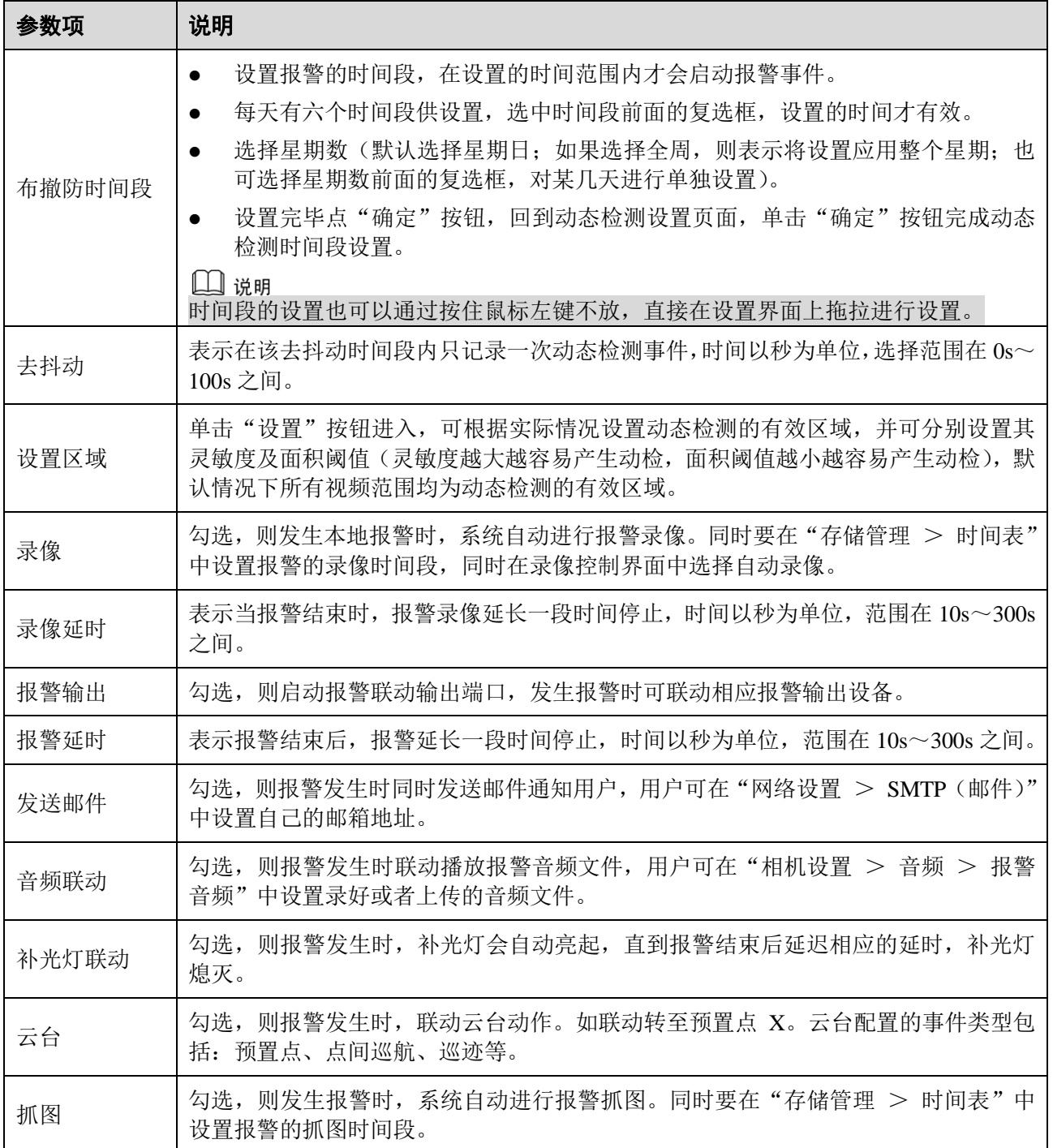

### 图5-47 区域设置示意图

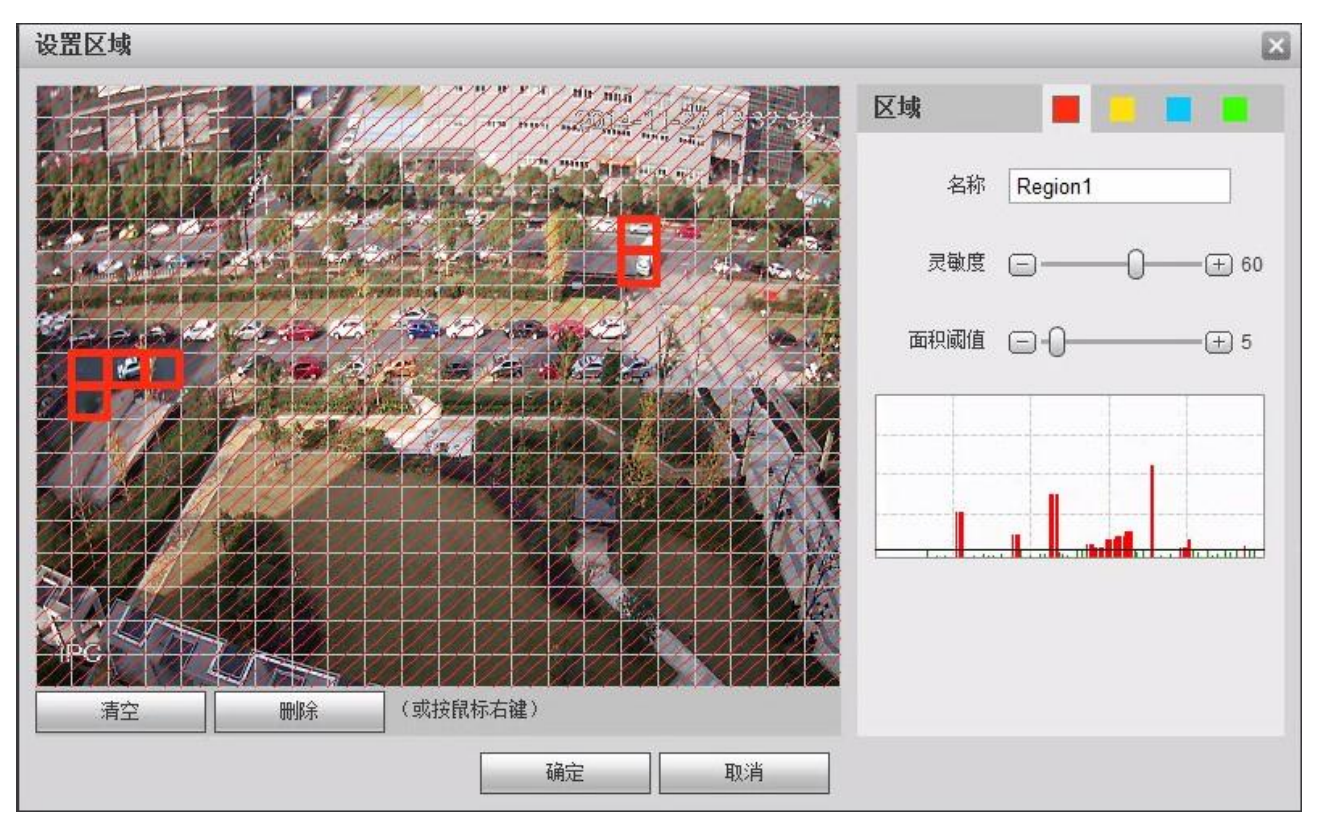

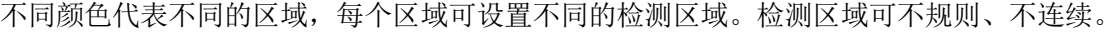

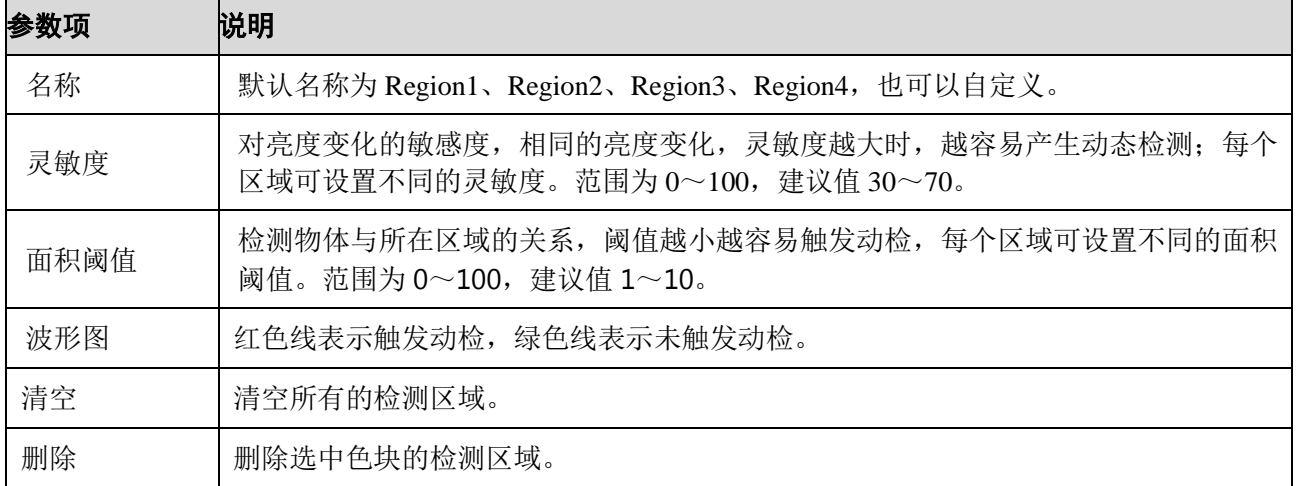

## **5.3.2** 报警设置

◯ 说明<br>部分设备不支持报警功能。

## **5.3.2.1** PIR 报警

| a <i>lhua</i>  |        |                |            | 预览 | 云台   | 回放 | 设置 | 报警 | 注销             |
|----------------|--------|----------------|------------|----|------|----|----|----|----------------|
| 相机设置           | PIR报警  | 报警联动           | 补光灯设置      |    | 音频检测 |    |    |    | $\circledcirc$ |
| 网络设置<br>事件管理   | □启动    |                |            |    |      |    |    |    |                |
| > 视频检测         | 布撒防时间段 | 设置             |            |    |      |    |    |    |                |
| > 报警设置         | 去抖动    | $\overline{0}$ | 秒 (0~100)  |    |      |    |    |    |                |
| > 异常处理<br>存储管理 | ■ 补光灯  |                |            |    |      |    |    |    |                |
| 系统管理           | 补光灯延时  | 10             | 秒 (10~300) |    |      |    |    |    |                |
| 系统信息           | ■ 录像   |                |            |    |      |    |    |    |                |
|                | 录像延时   | 10             | 秒 (10~300) |    |      |    |    |    |                |
|                | √ 报警输出 |                |            |    |      |    |    |    |                |
|                | 报警延时   | 10             | 秒 (10~300) |    |      |    |    |    |                |
|                | □ 发送邮件 |                |            |    |      |    |    |    |                |
|                | □ 音频联动 |                |            |    |      |    |    |    |                |
|                | □抓图    |                |            |    |      |    |    |    |                |
|                |        | 恢复默认           | 刷新         | 确定 |      |    |    |    |                |
|                |        |                |            |    |      |    |    |    |                |
|                |        |                |            |    |      |    |    |    |                |

图5-48 报警设置-PIR 报警设置示意图

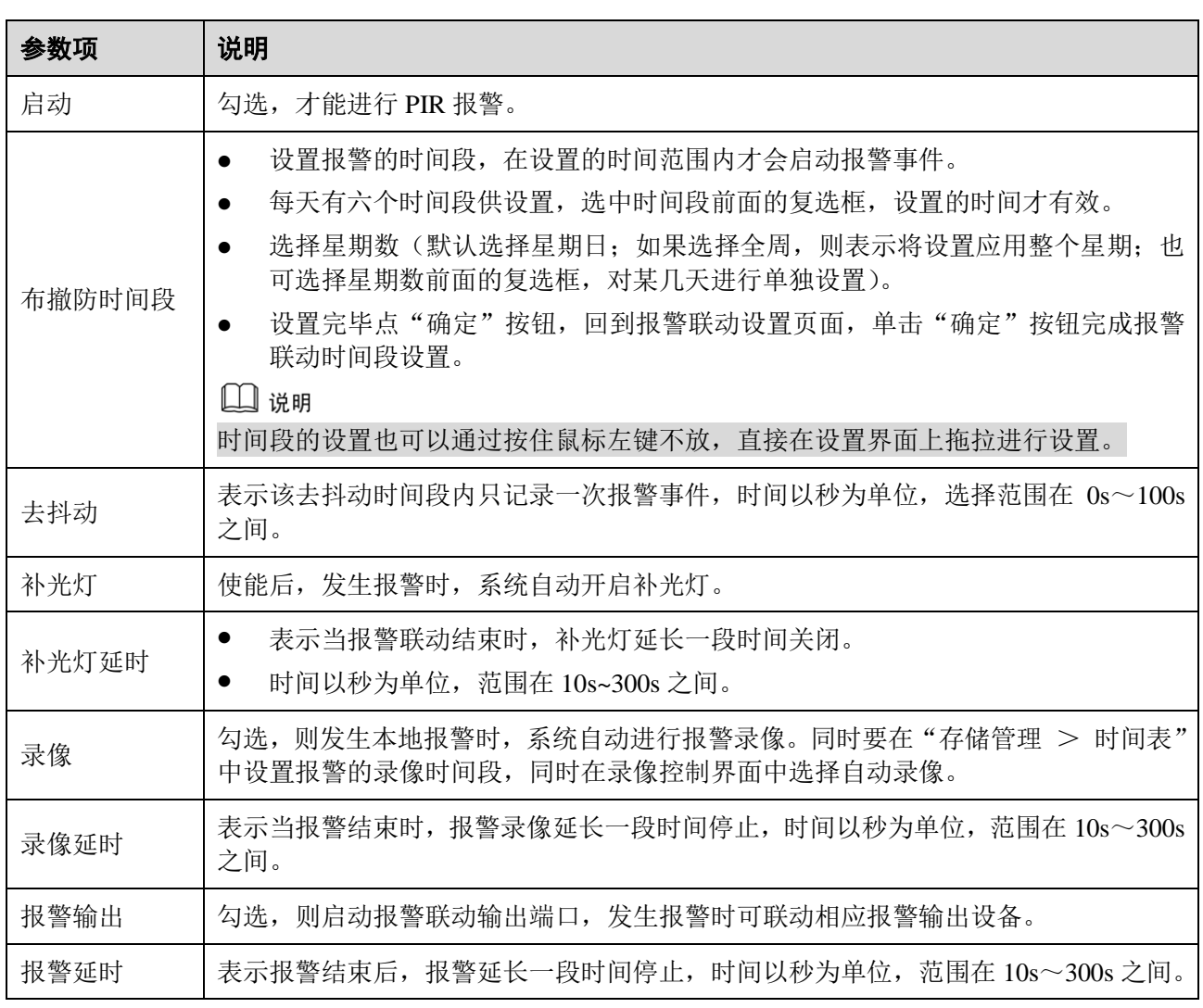

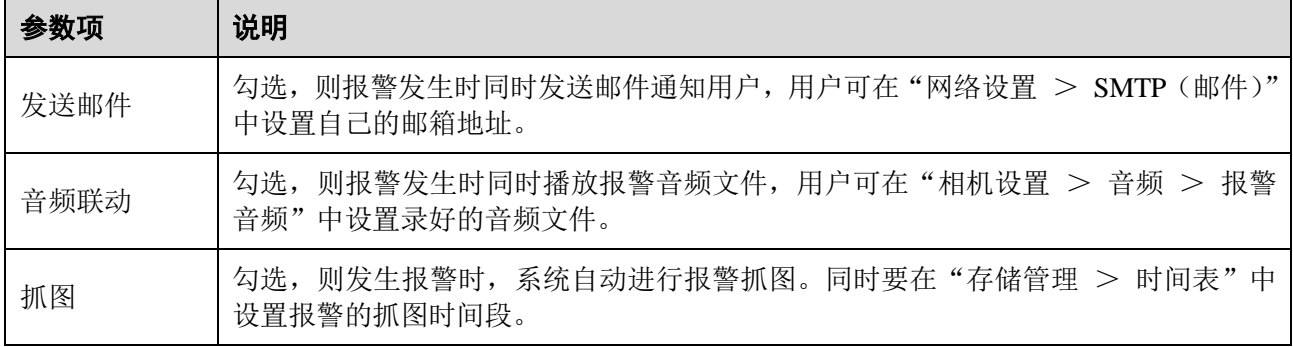

# **5.3.2.2** 报警联动

#### 图5-49 报警设置-报警联动设置示意图

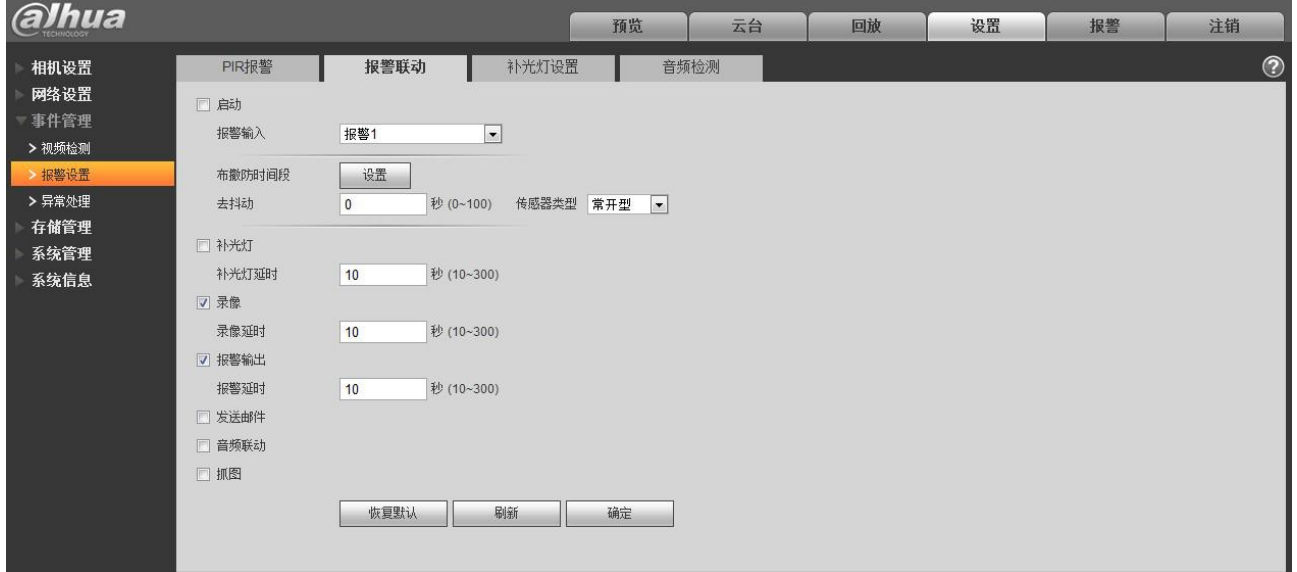

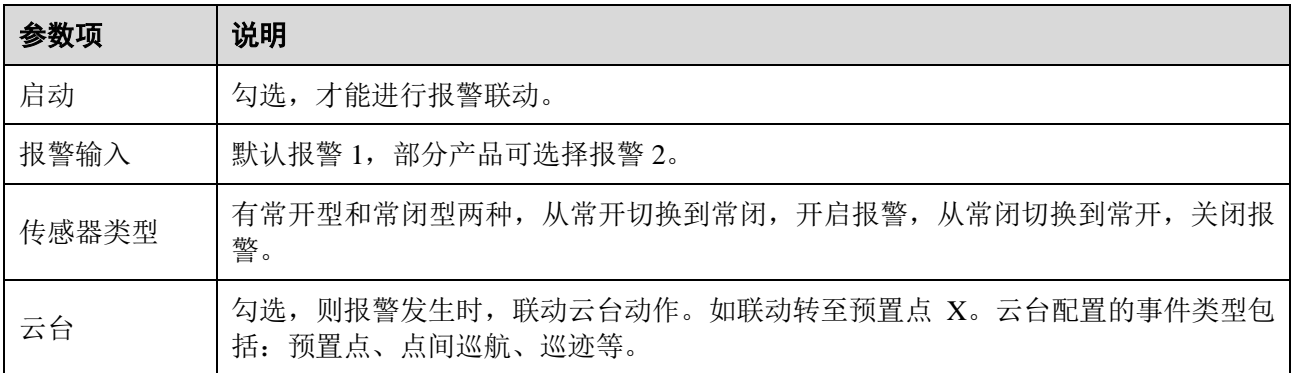

## **5.3.2.3** 补光灯设置

#### 图5-50 报警设置-补光灯设置示意图

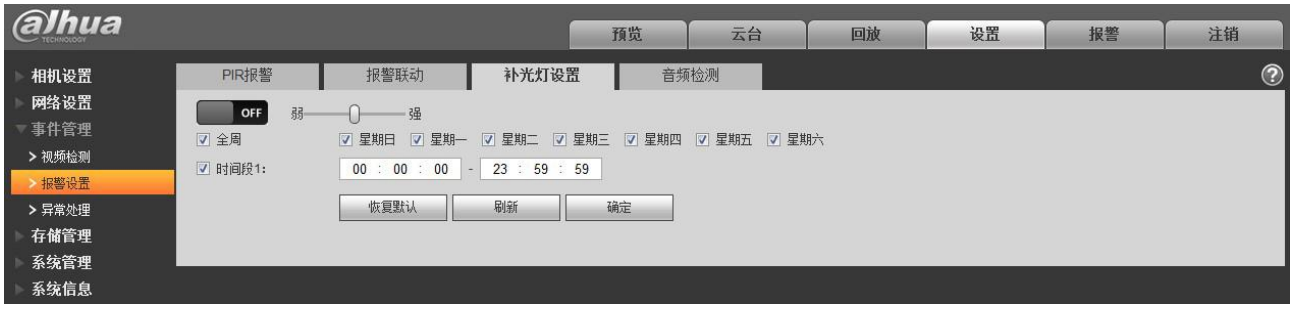

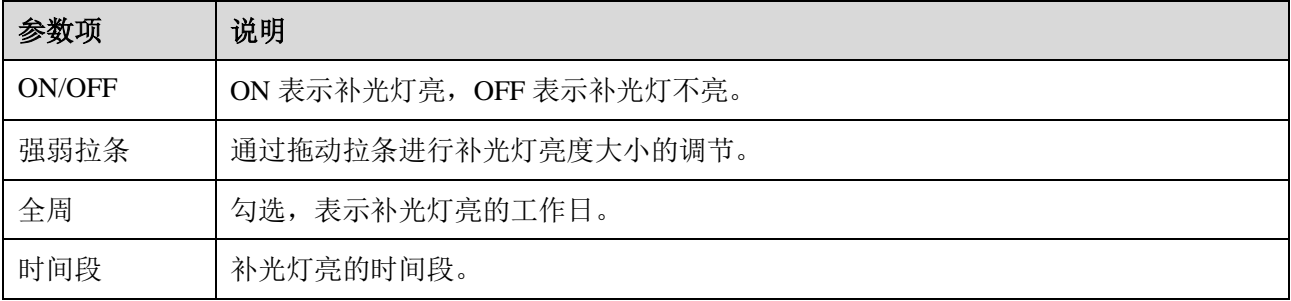

## **5.3.2.4** 音频检测

□ 说明

预览界面对讲开启时,音频检测将不起作用。

### 图5-51 报警设置-音频检测设置示意图

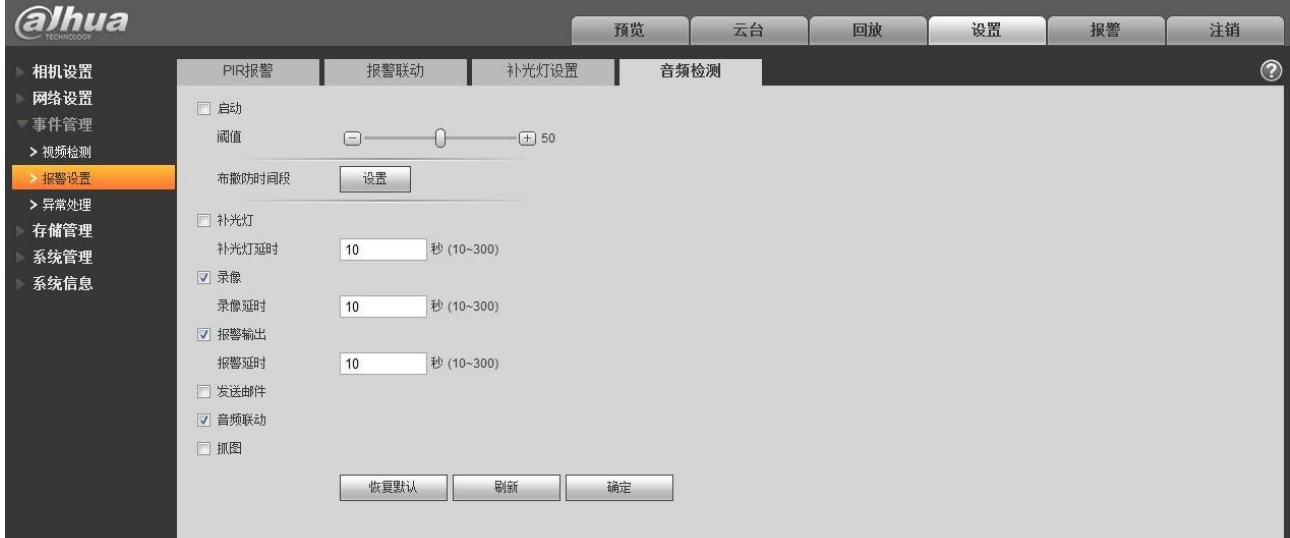

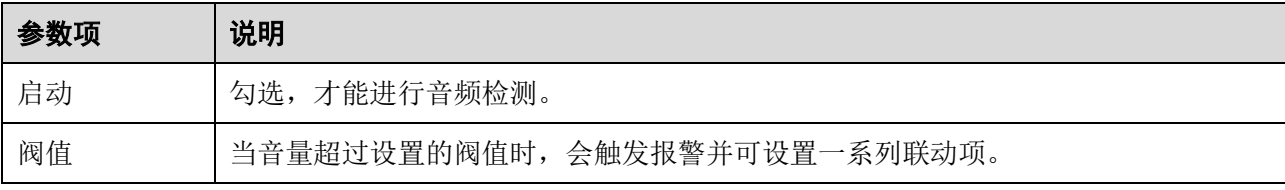
# **5.3.3** 异常处理

异常处理包含无 SD 卡、SD 卡空间不足、SD 卡出错、网络断开、IP 冲突、非法访问六个报警事件。

仅支持 SD 卡的设备具有"无 SD 卡"、"SD 卡空间不足"、"SD 卡出错"异常处理功能。

图5-52 异常处理-SD 卡异常设置示意图 (1)

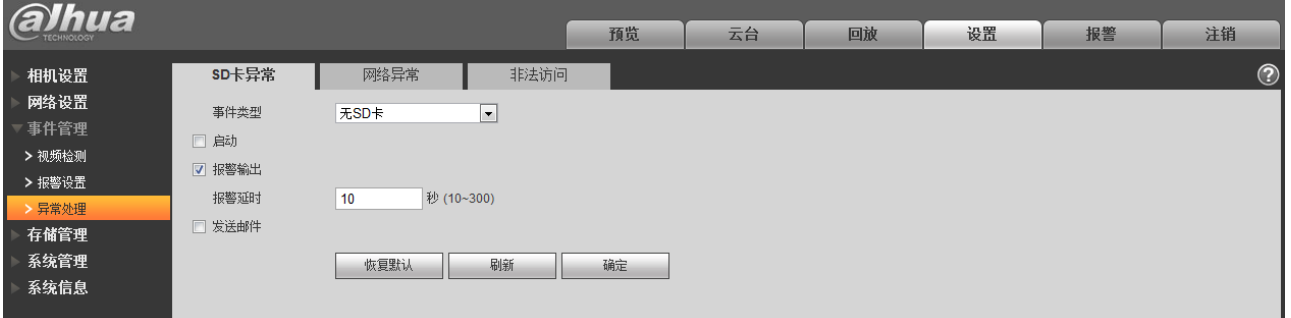

#### 图5-53 异常处理-SD 卡异常设置示意图(2)

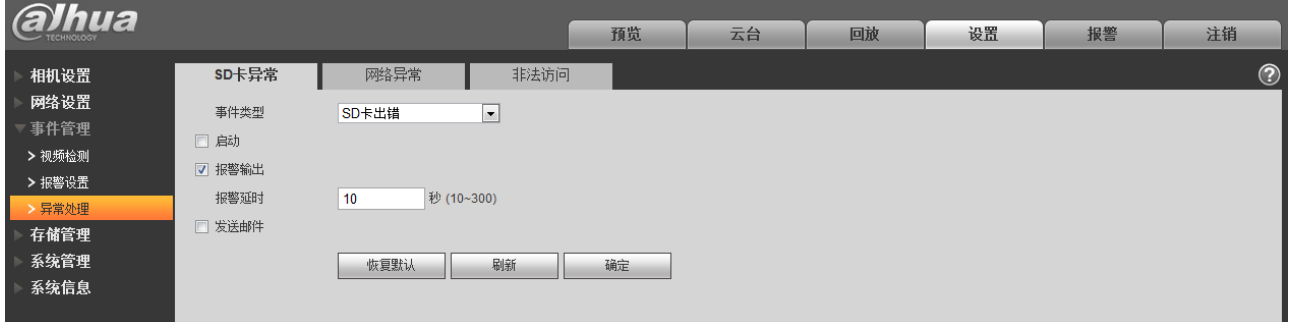

#### 图5-54 异常处理-SD 卡异常设置示意图(3)

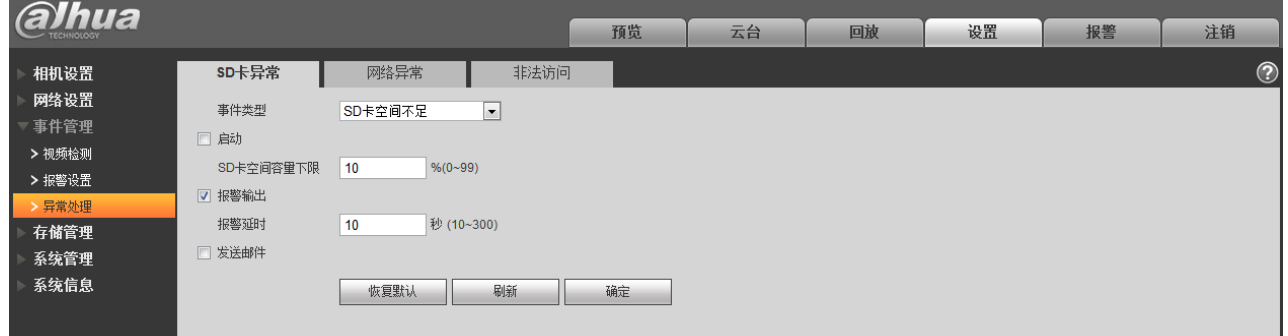

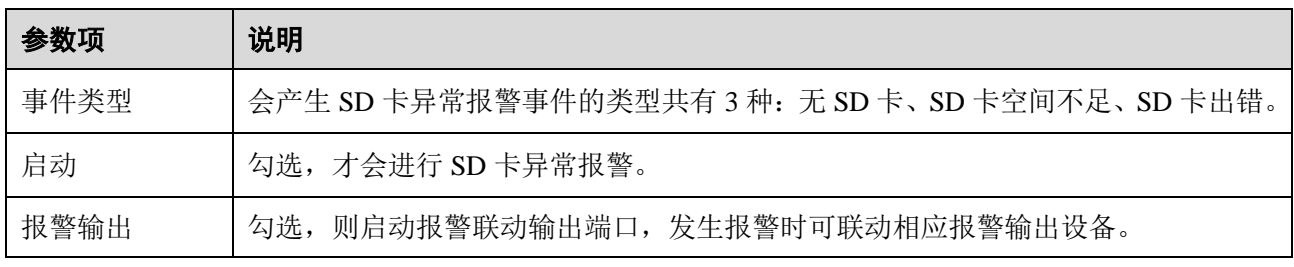

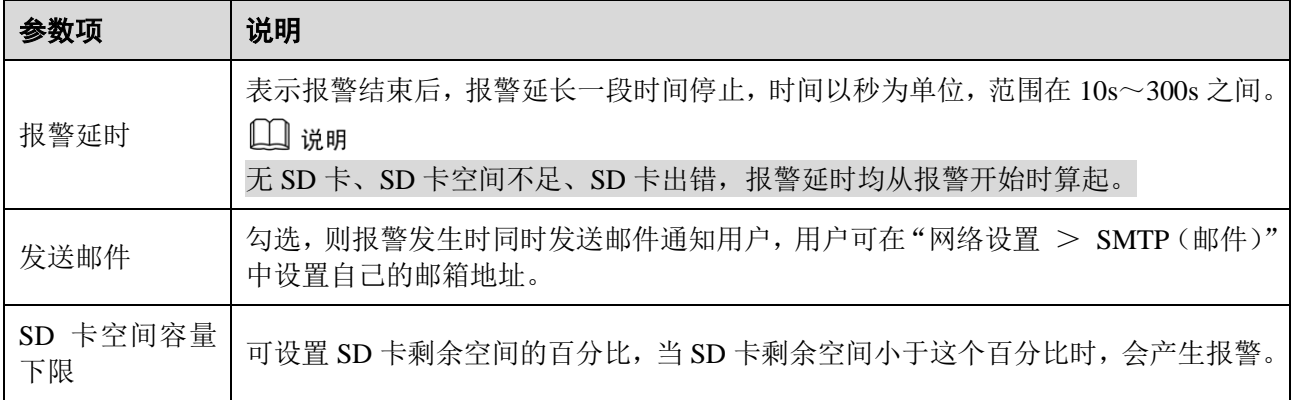

当网络断开或 IP 冲突时,会产生网络异常报警事件,操作与 SD 卡异常类似。

图5-55 异常处理-网络异常设置示意图

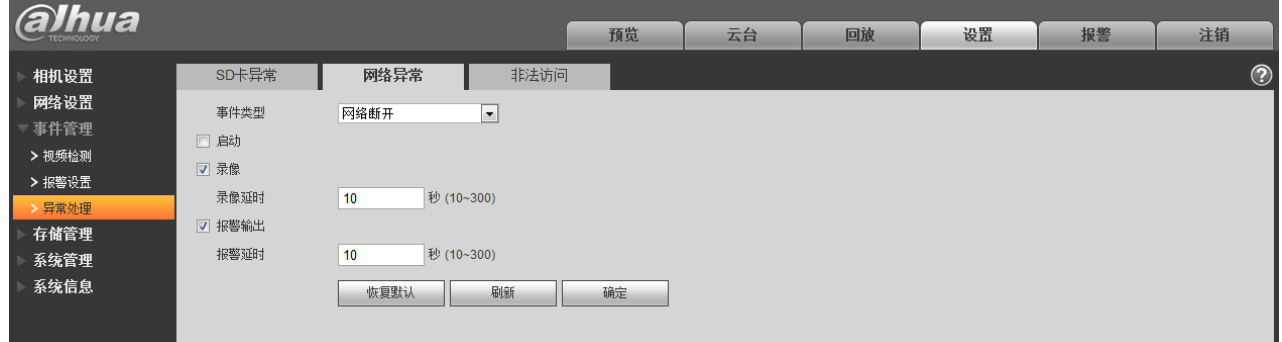

当登录密码错误达到一定次数时,会产生非法访问报警事件,操作与 SD 卡异常类似。允许登录错误 次数: 输入该次错误密码后, 即触发非法访问报警事件, 帐户锁定。

#### 图5-56 异常处理-非法访问设置示意图

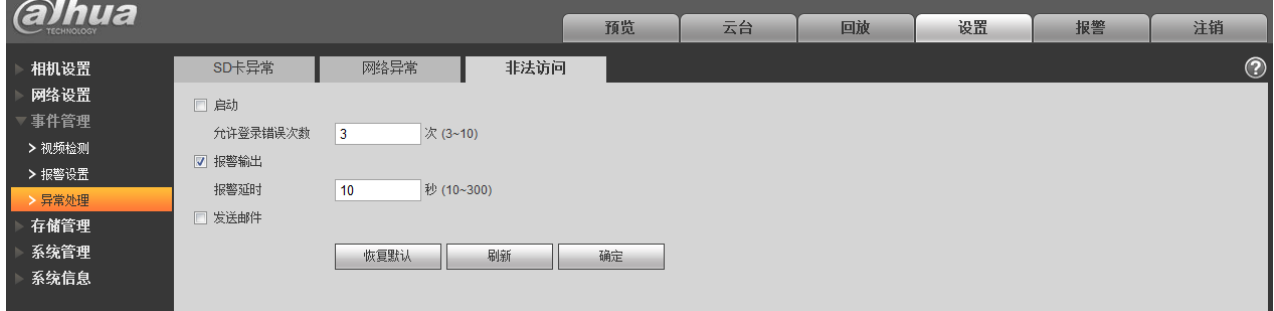

# **5.4** 存储管理

# **5.4.1** 时间表

在进行时间表设置之前, 须保证录像控制中录像模式为自动或手动状态。<br>□ 说明 如录像控制中录像模式状态为关闭,则设备不会按照时间表中的计划进行录像或抓图。

## **5.4.1.1** 录像计划

录像计划的时间表设置步骤如下:

步骤1 单击选项栏中的"录像计划",显示如图 [5-57](#page-74-0) 所示的界面。

<span id="page-74-0"></span>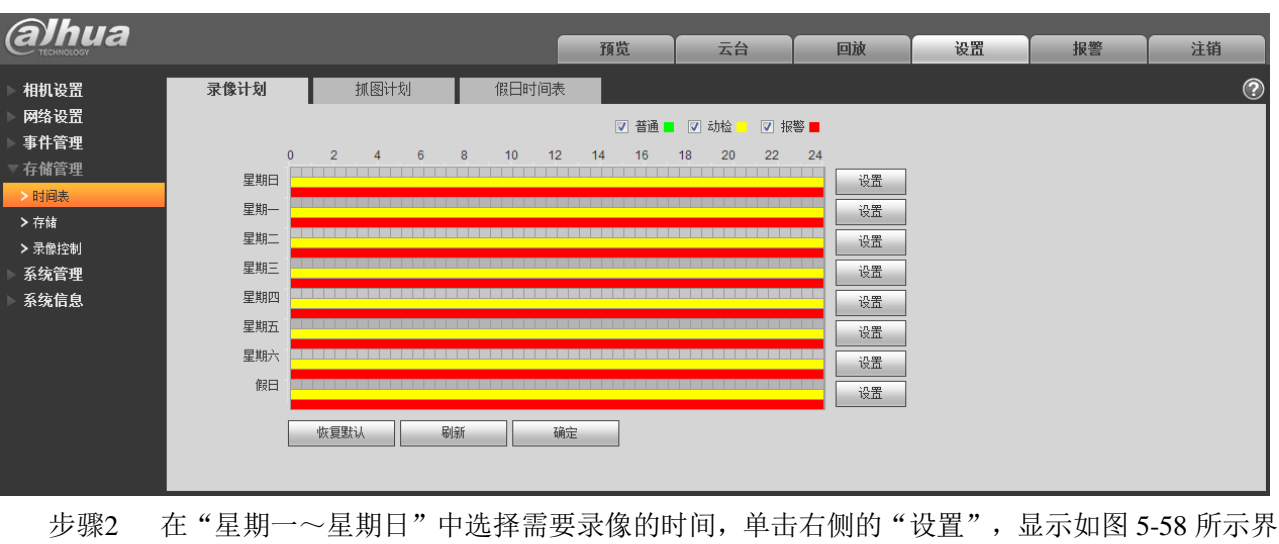

#### 图5-57 时间表-录像计划默认设置示意图

根据需要设置录像的时间段,每天可以设置六个时间段。

通过勾选或取消勾选,可增加或删除三种类型的录像计划:普通、动检、报警。

□ 说明

面。

时间段的设置也可以通过按住鼠标左键不放,直接在"录像计划"界面拖拉进行设置。

<span id="page-74-1"></span>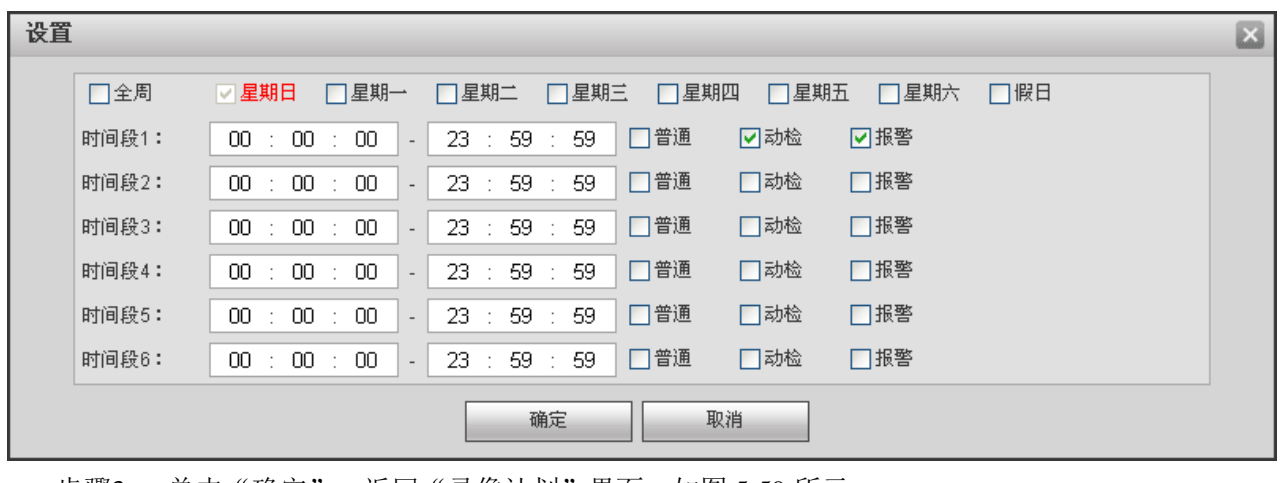

图5-58 时间表-时间段设置示意图

步骤3 单击"确定",返回"录像计划"界面,如图 [5-59](#page-75-0) 所示。

此时,颜色图表区域直观的表示了已设置的时间区域,其中:

- 图 绿色:表示普通录像。
- 图 黄色:表示动检录像。
- 图 红色:表示报警录像。

#### 图5-59 时间表-录像计划设置完成示意图

<span id="page-75-0"></span>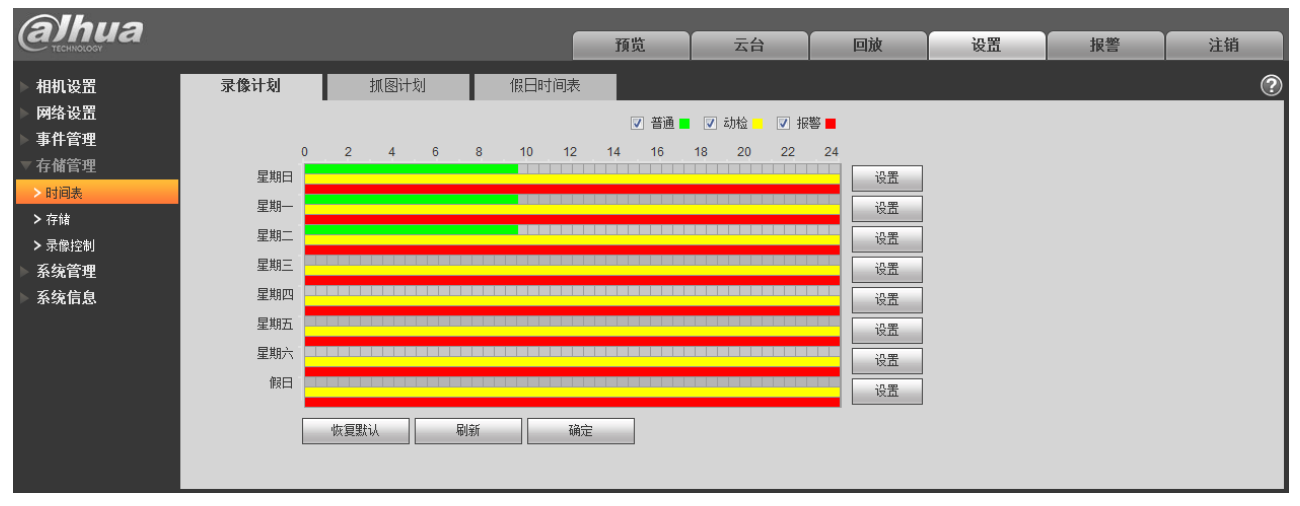

步骤4 在"录像计划"界面单击"确定",系统提示"保存成功",录像计划时间表设置完成。

## **5.4.1.2** 抓图计划

抓图计划的时间表设置步骤如下:

<span id="page-75-1"></span>步骤1 单击选项栏中的"抓图计划",显示如图 [5-60](#page-75-1) 所示的界面。

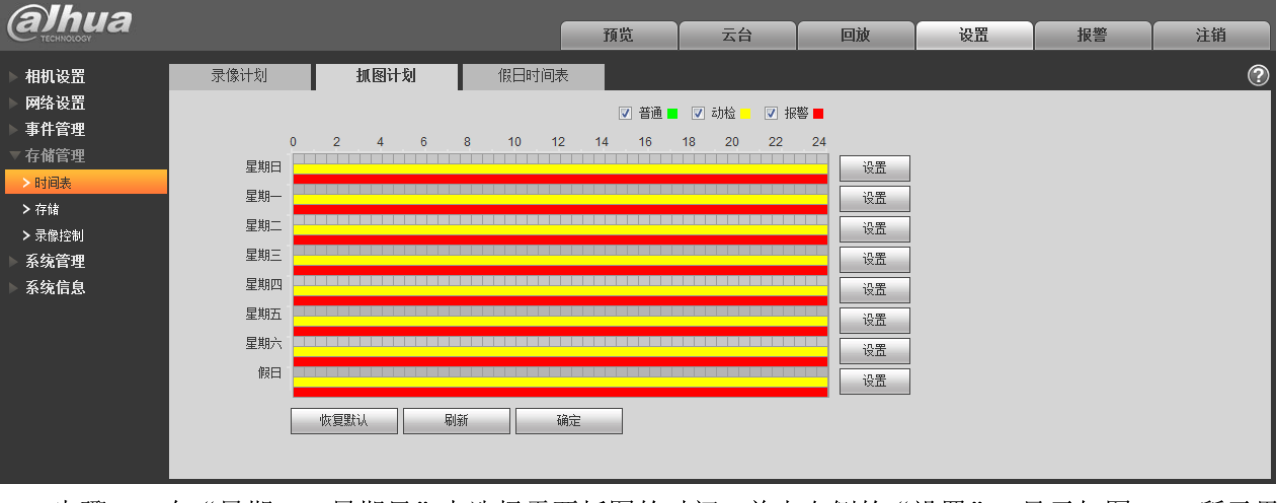

#### 图5-60 时间表-抓图计划默认设置示意图

步骤2 在"星期一~星期日"中选择需要抓图的时间,单击右侧的"设置",显示如图 [5-61](#page-76-0) 所示界 面。

- 根据需要设置抓图的时间段,每天可以设置六个时间段。
- 通过勾选或取消勾选,可增加或删除三种类型的抓图计划:普通、动检、报警。

#### □ 说明 时间段的设置,也可以通过按住鼠标左键不放,直接在"抓图计划"界面拖拉进行设置。

<span id="page-76-0"></span>

| 设置 |       |                                                                                                    | $\mathbf{x}$ |
|----|-------|----------------------------------------------------------------------------------------------------|--------------|
|    | □全周   | □星期一<br>□星期二<br>□星期三<br>□星期四<br>□星期五<br>网星期日                                                                                          | □星期六<br>□假日  |
|    | 时间段1: | □普通<br>☑动检<br>59<br>59<br>00<br>23<br>00<br>00<br>÷<br>÷<br>÷<br>÷<br>$\overline{\phantom{a}}$                                        | ☑报警          |
|    | 时间段2: | □普通<br>□动检<br>59<br>59<br>23<br>00<br>00<br>00<br>÷<br>$\ddot{\phantom{a}}$<br>$\mathbb{R}^n$<br>÷<br>$\overline{\phantom{a}}$        | □报警          |
|    | 时间段3: | □普通<br>□动检<br>00<br>23<br>59<br>59<br>00<br>00<br>÷<br>$\mathbb{R}^n$<br>$\overline{\phantom{a}}$                                     | □报警          |
|    | 时间段4: | □动检<br>□普通<br>59<br>59<br>00<br>00<br>23.<br>00<br>÷<br>÷<br>÷<br>÷<br>$\sim$                                                         | □报警          |
|    | 时间段5: | □普通<br>□动检<br>59<br>59<br>23.<br>00<br>00<br>00<br>÷<br>$\ddot{\phantom{a}}$<br>÷<br>$\ddot{\phantom{a}}$<br>$\overline{\phantom{a}}$ | □报警          |
|    | 时间段6: | □普通<br>□动检<br>59<br>59<br>00<br>00<br>00<br>23<br>÷<br>$\cdot$<br>÷<br>÷<br>$\overline{\phantom{a}}$                                  | □报警          |
|    |       | 确定<br>取消                                                                                                    |              |

图5-61 时间表-时间段设置示意图

步骤3 单击"确定",返回"抓图计划"界面,如图 [5-62](#page-76-1) 所示。 此时,颜色图表区域直观的表示了已设置的时间区域,其中:

- 图 绿色:表示普通抓图。
- 司 黄色:表示动检抓图。
- 图 红色:表示报警抓图。

#### 图5-62 时间表-抓图计划设置完成示意图

<span id="page-76-1"></span>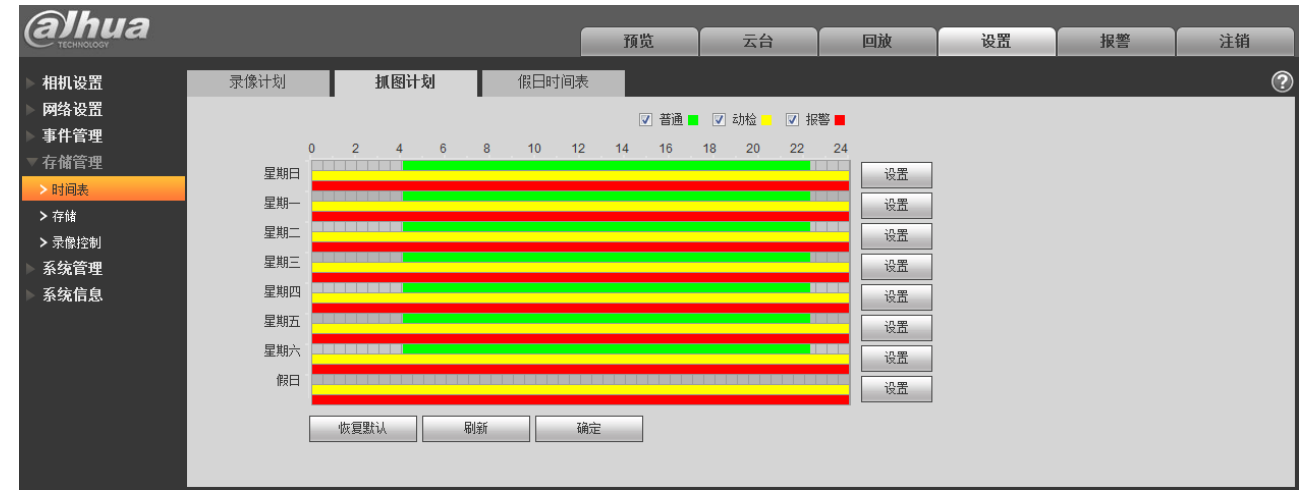

步骤4 在"抓图计划"界面单击"确定",系统提示"保存成功",抓图计划时间表设置完成。

# **5.4.1.3** 假日时间表

假日时间表可设置特定的日期为假日。

步骤1 单击选项栏中的"假日时间表",显示如图 [5-63](#page-77-0) 所示界面。

#### 图5-63 时间表-假日时间表设置示意图

<span id="page-77-0"></span>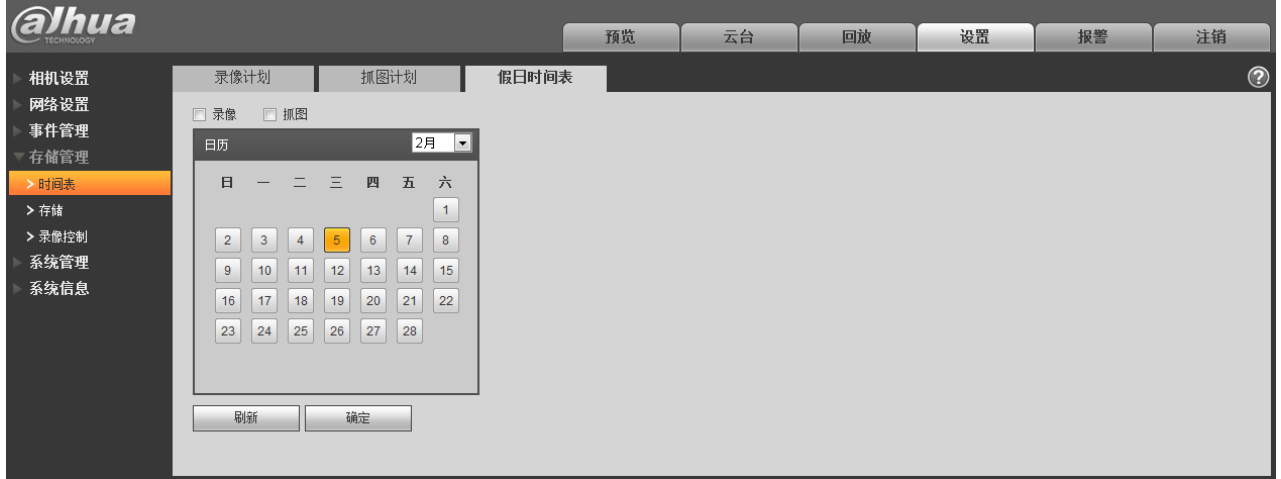

步骤2 选择需要设置为假日的日期,被选中的日期显示为黄色底纹。

步骤3 勾选"录像/抓图",单击"确定",系统提示"保存成功"。

- 步骤4 在"录像计划/抓图计划"界面,单击"假日"右侧的设置,设置方法与"星期一~星期日" 相同。
- 步骤5 完成"假日"一天的时间段的设置,则在假日时间表中设置的日期按照假日时间段来进行录 像/抓图。

#### **5.4.2** 存储

# **5.4.2.1** 存储点

存储点可以配置设备录像和抓图的存储方式,可选择本地 SD 卡、FTP 或者 NAS 进行存储。按照事件 类型进行存储,分别与时间表中普通、动检和报警对应,勾选表示存储相应类型的录像或抓图。

本地存储 | 指存储到 SD 卡中。

支持 SD 卡的设备才有"本地存储",不支持 SD 卡的设备"存储点"不显示"本地存储"。

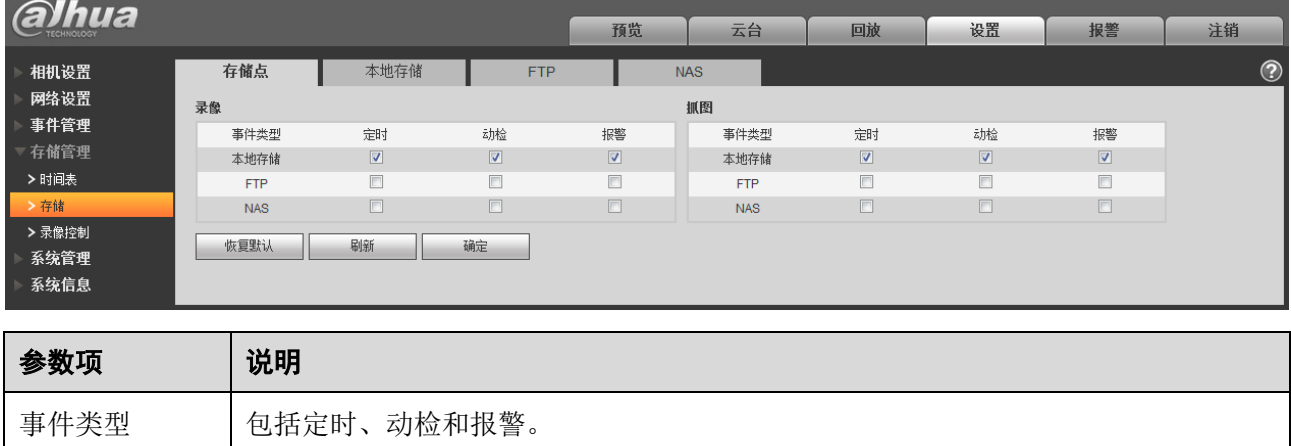

#### 图5-64 存储-存储点设置示意图

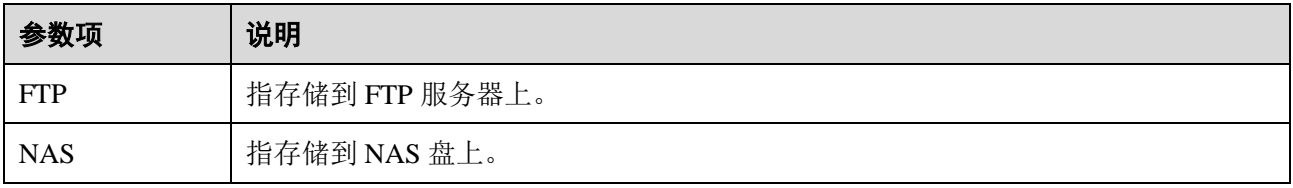

## **5.4.2.2** 本地存储

本地存储列表中显示本地 SD 卡或 NAS 的各种信息,可以进行只读、读写、热插拔和格式化操作。

**alhua** 设置 预览 回放 报警 注销 云台 相机设置 存储点 本地存储 **NAS**  $^{\circ}$ ETP 网络设置 设备名称 状态 已用空间/总大小 事件管理 本地磁盘 正常 法定 103M/7578.1M 存储管理 > 时间表 > 录像控制 系统管理 系统信息 ■ 设置只读 │ 设置读写 │ 热插拔 │ 刷新 │ 格式化

图5-65 存储-本地存储设置示意图

#### **5.4.2.3** FTP

当存储点选择 FTP 存储方式时,FTP 功能才能启用。当网络断开或故障时,紧急存储到本地可以将所 要录像或抓图存到本地 SD 卡。

图5-66 存储-FTP 设置示意图

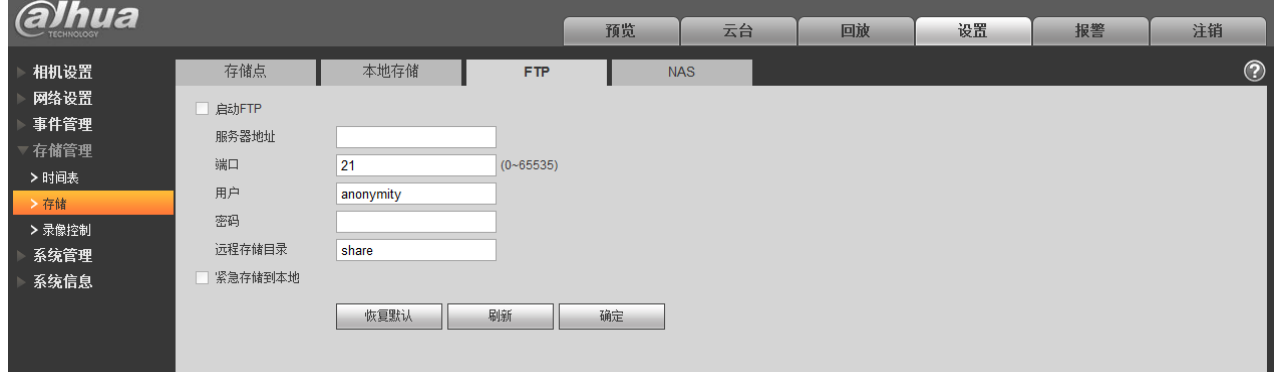

## **5.4.2.4** NAS

当存储点选择 NAS 存储方式时, NAS 功能才能启用。选择 NAS 存储,填写 NAS 服务器地址及对应 存储路径,即可将录像文件或图片信息存储到 NAS 服务器中。

图5-67 存储-NAS 设置示意图

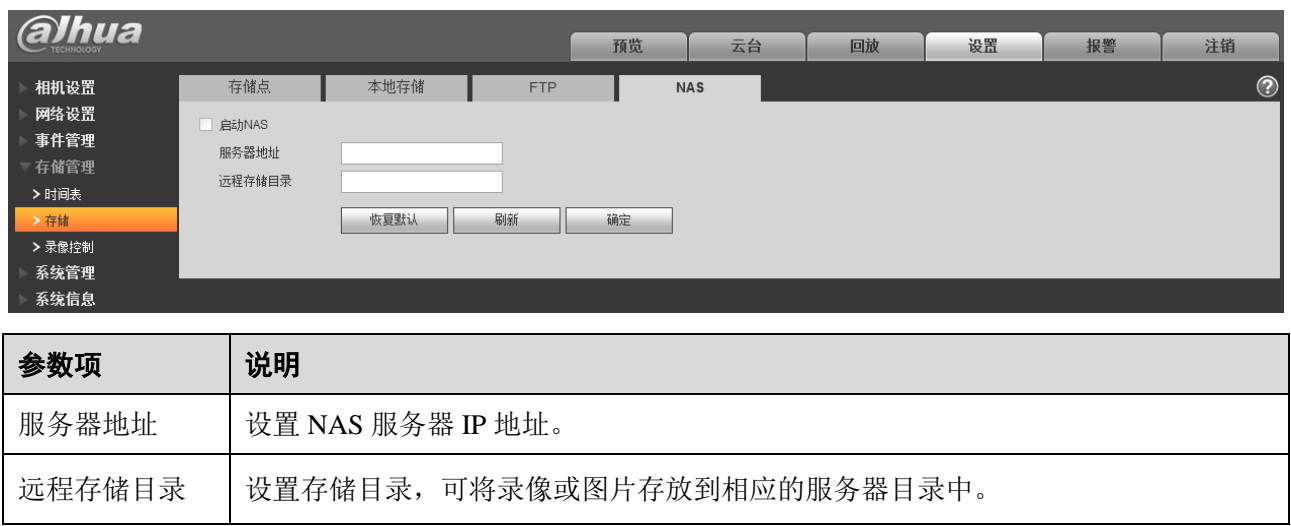

# **5.4.3** 录像控制

#### 图5-68 存储管理-录像控制设置示意图

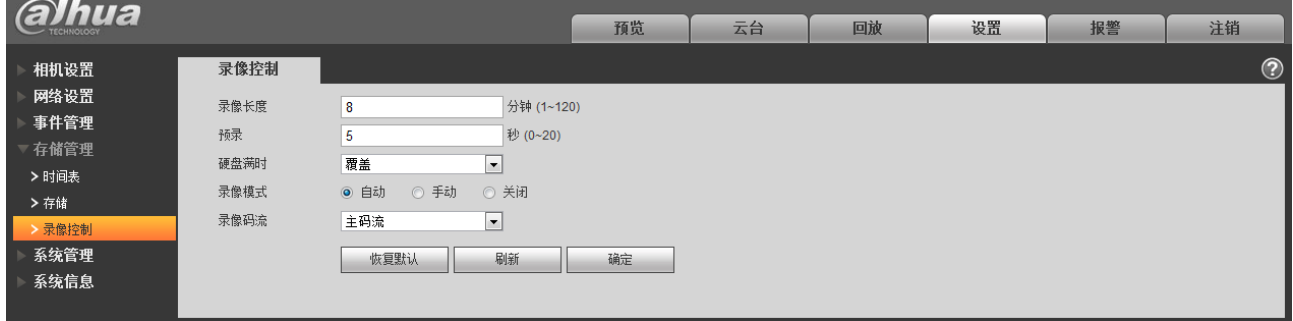

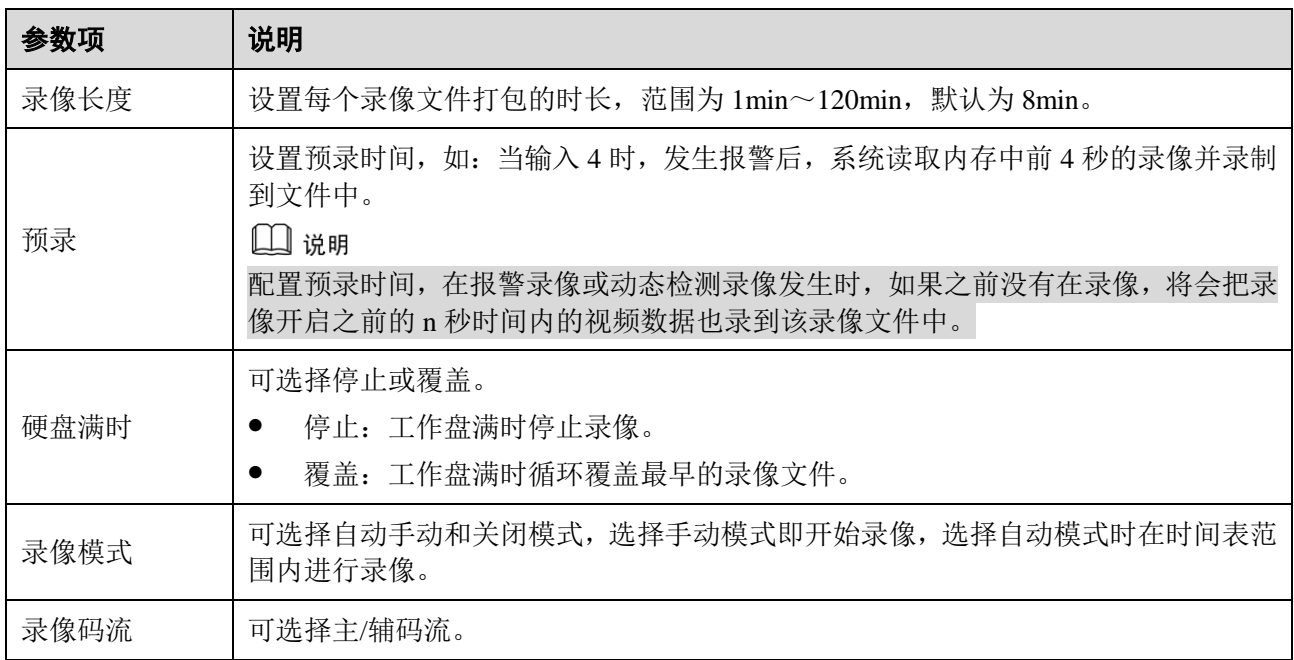

# **5.5** 系统管理

# **5.5.1** 本机设置

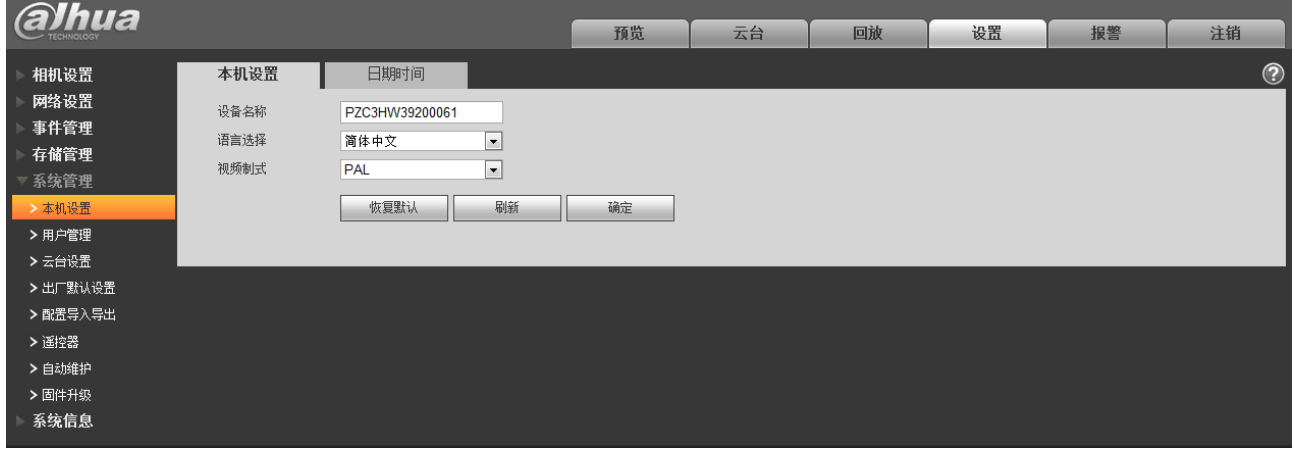

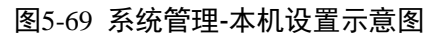

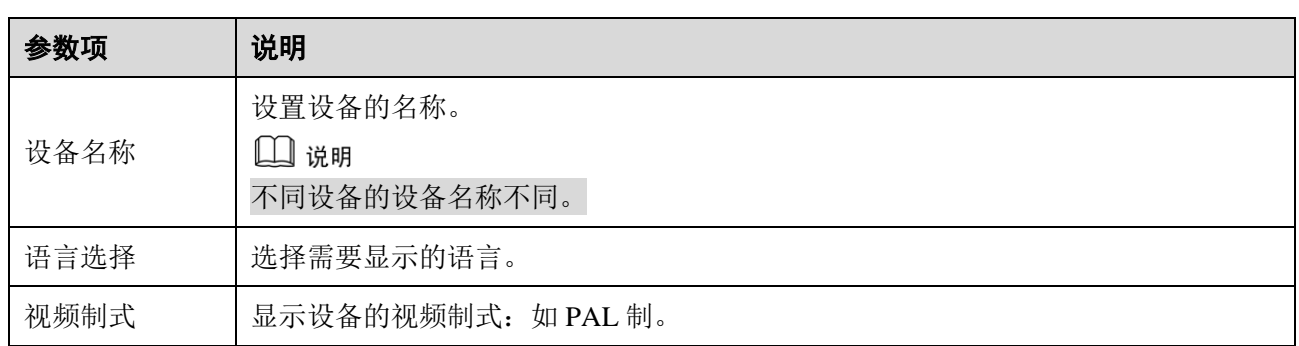

#### 图5-70 本机设置-日期时间设置示意图

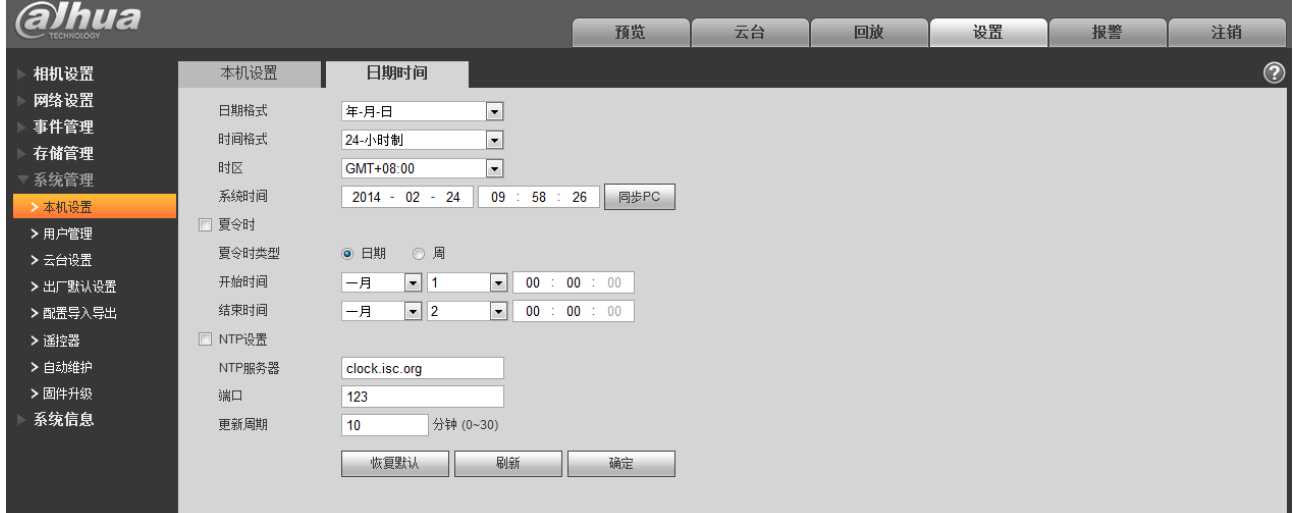

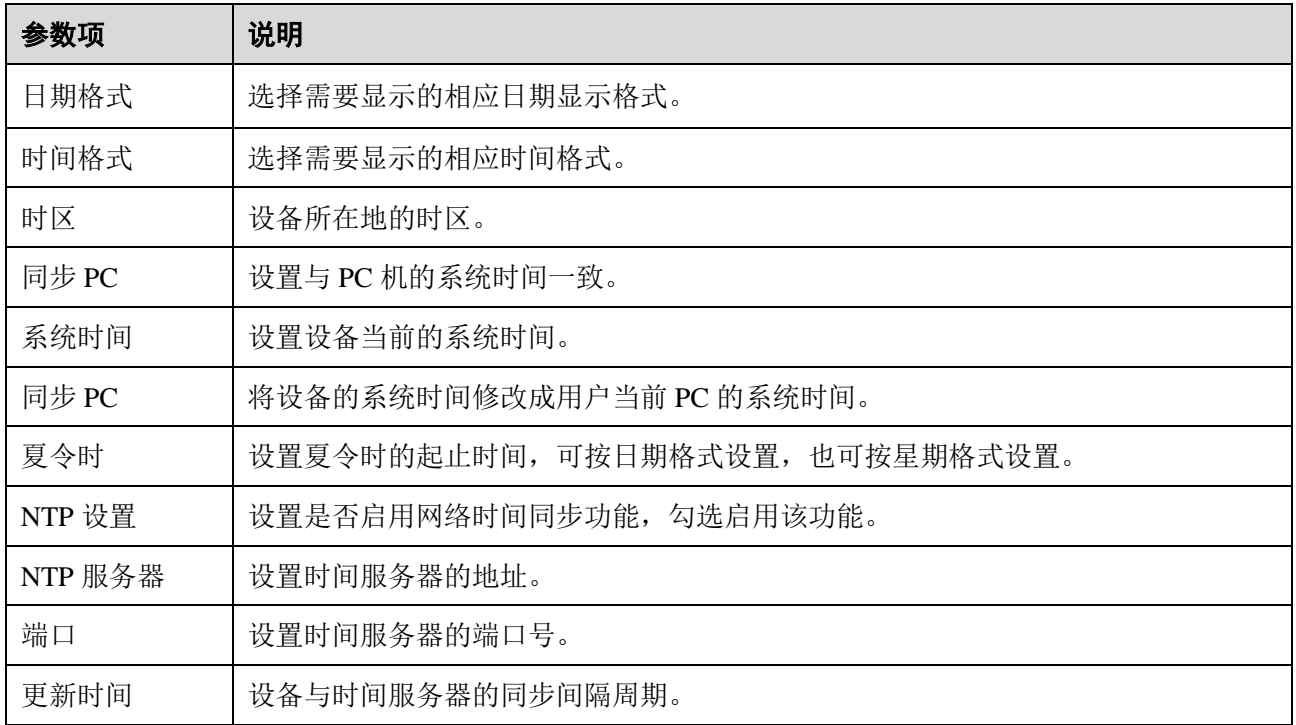

# **5.5.2** 用户管理

只有当用户拥有"用户管理"权限时才能进行用户管理操作。

- 用户名、用户组,长度最多为 15 个字符,只能为字母、数字、下划线。
- 密码可设置 0~32 位,只能为数字和字母。用户除了能更改自己的密码外还可以修改其他用户的 密码。
- 用户和组的数量根据出厂设置数量分别为 18、8。
- 用户管理采用组和用户两级方式,组名不能重复,用户名不能重复,一个用户只能属于一个组。
- 当前登录的用户不可修改自己的权限。

## **5.5.2.5** 用户

用户管理界面可进行匿名登录使能、添加用户、删除用户、修改用户密码等操作。

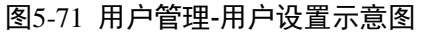

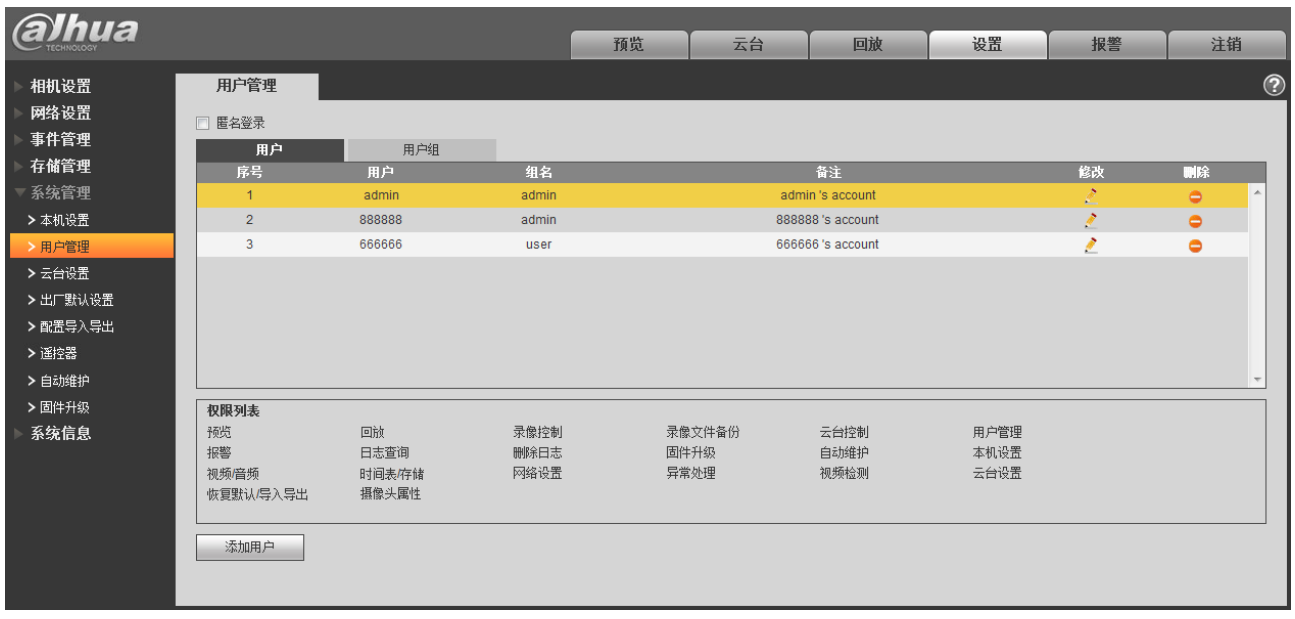

<span id="page-82-0"></span>匿名登录: 勾选"匿名登录",输入 IP 后无需用户名密码,以匿名方式登录设备, 匿名登录用户仅具 有权限列表中的预览权限。匿名方式登录状态下,单击注销即可用其他用户登录设备。

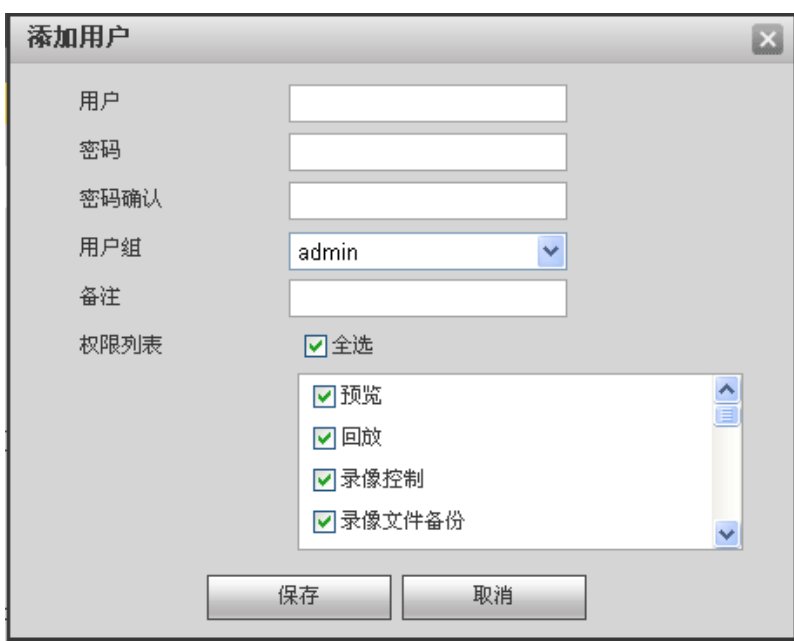

图5-72 用户管理-添加用户界面示意图

添加用户:添加组内用户及设置用户的权限控制。 系统默认有三个用户,均不能删除:

- admin、888888 默认属于高权限用户。
- 666666 默认属于低权限用户,仅有预览和回放权限。

进入添加用户的菜单界面,如图 [5-72](#page-82-0) 所示,输入用户名和密码,选择属于哪个组。

□ 说明

- 一旦选择所属的组,则用户的权限只能是该组的子集,不能超越该组的权限属性。
- 为方便用户管理,建议用户在定义普通用户的权限时比高级用户要低。
- 部分设备默认没有 666666、888888 用户。

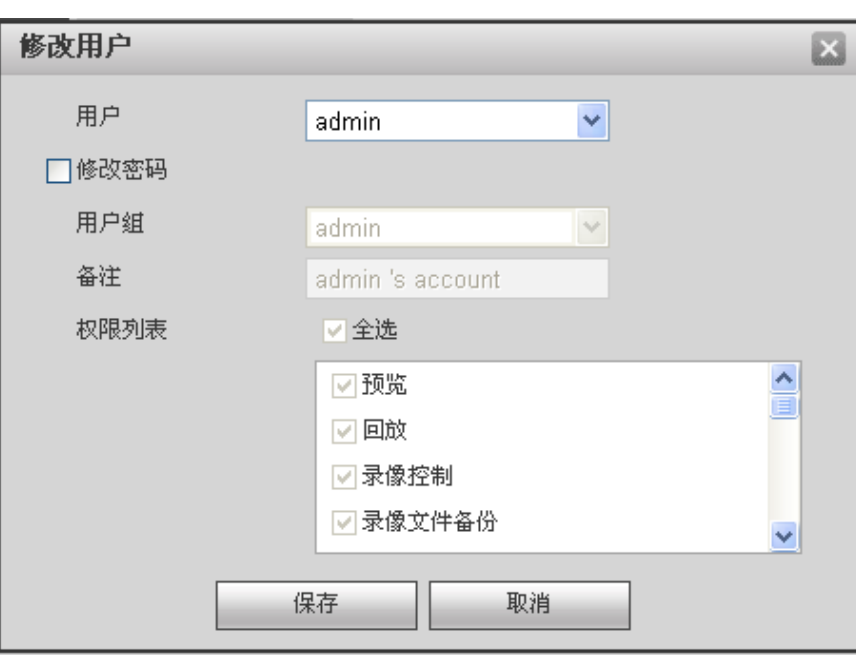

图5-73 用户管理-修改用户界面示意图

修改用户:对已存在用户进行修改,可修改备注、属组、密码和权限。

修改密码: 修改已存在的用户,勾选"修改密码",输入旧密码再输入新密码及确认密码。单击"保 存"进行密码修改确认。

## **5.5.2.6** 用户组

用户组管理界面可进行添加组、删除组、修改组密码等操作。

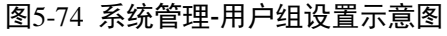

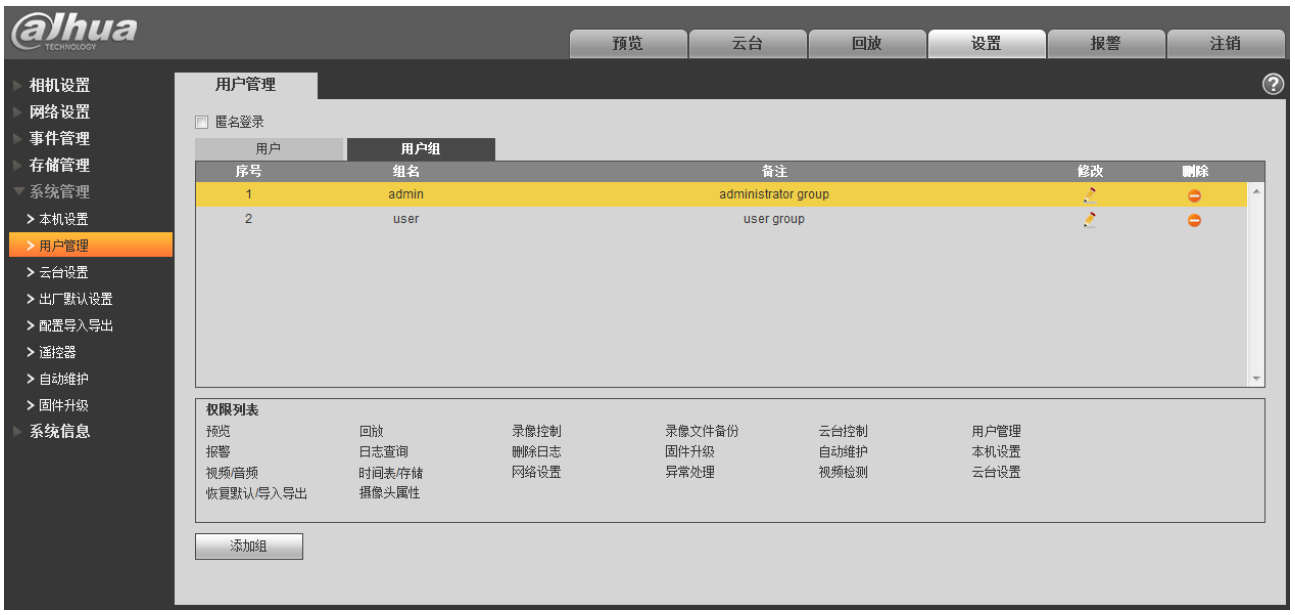

添加组:添加组及设置组的权限控制。

图5-75 用户组管理-添加组界面示意图

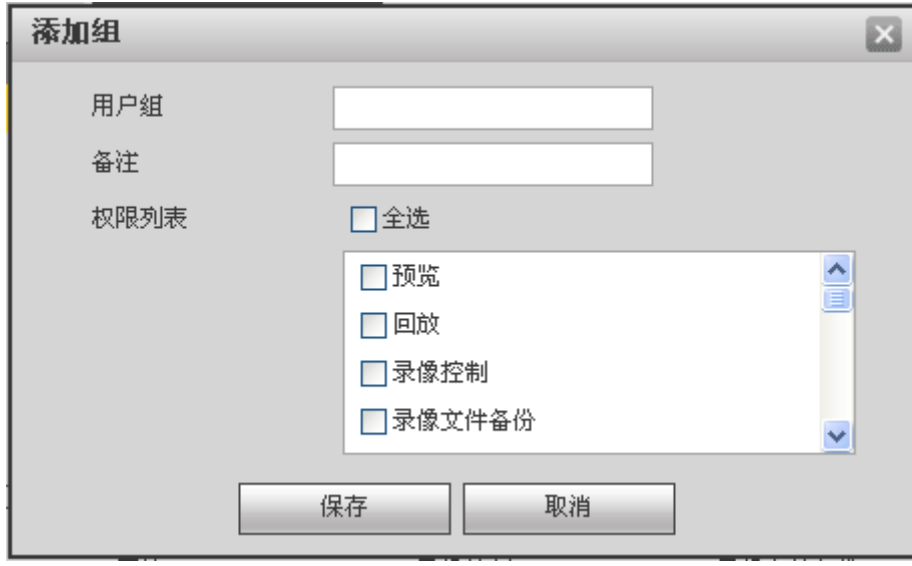

修改组:单击"修改",在弹出的对话框中修改组相关信息,可修改用户组备注名,用户权限等。

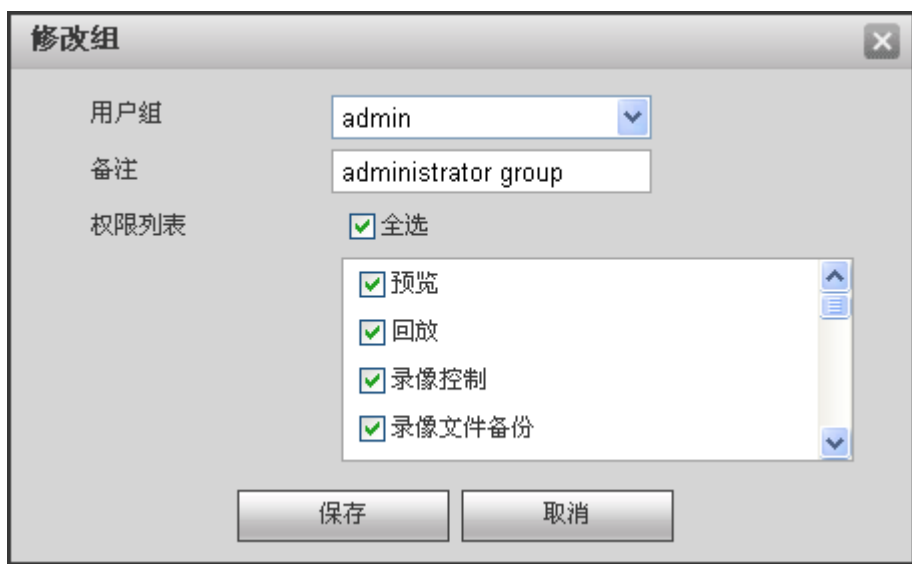

#### 图5-76 用户组管理-修改组界面示意图

# **5.5.3** 云台设置

目前仅部分设备支持云台功能。

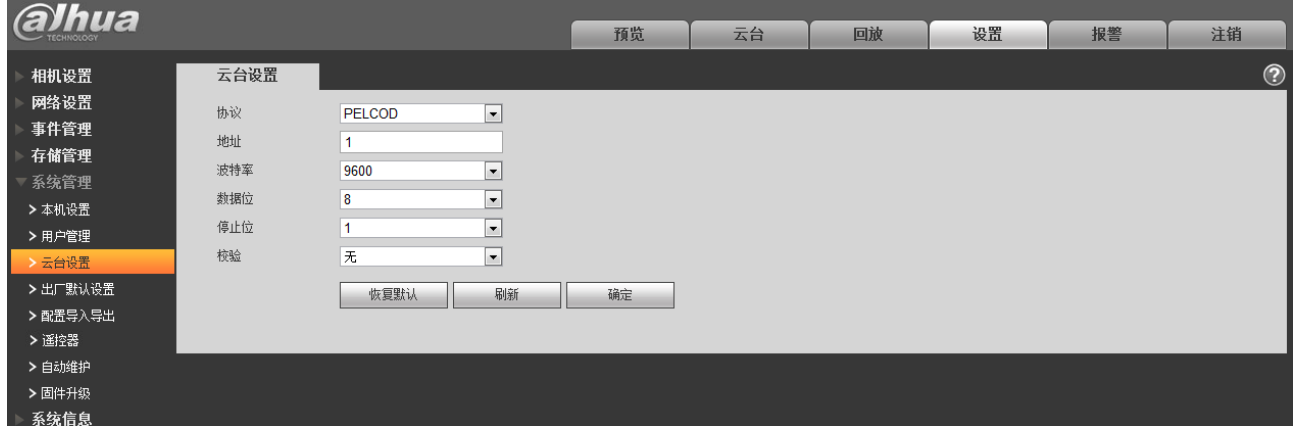

#### 图5-77 系统管理-云台设置示意图

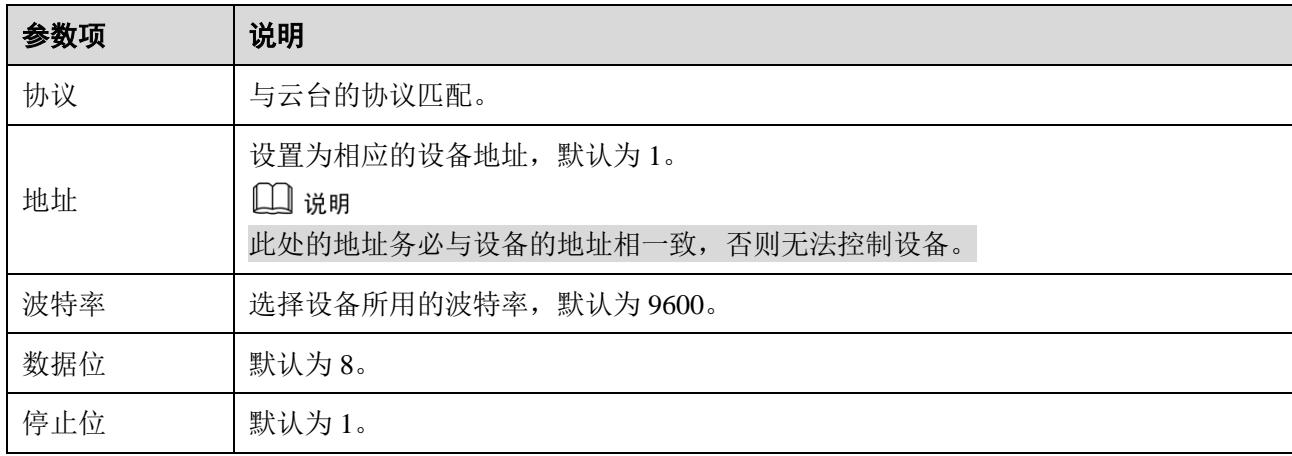

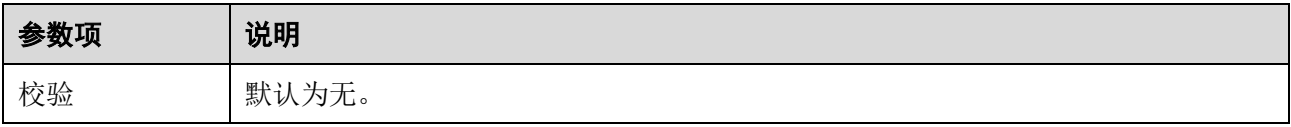

# **5.5.4** 出厂默认设置

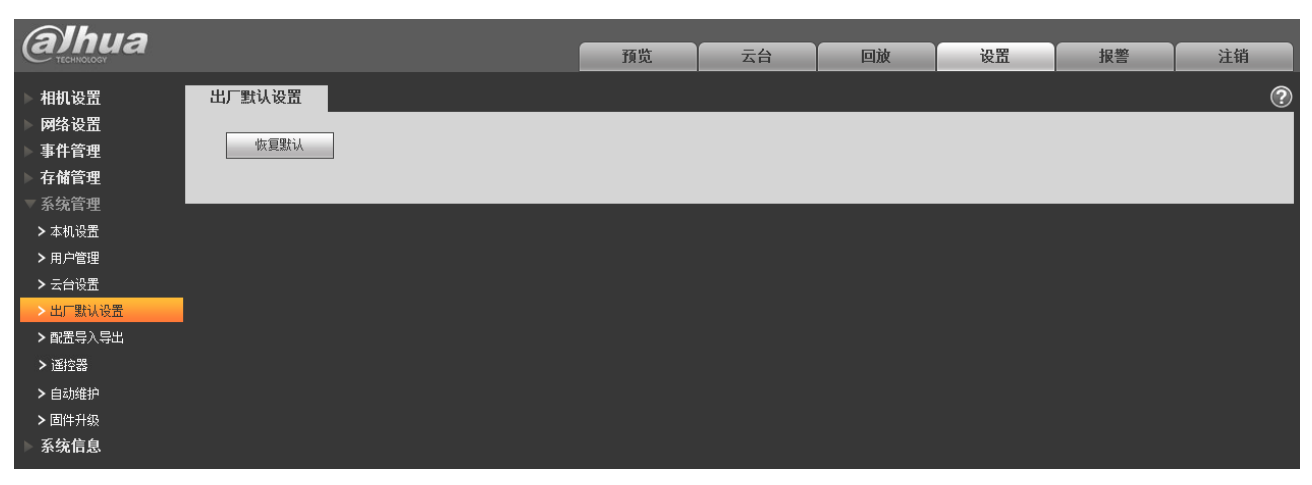

#### 图5-78 系统管理-出厂默认设置示意图

□ 说明 除了网络 IP 地址和用户管理等信息不进行恢复默认处理以外,设备其余配置都会恢复默认。

# **5.5.5** 配置导入导出

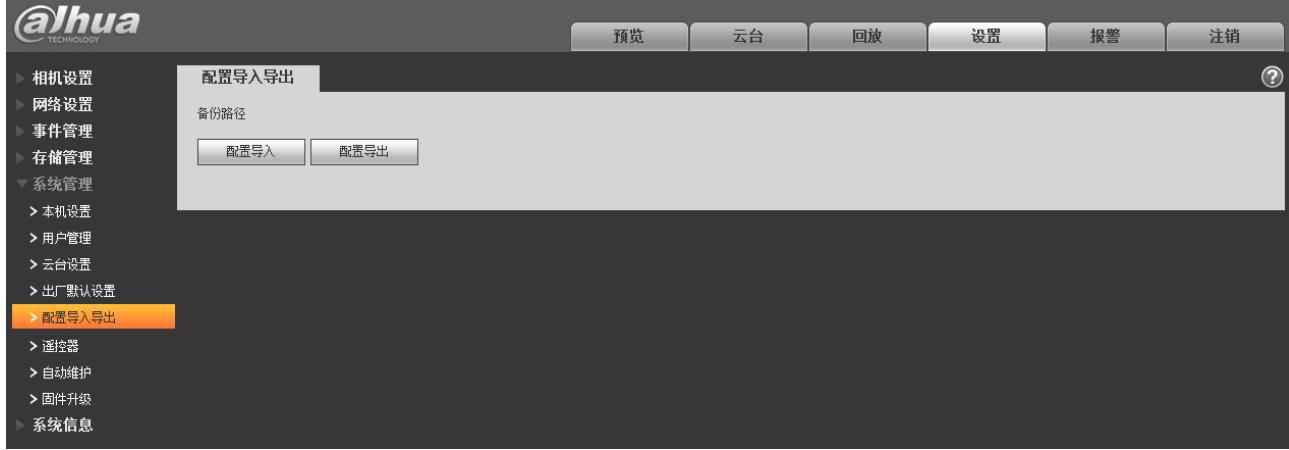

#### 图5-79 系统管理-配置导入导出设置示意图

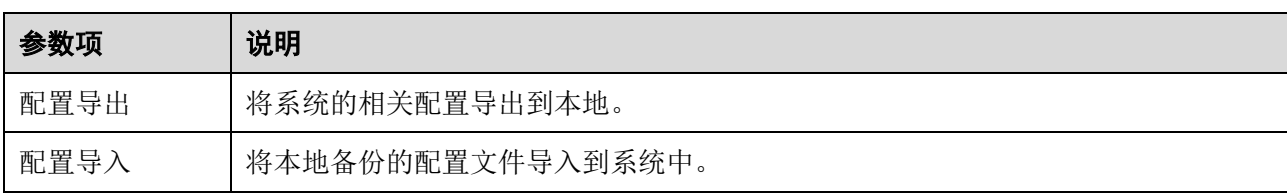

# **5.5.6** 遥控器

# ◯◯ 说明<br>仅卡片机设备具有该功能。

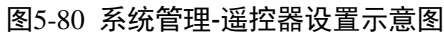

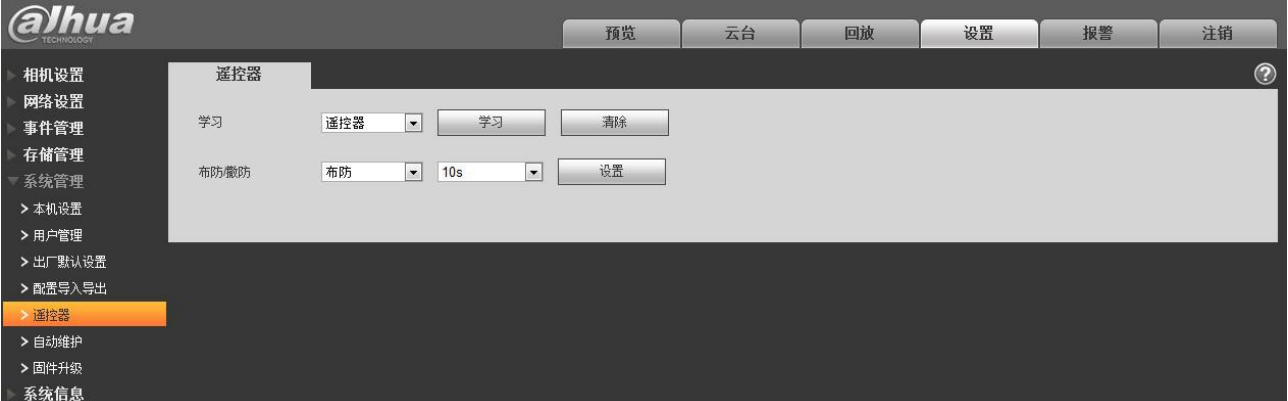

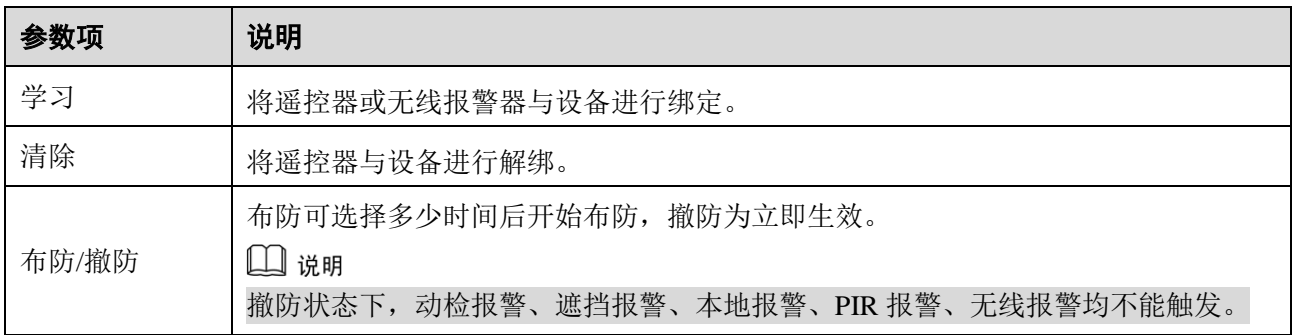

# **5.5.7** 自动维护

#### 图5-81 系统管理-自动维护设置示意图

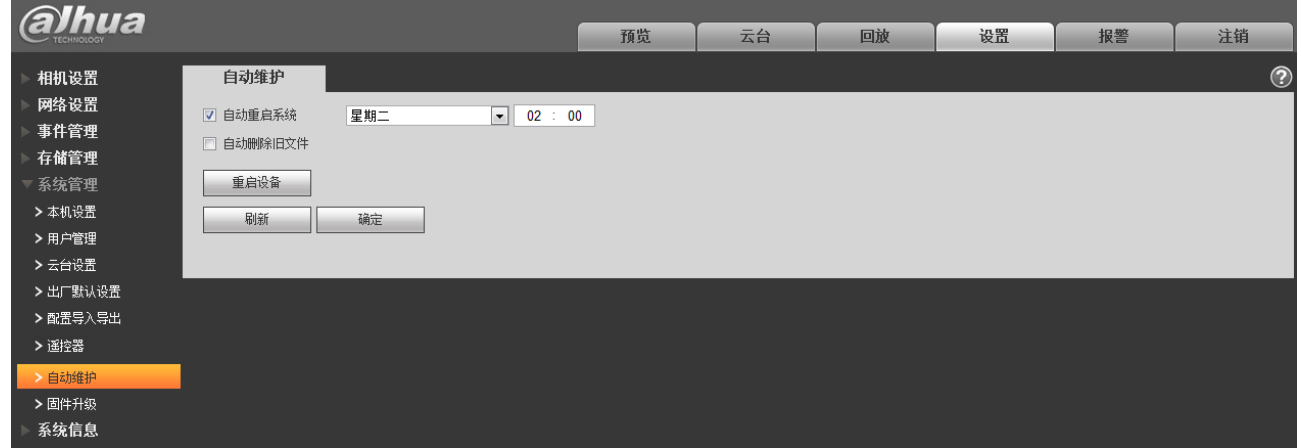

用户可自行设定自动重启系统或自动删除文件,自动重启系统需要设定周期和时间,默认为每周二 02: 00。如需自动删除旧文件则需要设置文件所在的时间段,针对某个时间段内的文件进行删除工作。

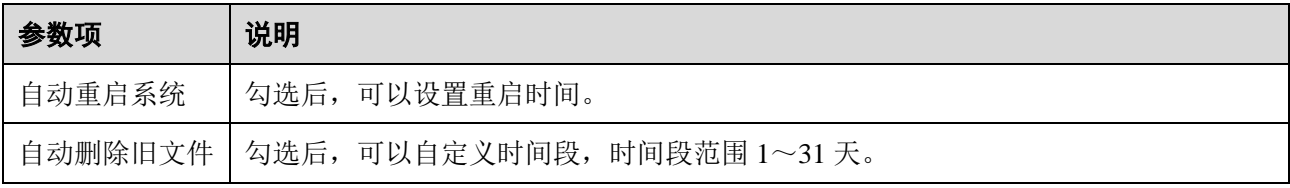

# **5.5.8** 固件升级

固件升级时,单击"导入",选择升级文件,单击"升级"即可进行固件升级。升级文件为"\*.bin" 类型的文件。

当升级错误的升级文件时需将设备重启,否则设备部分模块功能将被关闭。

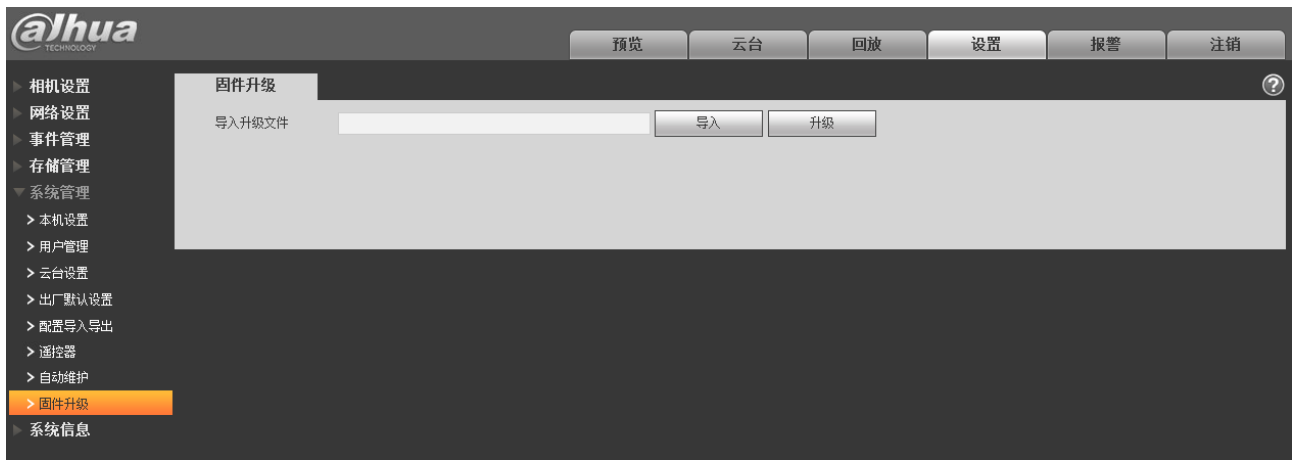

#### 图5-82 系统管理-固件升级设置示意图

# **5.6** 系统信息

# **5.6.1** 版本信息

#### 图5-83 系统信息-版本信息界面示意图

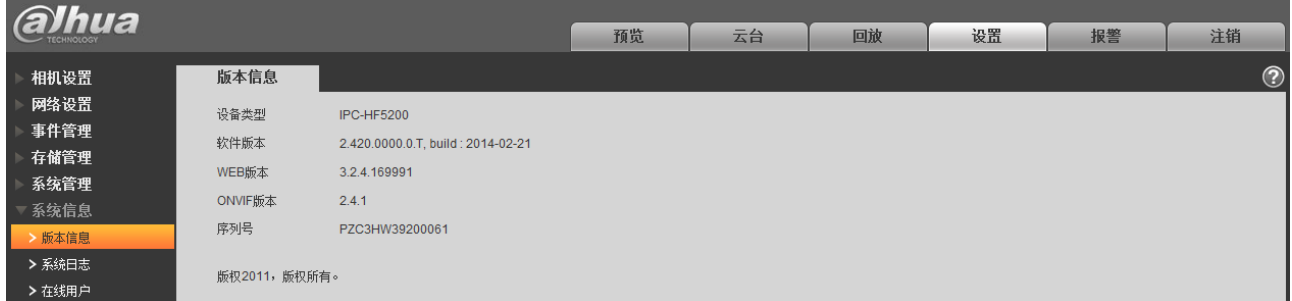

显示系统硬件特性、软件版本及发布日期等相关信息,请以实际为准。

# **5.6.2** 系统日志

系统日志记录用户对设备的操作信息,以及部分系统信息。

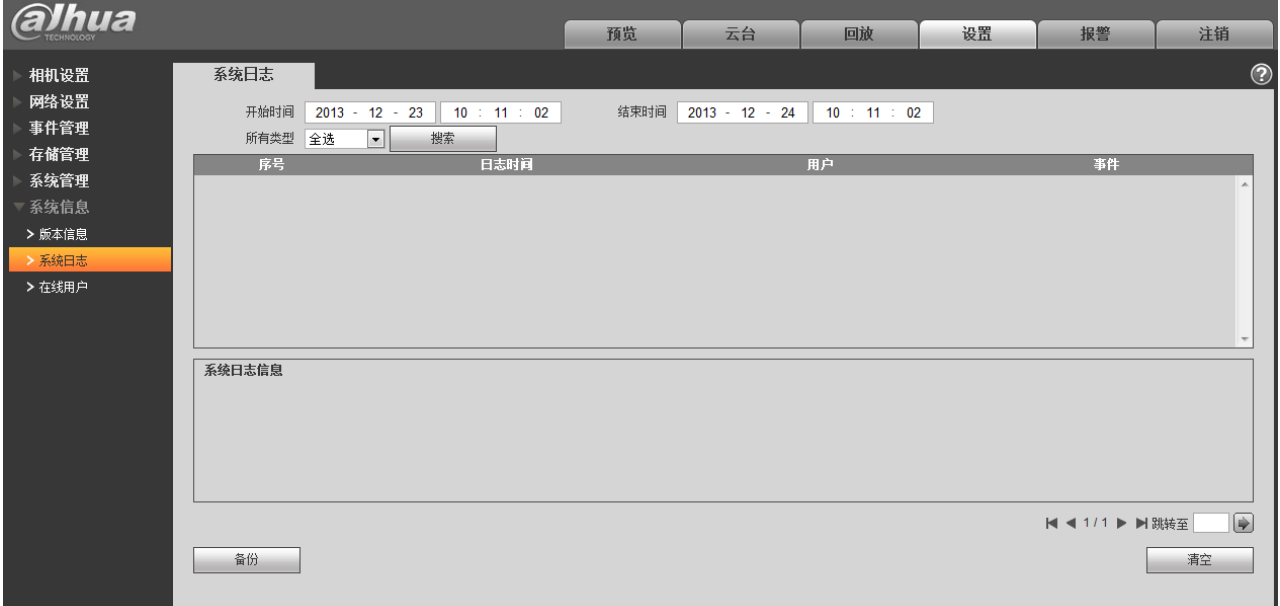

#### 图5-84 系统信息-系统日志界面示意图

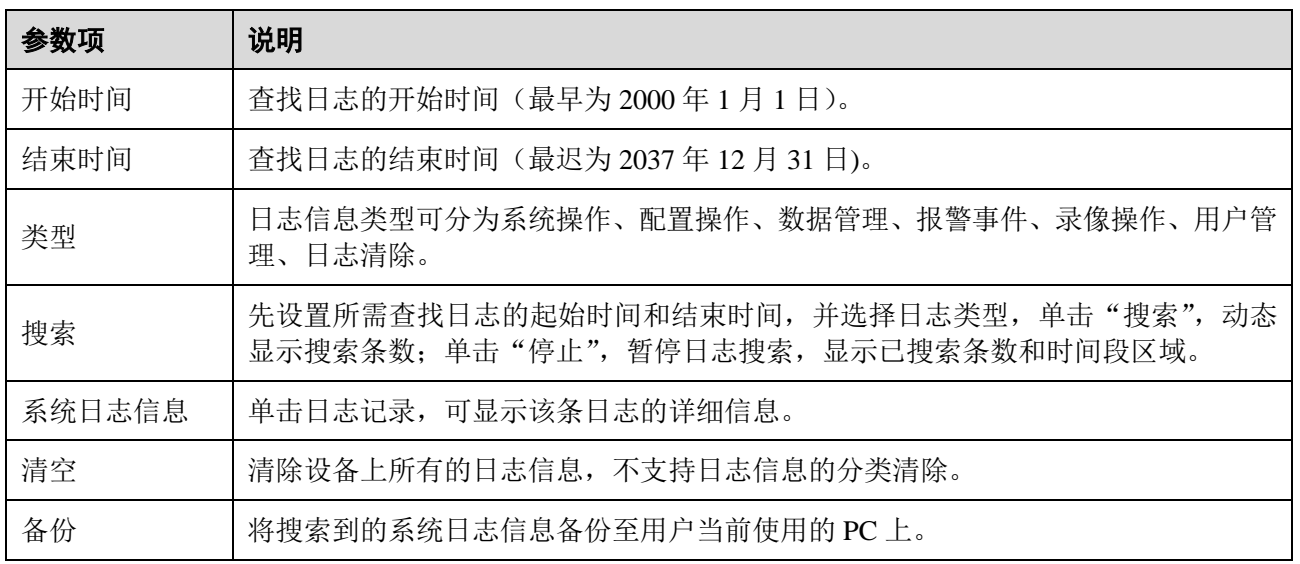

不同日志类型包含的具体含义:

- 系统操作:包括应用程序启动、异常退出、退出、应用程序重启、关闭/重启设备、系统重启、系 统升级。
- 配置操作:包括保存配置、删除配置文件。
- 数据操作:包括设置硬盘类型、清空数据、热插拔、FTP 状态、录像模式。
- 事件操作(记录动态检测、视频遮挡、本地报警事件发生):包括事件开始、事件结束。
- 录像操作:包括文件访问、文件访问错误、文件查询。
- 用户管理(记录用户管理的修改以及用户的登录、注销):包括登录、注销、添加用户、删除用 户、修改用户、添加组、删除组、修改组。
- 清空日志:清除日志。

# **5.6.3** 在线用户

显示目前登录 WEB 的用户信息。

| alhua  |      |       | 预览    | 云台 | 回放            | 设置 | 报警                  | 注销             |
|--------|------|-------|-------|----|---------------|----|---------------------|----------------|
| 相机设置   | 在线用户 |       |       |    |               |    |                     | $\circledcirc$ |
| 网络设置   | 序号   | 用户名   | 用户所在组 |    | IP地址          |    | 用户登录时间              |                |
| 事件管理   |      | admin | admin |    | 192.168.1.166 |    | 2014-11-06 09:04:13 | <b>DN</b>      |
| 存储管理   |      |       |       |    |               |    |                     |                |
| 系统管理   |      |       |       |    |               |    |                     |                |
| 一系统信息  |      |       |       |    |               |    |                     |                |
| >版本信息  |      |       |       |    |               |    |                     |                |
| > 系统日志 |      |       |       |    |               |    |                     |                |
| > 在线用户 |      |       |       |    |               |    |                     |                |
|        |      |       |       |    |               |    |                     |                |
|        | 刷新   |       |       |    |               |    |                     |                |
|        |      |       |       |    |               |    |                     |                |
|        |      |       |       |    |               |    |                     |                |

图5-85 系统信息-在线用户界面示意图

**6** 报警

#### □ 说明 部分系列产品不支持报警功能。

报警模块主要供用户订阅报警事件,当触发用户已订阅的报警事件时,就会在右侧窗口栏里记录该报 警信息。用户也可以勾选"提示"或"播放报警提示音",报警触发时,触发报警提示或提示音。

| <b>alhua</b> |       |    | 预览 | 回放 | 设置   | 报警 | 注销                  |
|--------------|-------|----|----|----|------|----|---------------------|
|              |       |    |    |    |      |    | $\circledcirc$      |
| 报警类型         |       | 序号 | 时间 |    | 报警类型 |    | 报警通道                |
| □动态检测        | □硬盘已满 |    |    |    |      |    | $\blacktriangle$    |
| □硬盘故障        | □视频遮挡 |    |    |    |      |    |                     |
| □外部报警        | □非法访问 |    |    |    |      |    |                     |
| □音频检测        |       |    |    |    |      |    |                     |
| 操作           |       |    |    |    |      |    |                     |
| □提示          |       |    |    |    |      |    |                     |
| 报警声音         |       |    |    |    |      |    |                     |
| □播放报警提示音     |       |    |    |    |      |    |                     |
| 声音路径         | 选择    |    |    |    |      |    |                     |
|              |       |    |    |    |      |    |                     |
|              |       |    |    |    |      |    |                     |
|              |       |    |    |    |      |    |                     |
|              |       |    |    |    |      |    | $\overline{\nabla}$ |

图6-1 报警设置示意图

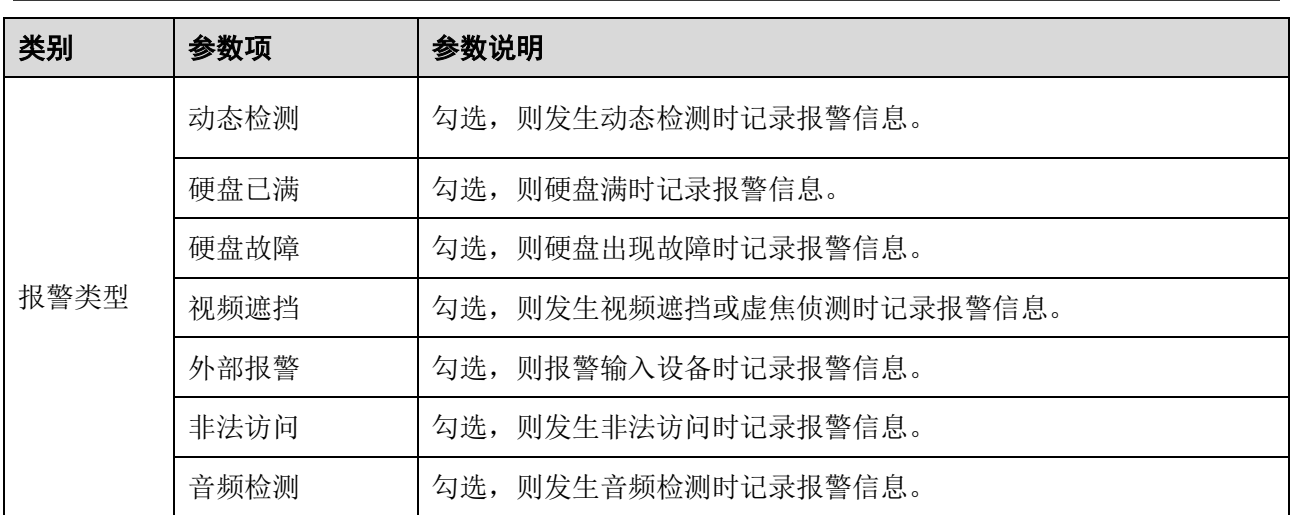

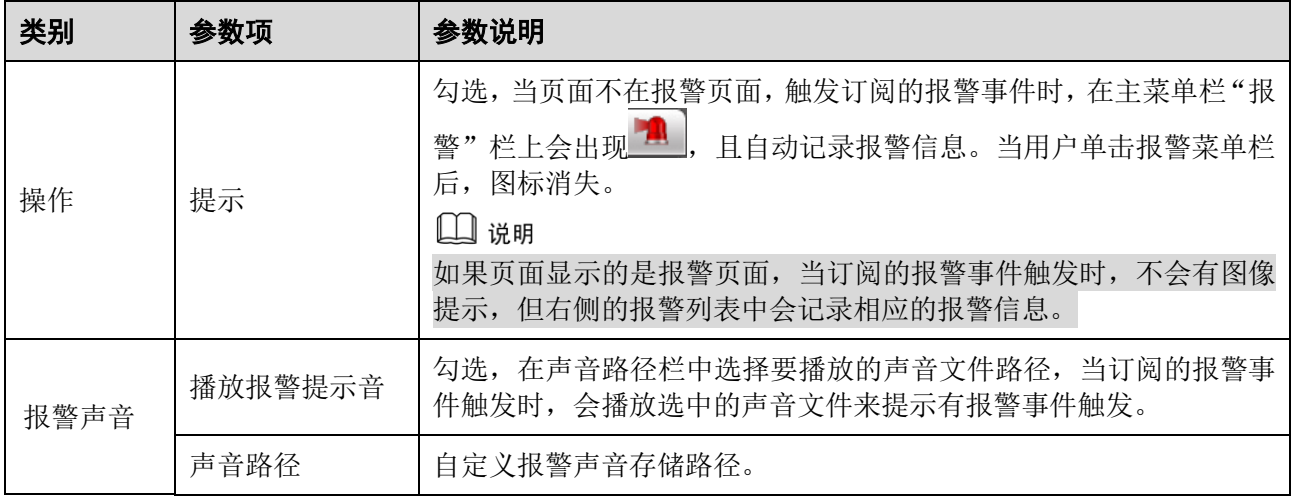

# **7** 注销

<span id="page-93-0"></span>单击"注销",退出登录,系统弹出如图 [7-1](#page-93-0) 所示界面。再次进入需重新登录。

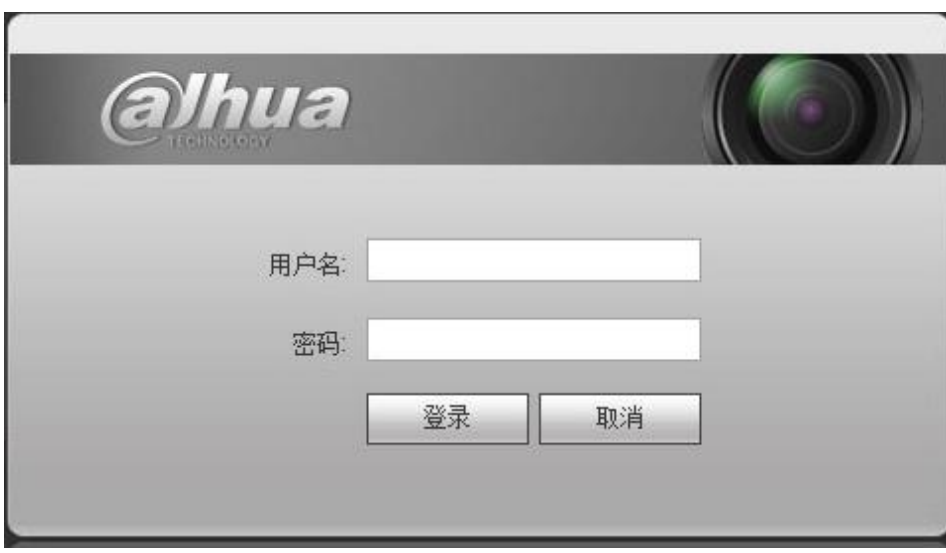

图7-1 注销界面示意图

# 【社会的安全 我们的责任】

SOCIAL SECURITY IS OUR RESPONSIBILITY

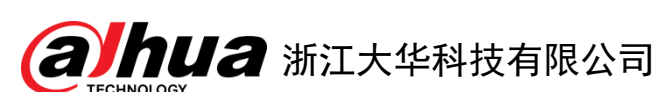

地址:杭州市滨江区长河街道滨安路1199号F座1层

邮政编码:310053

客服热线:400 6728 166

- 公司网址:[www.dahuatech.com](http://www.dahuatech.com/)
- 联系我们: [www.dahuatech.com/content.aspx](http://www.dahuatech.com/content.aspx)

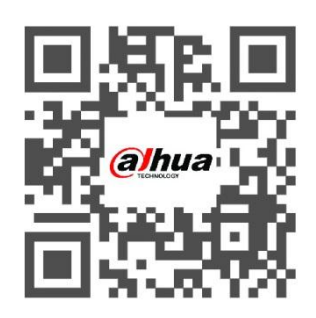